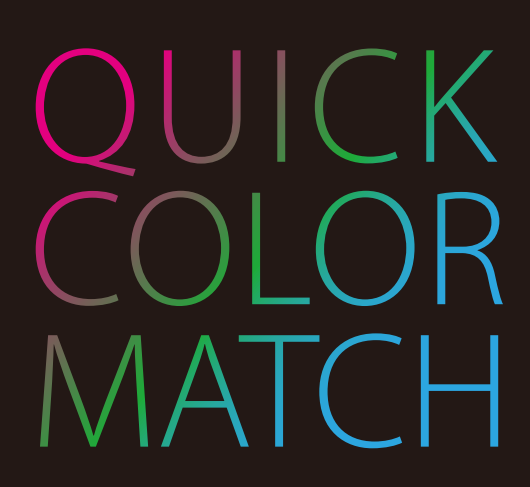

Ver. 2.2

## **User's Manual**

Important

Please read this User's Manual carefully to familiarize yourself with safe and effective usage.

The latest software and User's Manual are available for download from our web site:

[www.eizoglobal.com](https://www.eizoglobal.com)

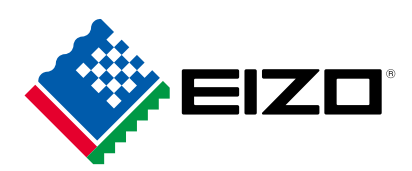

No part of this manual may be reproduced, stored in a retrieval system, or transmitted, in any form or by any means, electronic, mechanical, or otherwise, without the prior written permission of EIZO Corporation.

EIZO Corporation is under no obligation to hold any submitted material or information confidential unless prior arrangements are made pursuant to EIZO Corporation's receipt of said information. Although every effort has been made to ensure that this manual provides up-to-date information, please note that specifications are subject to change without notice.

### **Contents**

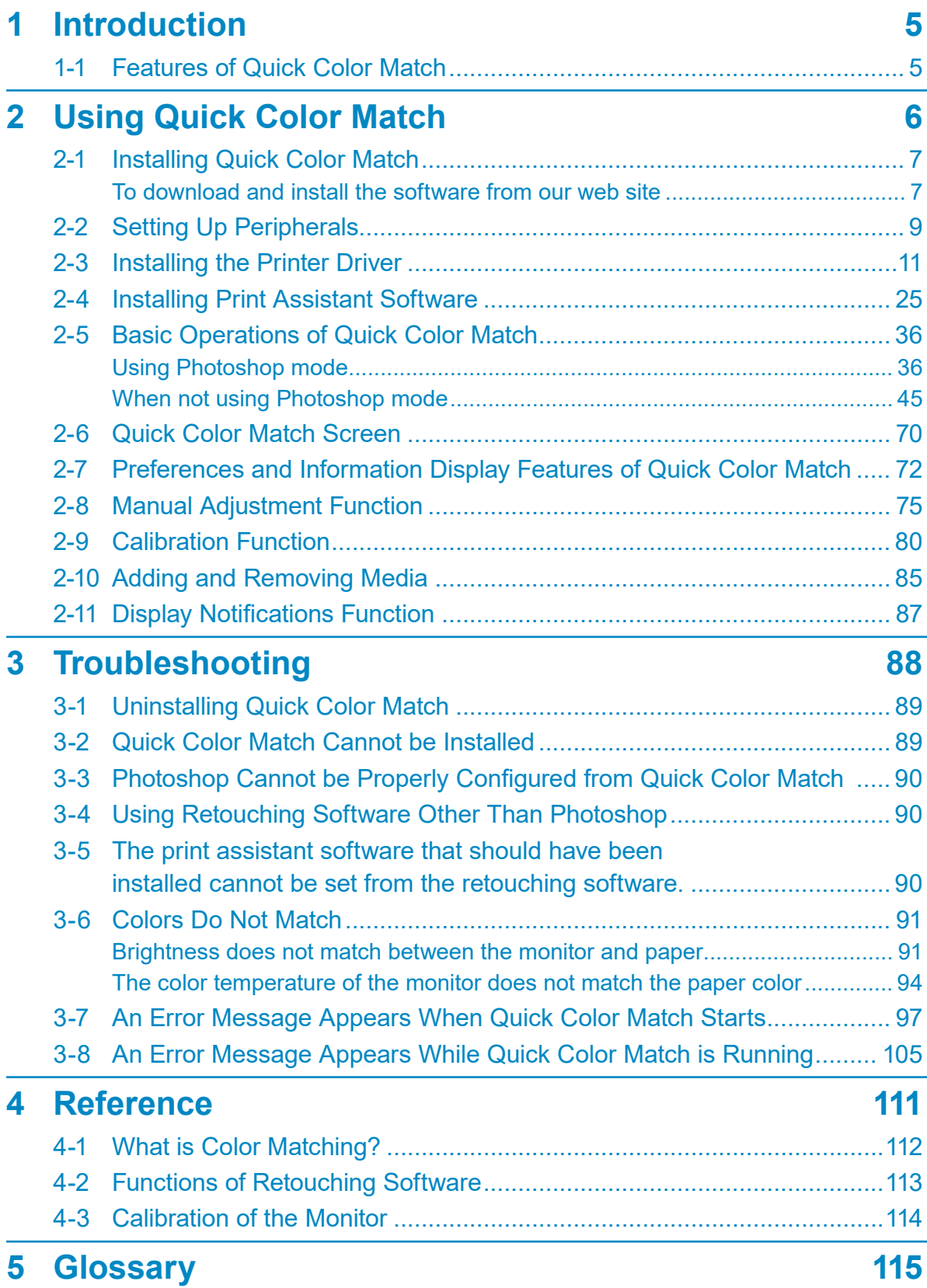

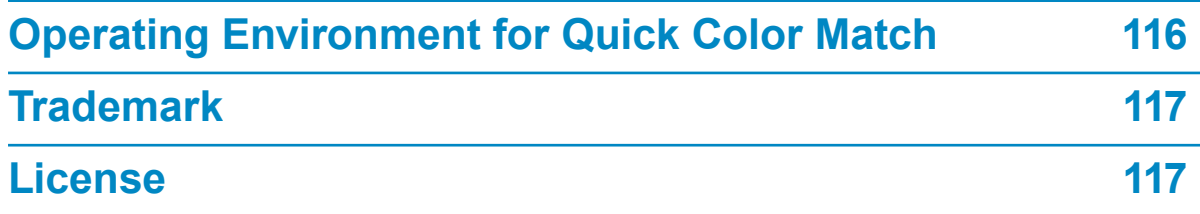

## **1 Introduction 1 Introduction**

#### **1-1 Features of Quick Color Match**

#### ["2-1 Installing Quick Color Match" on page 7](#page-6-0)

Quick Color Match is a software program used to quickly perform color matching between the monitor screen and photo printing. Quick Color Match enables users to configure the settings of compatible ColorEdge monitors, printers, and retouching software at the same time using a simple operation. Quick Color Match will be suitable for anyone who wants to readily enjoy photo printing.

To match colors between the monitor and printed photos, you must prepare an adequate light source, and configure settings of peripherals and retouching software correctly. Quick Color Match enables you to collectively perform the following (2) monitor adjustment, (3) retouching software settings, and (4) printer settings.

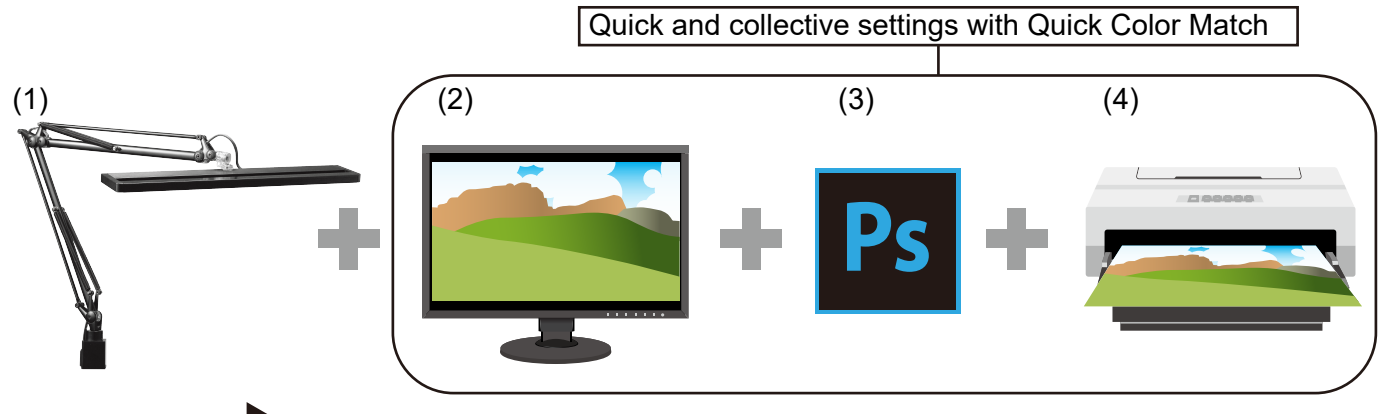

Flow of color matching

See Also

(1) Arranging ambient light

To minimize the impact of ambient lights, you must block sunlight and other external lights. Arrange an adequate lighting environment to check the colors of printed matter. For room lighting, use a high color rendering light equivalent to 5000 K of color temperature.

(2) Monitor adjustment

Set the brightness and color temperature of the monitor to a level suitable for photo printing.

(3) Retouching software settings

Using retouching software supporting color management (such as Adobe $^\circ$  Photoshop $^\circ$ ), configure the settings so that colors between printed photos and the monitor screen may match. \* Adobe Photoshop is hereafter referred to as "Photoshop".

- $^\ast$  Adobe Photoshop Lightroom $^\circ$  is hereafter referred to as "Lightroom".
- (4) Printer settings

Configure the printer settings so that photos are printed in colors corresponding to the retouching software settings.

# **2**

## **Using Quick Color Match**

This chapter describes preparation required for using Quick Color Match, basic operations, and various settings.

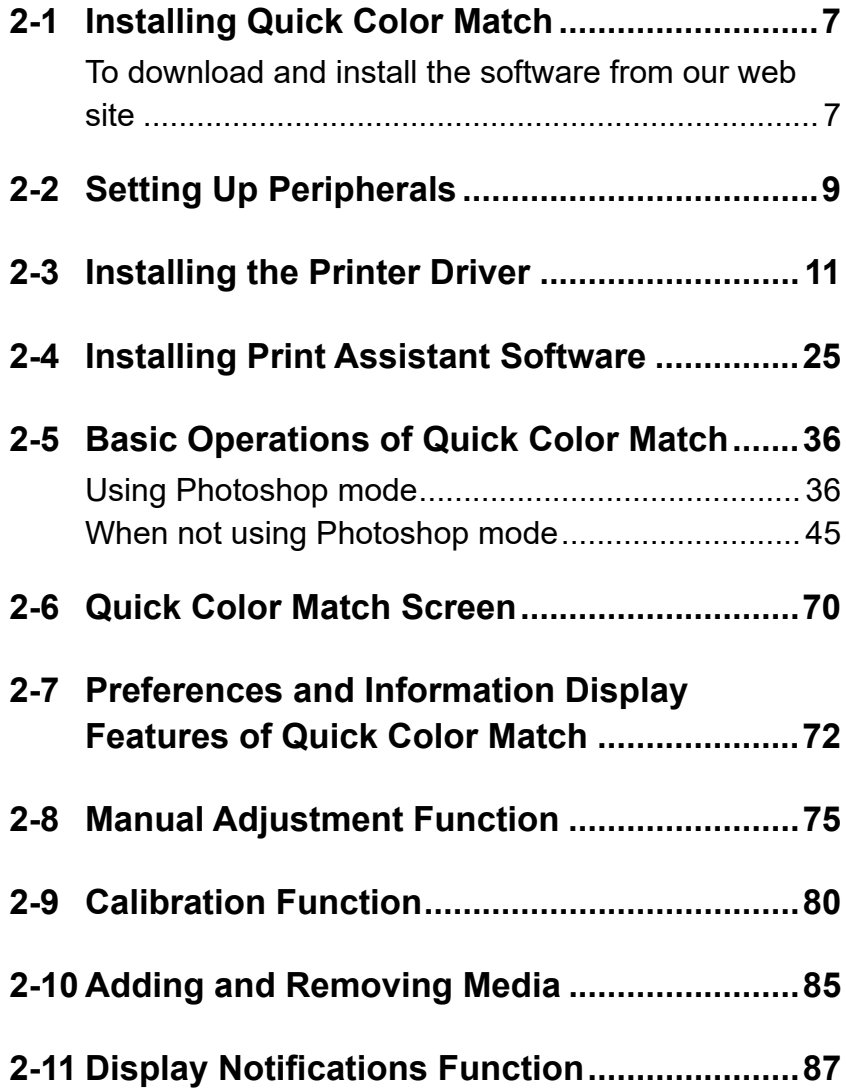

#### <span id="page-6-0"></span>**2-1 Installing Quick Color Match**

#### **To download and install the software from our web site**

#### **Windows**

 $\Box$ 

**1. Double-click downloaded file "QCMxxx\_Setup.exe".**

Here, "xxx" is a software version number (e.g., 100).

The installer starts up.

• If the "User Account Control" dialog box appears, click "Yes".

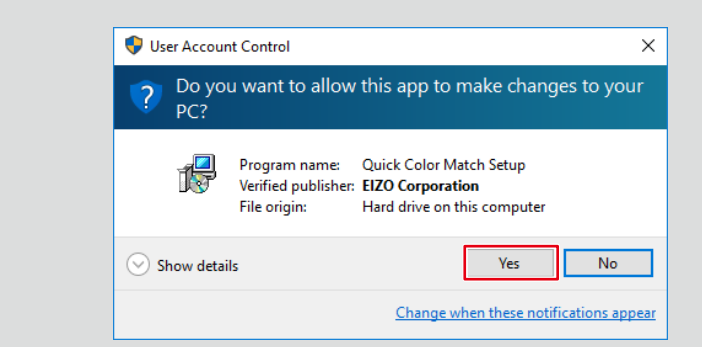

- If the password entry window appears, enter the administrator password.
- If the window for selecting a user account appears, select a user for which an administrator account or "Administrator" is displayed.
- **2. Follow the instructions on the screen to install the software.**
- **3. Click "Finish".**

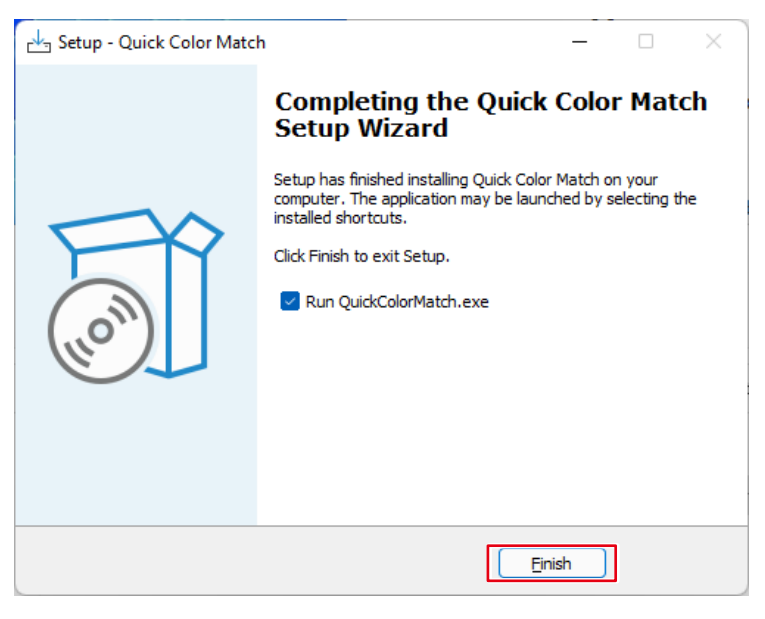

Installation is complete.

#### **Mac**

**1. Double-click downloaded file "QCMxxx.dmg".**

Here, "xxx" is a software version number (e.g., 100).

The "QCMxxx" icon is placed on the desktop.

- **2. Double-click the "QCMxxx" icon.**
- **3. Double-click the "QuickColorMatch.pkg" icon.**

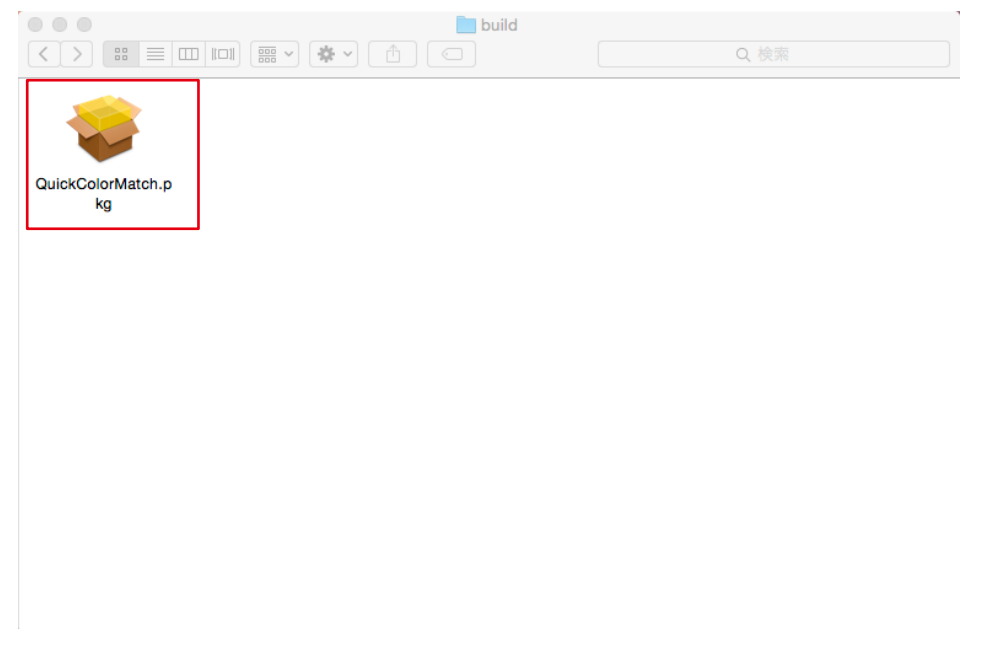

The installer starts up.

#### **4. Follow the instructions on the screen to install the software.**

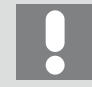

Depending on your operating environment, messages requesting access to control System Events or Adobe Photoshop xxxx\*1 may appear. Click "OK" as this is needed to correctly set up Canon Print Studio Pro, Epson Print Layout, or Photoshop.

\*1 "xxxx" refers to the version of Adobe Photoshop.

#### **5. Click "Close".**

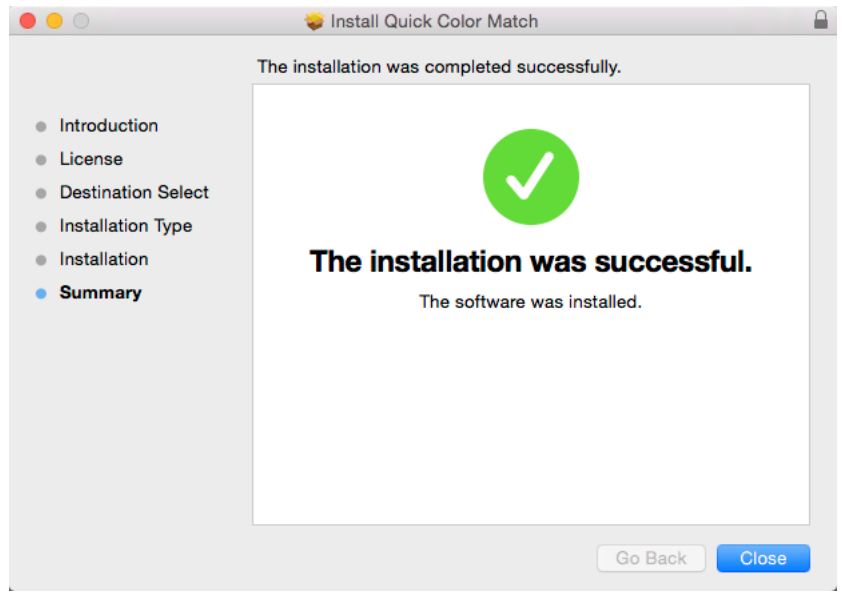

Installation is complete.

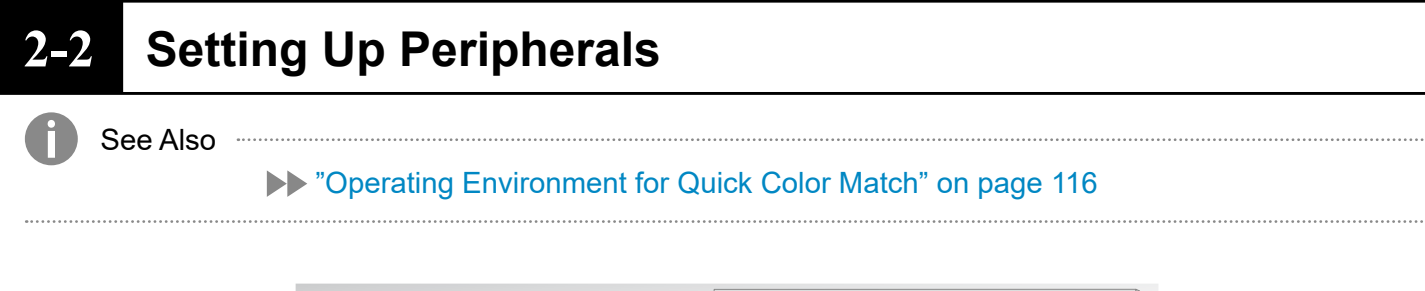

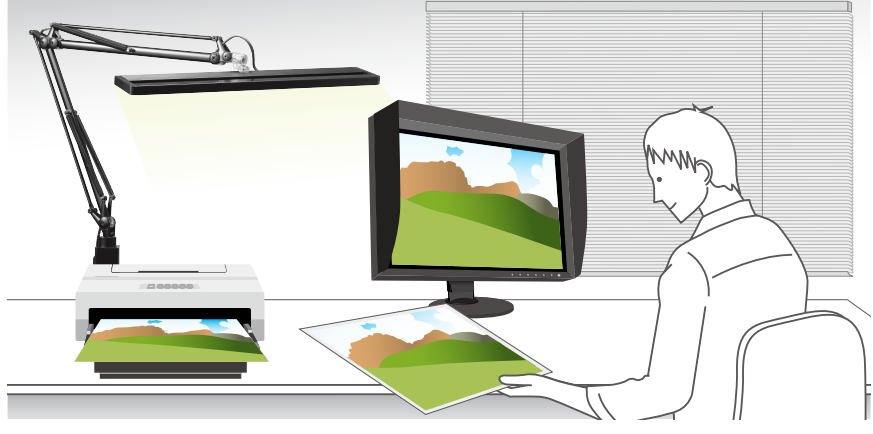

#### **1. Arrange ambient light.**

In the room used to view printed photos, you must block external lights and use high color rendering lighting equivalent to 5000 K, which is the reference color temperature for printing. In an environment where you cannot install high color rendering lighting, it is recommended that a desk light is installed. You do not need to shine light directly at the monitor.

#### **2. Connect the monitor to the PC.**

Connect the USB upstream port on the monitor to the USB downstream port on the PC using a USB cable.

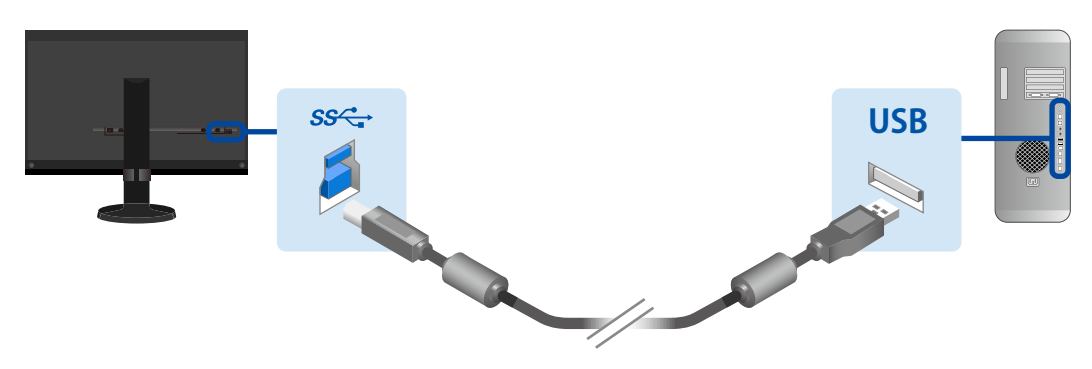

A USB cable connection is not necessary when connected via USB Type-C. For more information, refer to the monitor Setup Guide.

**3. Install the printer driver and print assistant software (Canon Print Studio Pro, Canon Professional Print & Layout or Epson Print Layout).**

For the installation procedure, refer to the following pages:

- ["2-3 Installing the Printer Driver" on page 11](#page-10-0)
- ["2-4 Installing Print Assistant Software" on page 25](#page-24-0)
- **4. Connect the printer to the PC.**

For the connection procedure, refer to the printer User's Manual.

#### <span id="page-10-0"></span>**2-3 Installing the Printer Driver**

If you have not yet installed the printer driver, follow the procedure described below to install the driver.

- \* Operations vary depending on the printer being used.
	- - Make sure that your PC is connected to the Internet.
		- If using a printer that supports Canon Professional Print & Layout, you do not need to install the printer driver.
- If using a Canon printer (one that supports Print Studio Pro) >> [page 11](#page-10-1)
- [If using an Epson printer](#page-17-0)  $\triangleright$  [page 18](#page-17-0)

#### <span id="page-10-1"></span>**If using a Canon printer (one that supports Print Studio Pro)**

#### **Windows**

- **1. Insert the disk provided with the printer into the computer.**
- **2. When auto play starts, click "Run XXXXXXX.exe" (e.g., Msetup4.exe).**

If auto play does not start, select the drive where you inserted the disk in Explorer, then double-click "XXXXXXX.exe" (e.g., Msetup4.exe).

**3. When the next window appears, click "Next".**

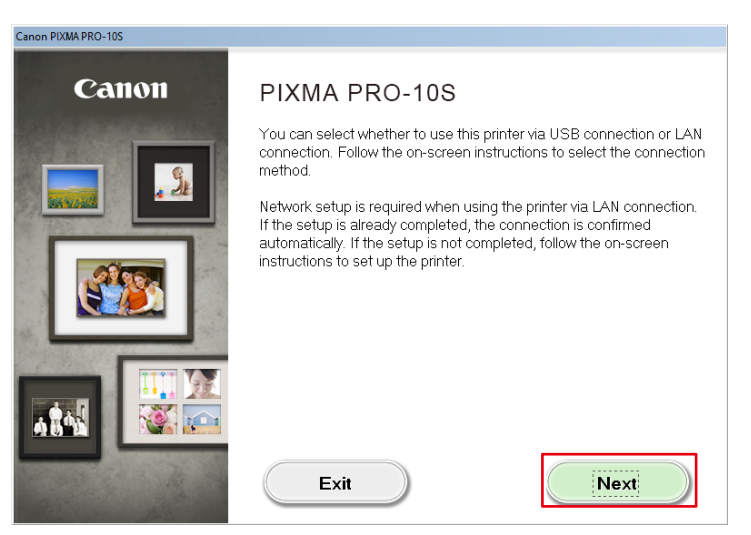

**4. Select the connection method of the printer (USB, Wired LAN, or Wireless LAN), and click "Next".**

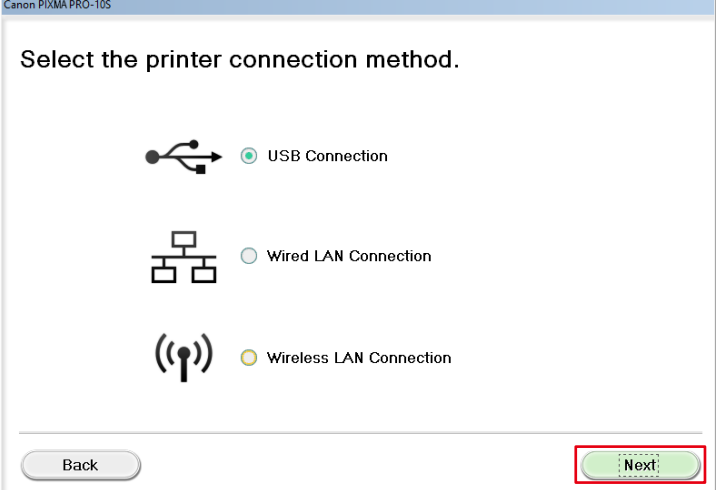

**5. In the window for selecting software to be installed, select the "IJ Printer Driver" check box and click "Next".**

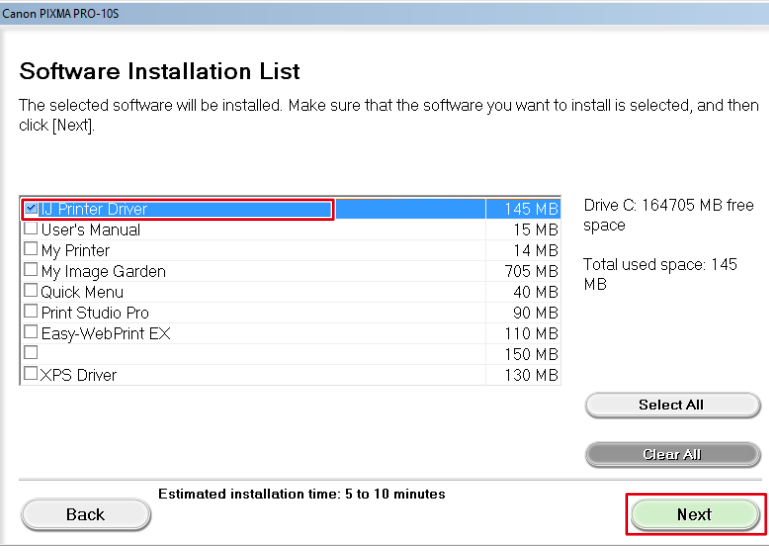

**6. In the windows that subsequently appear, always click "Yes" then "Next".**

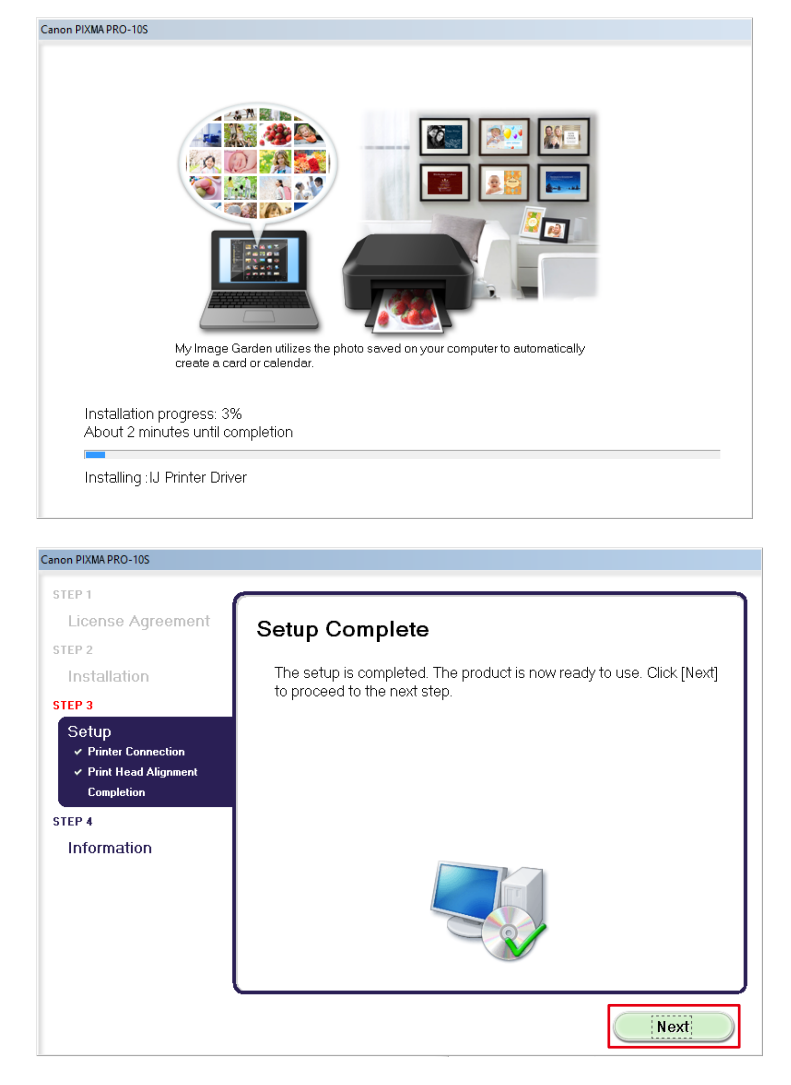

**7. Click "Exit".**

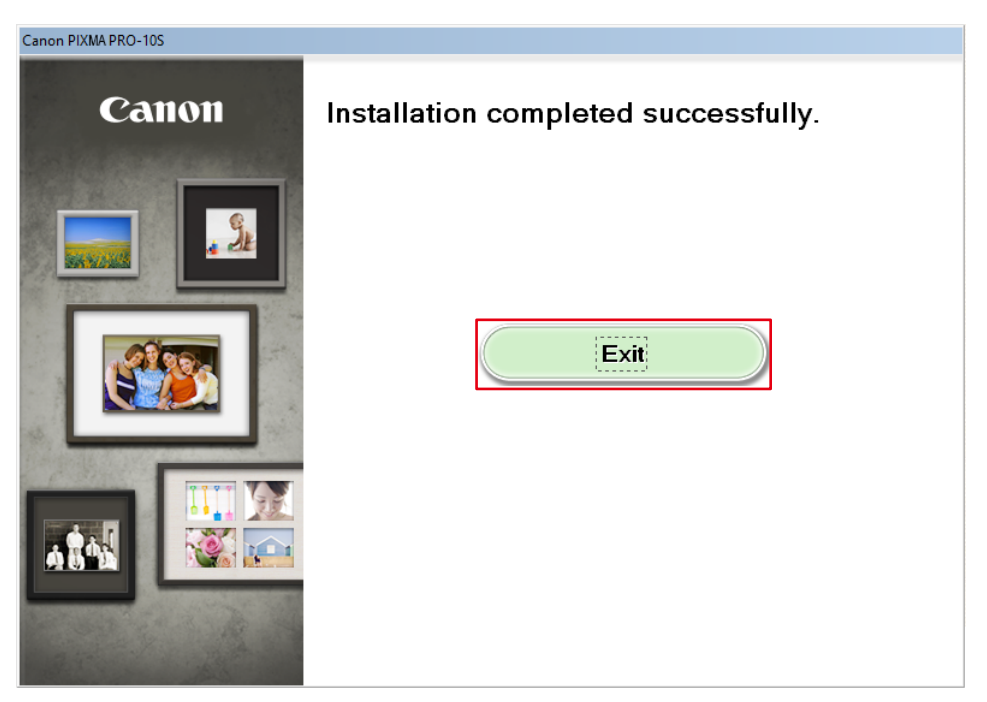

Installation is complete.

#### **Mac**

- **1. From the Canon web site, download the driver that is appropriate for the printer and operating system you are using.**
- **2. Double-click the downloaded dmg file.**
- **3. Double-click the "Setup" icon.**

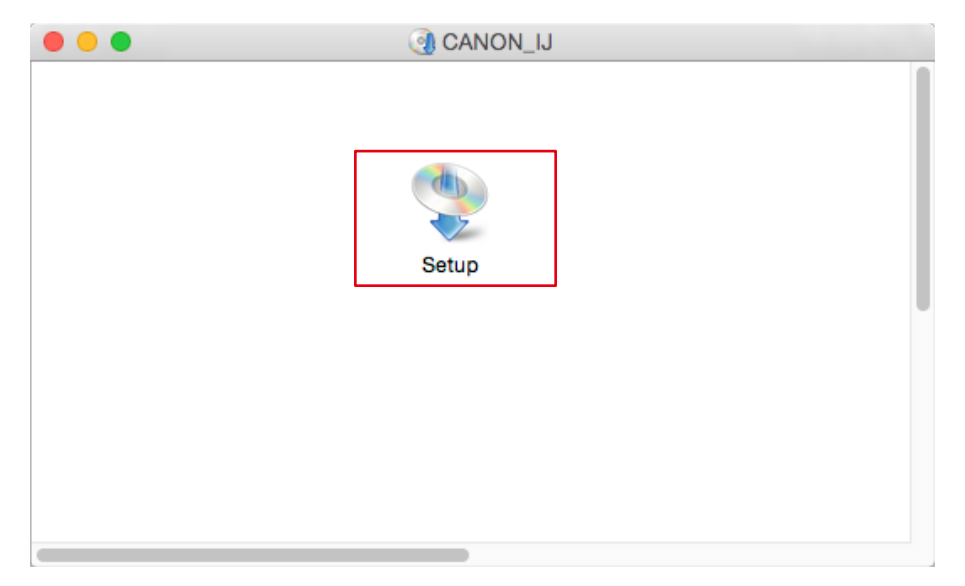

**4. When the following window appears, click "Next".**

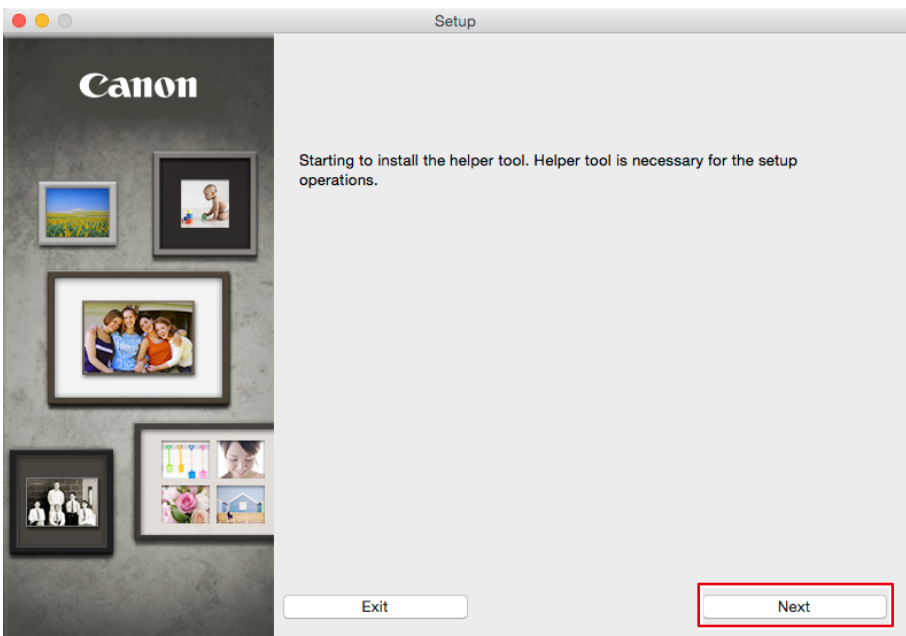

**5. Enter the Username and Password of the PC administrator, and click "Install Helper".**

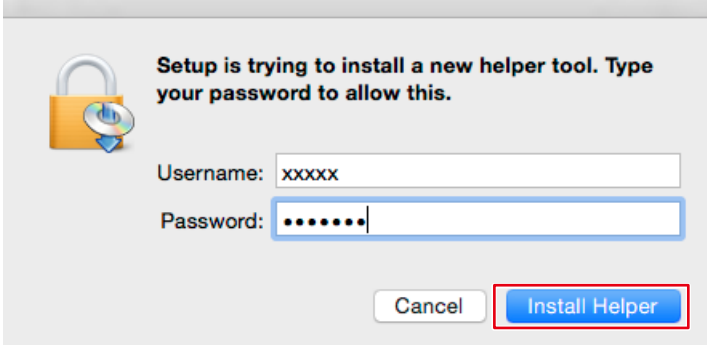

**6. Click "Next".**

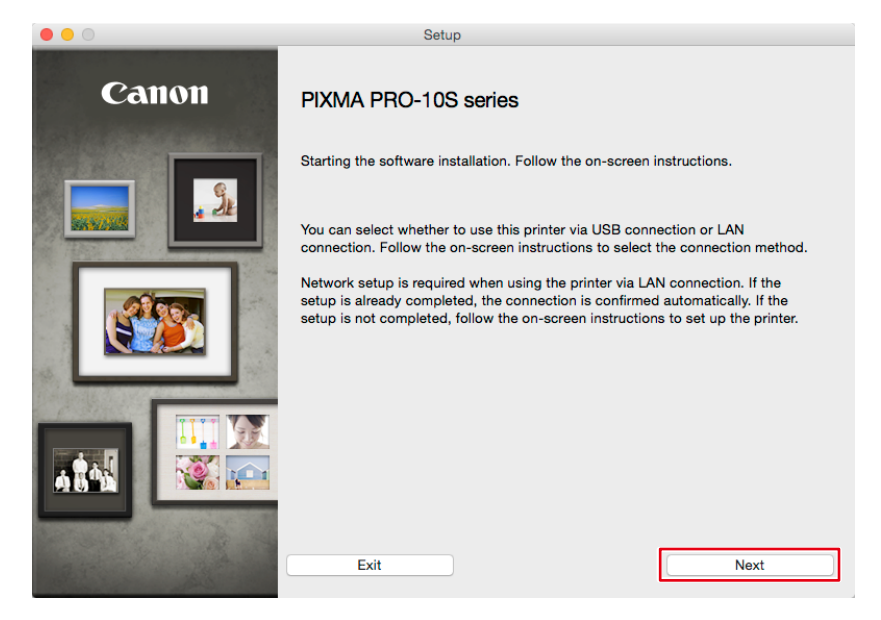

**7. Select the connection method of the printer (USB, Wired LAN, or Wireless LAN), and click "Next".**

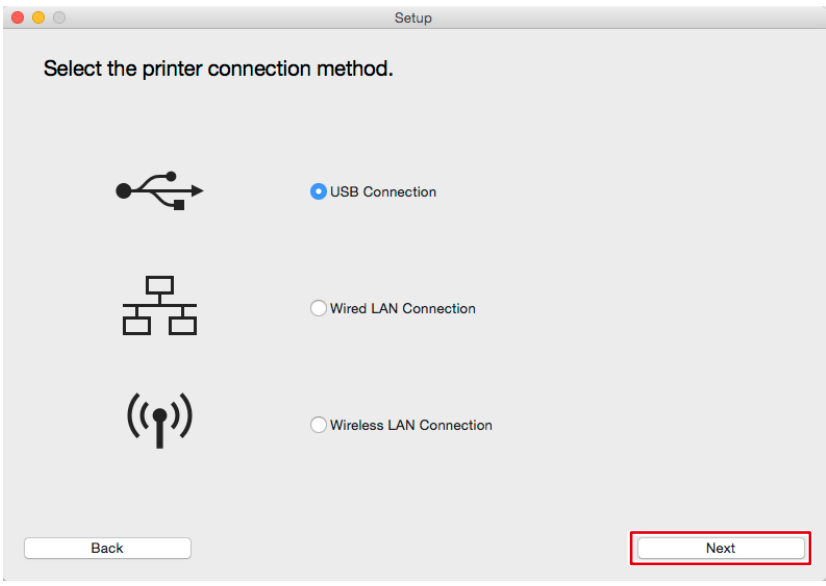

**8. Select your region and country, then click "Next".**

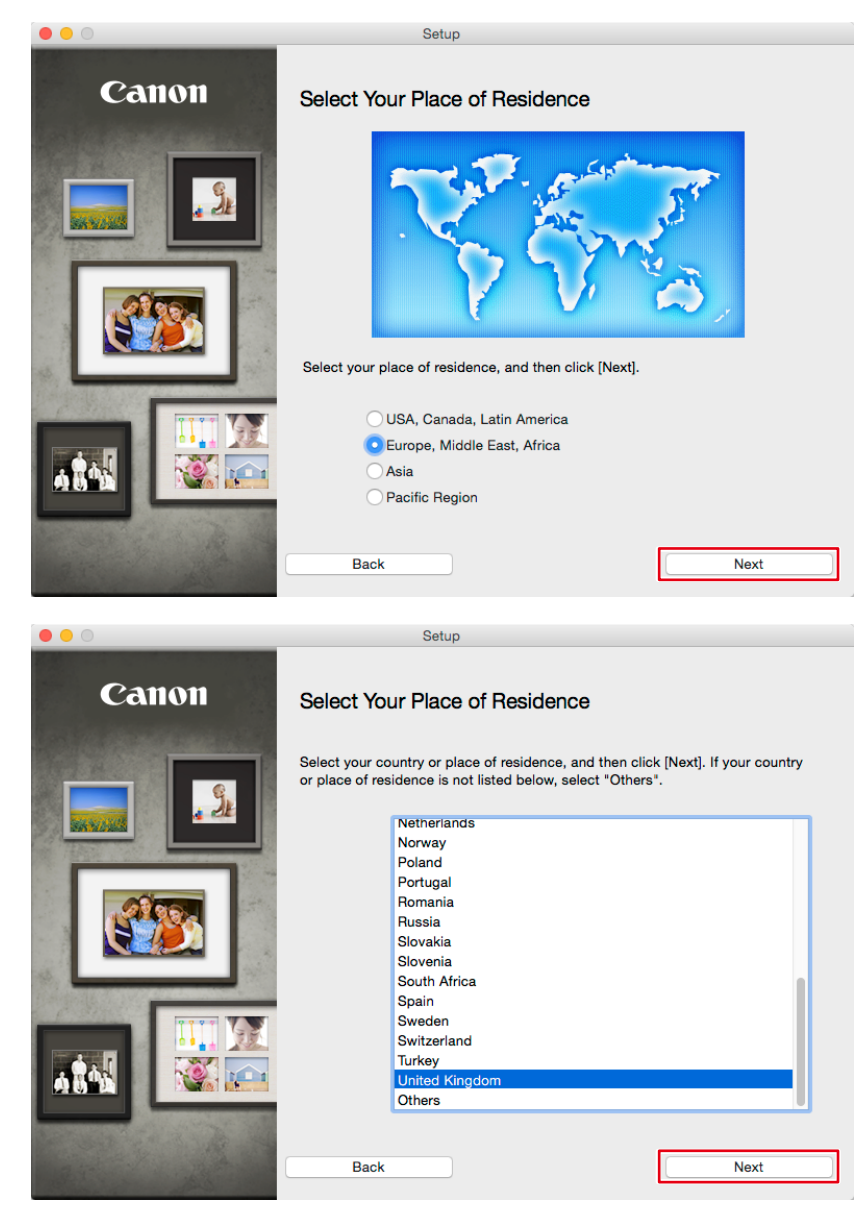

**9. In the window for selecting software to be installed, select the "Printer Driver" check box then click "Next".**

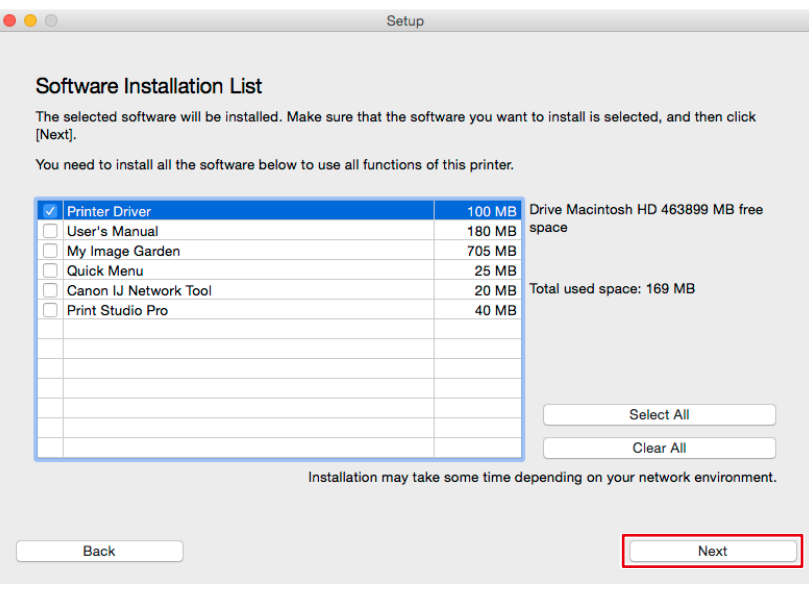

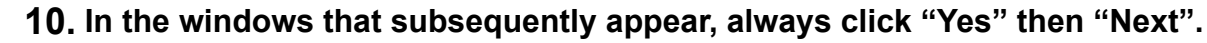

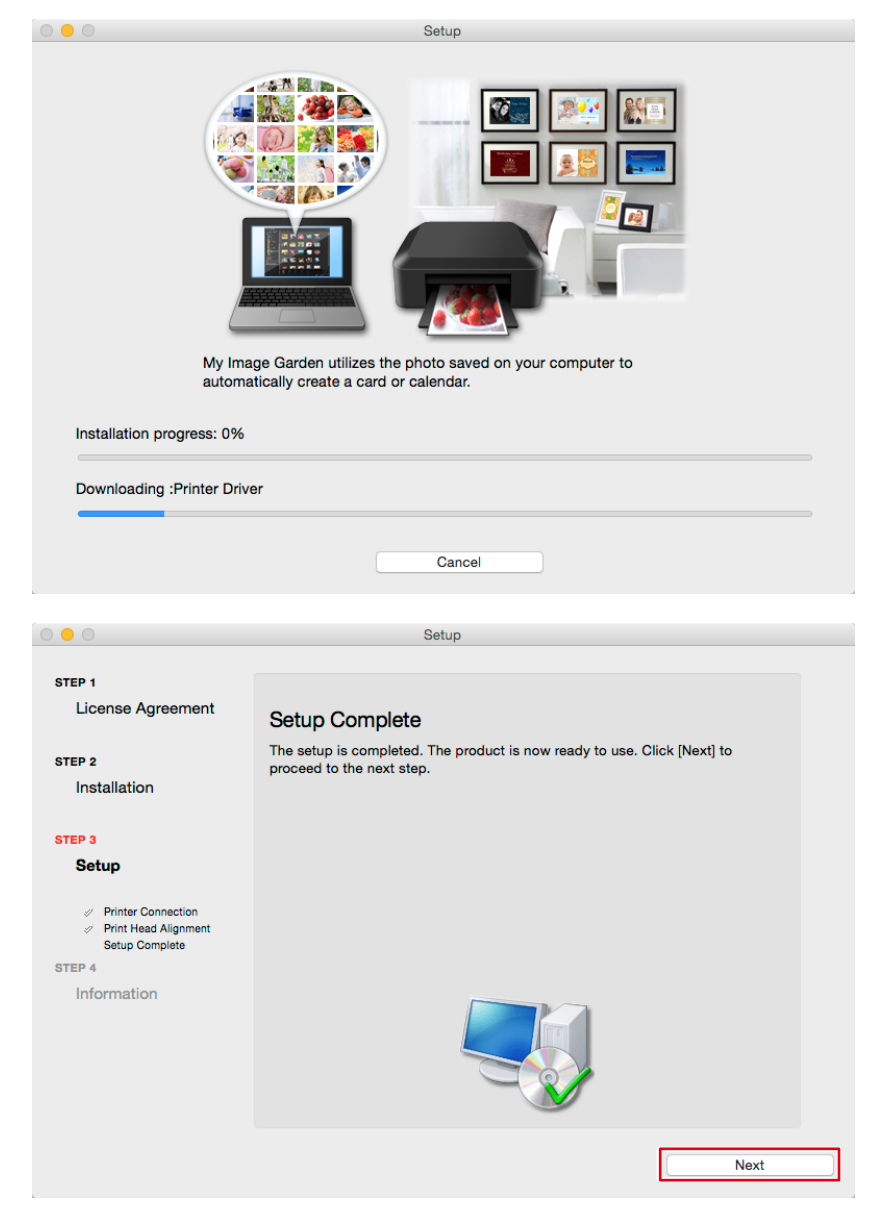

**11. Click "Exit".**

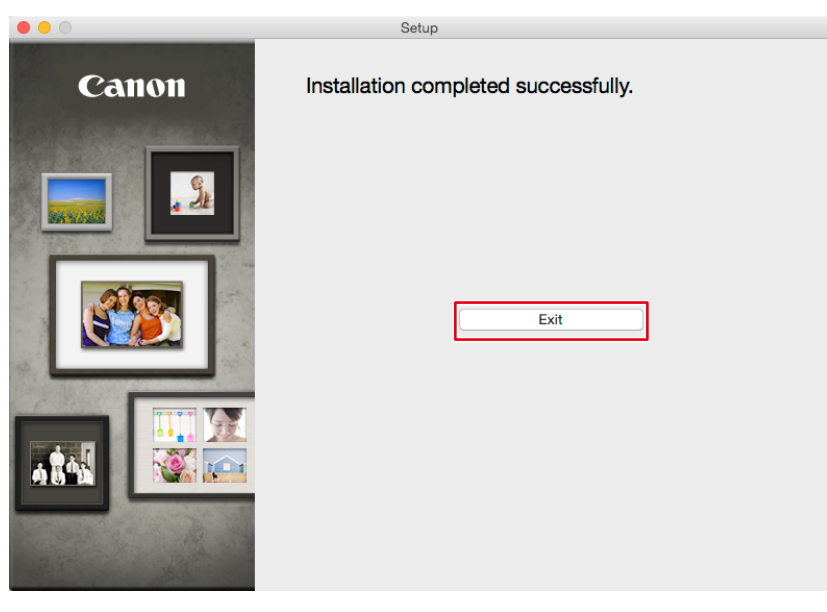

Installation is complete.

#### <span id="page-17-0"></span>**If using an Epson printer**

#### **Windows**

- **1. Insert the disk provided with the printer into the computer.**
- **2. When auto play starts, click "Run XXXXXXX.exe" (e.g., InstallNavi.exe).**

If auto play does not start, select the drive where you inserted the disk, then double-click "XXXXXXX.exe" (e.g., InstallNavi.exe).

**3. Click "Start & Connection".**

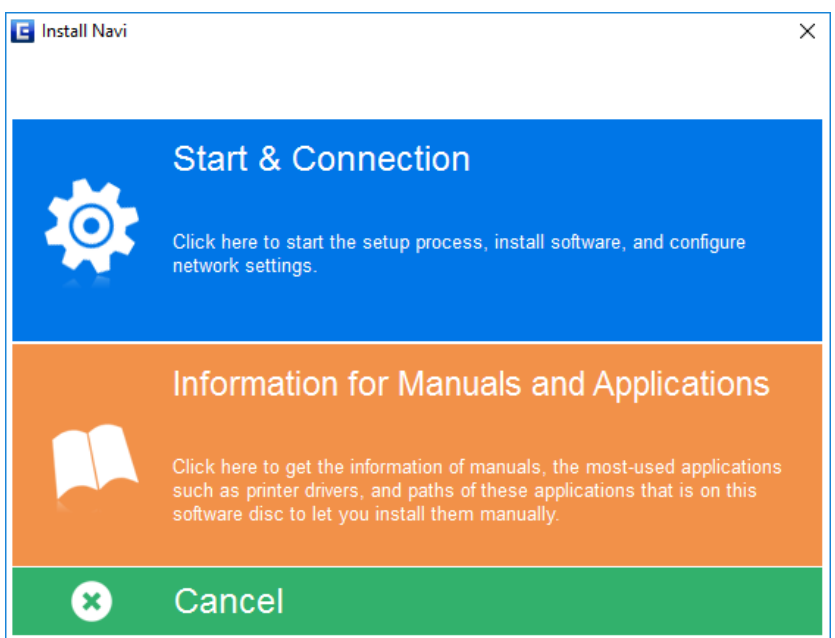

**4. Check the contents of the license agreement, and select "I agree by the contents of the License Agreement." then click "Next".**

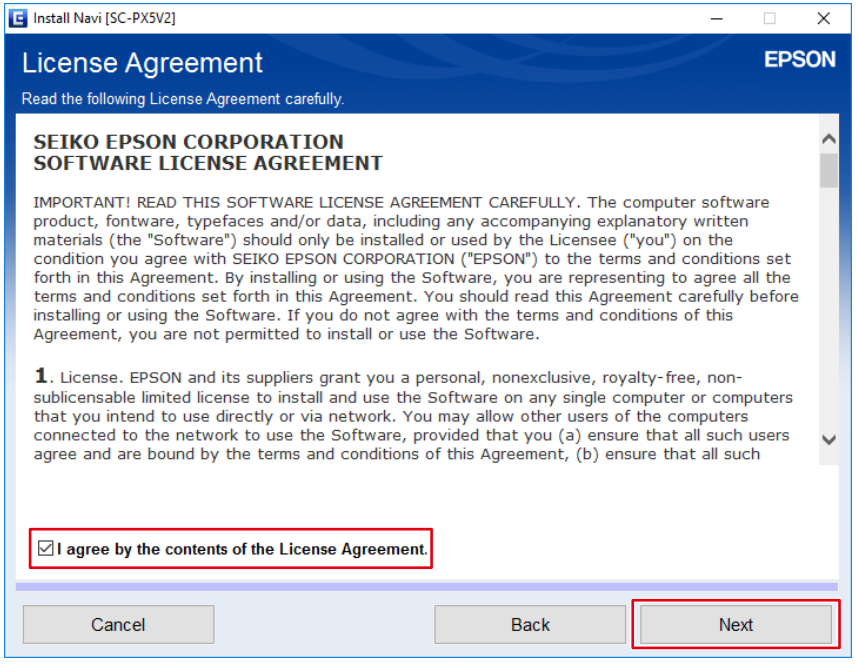

#### **5. Click "Next".**

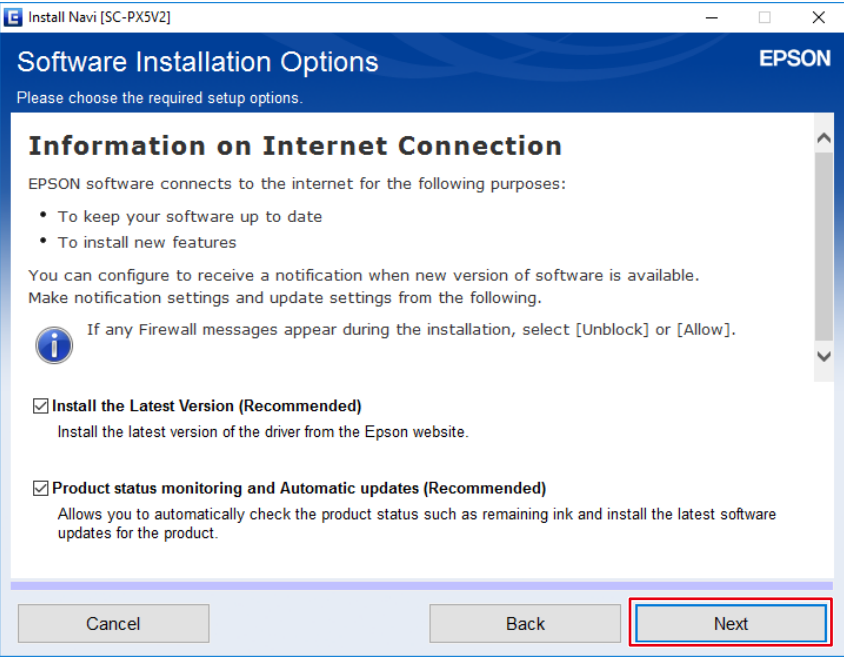

**6. Select "Yes : First time setup", then click "Next".**

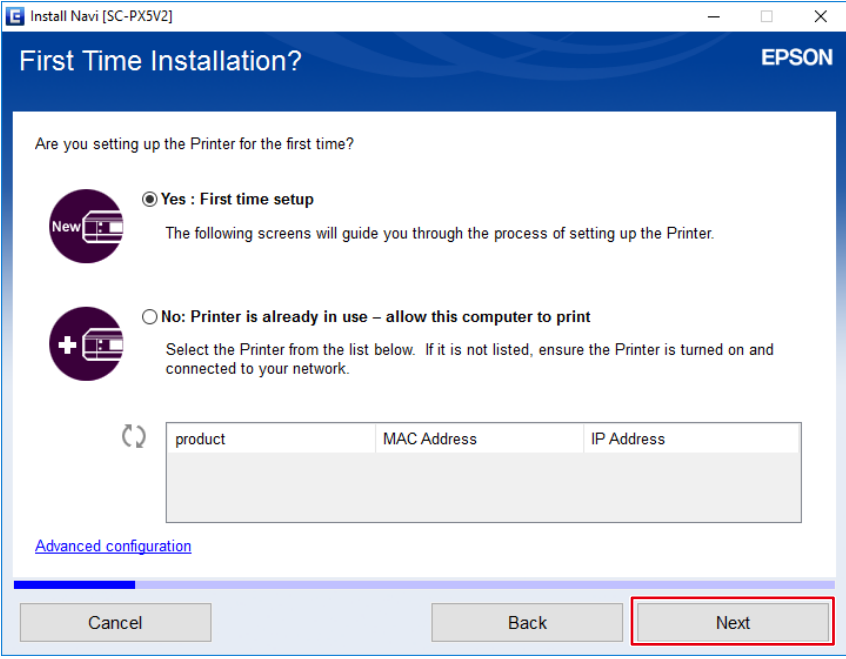

**7. Click "Yes".**

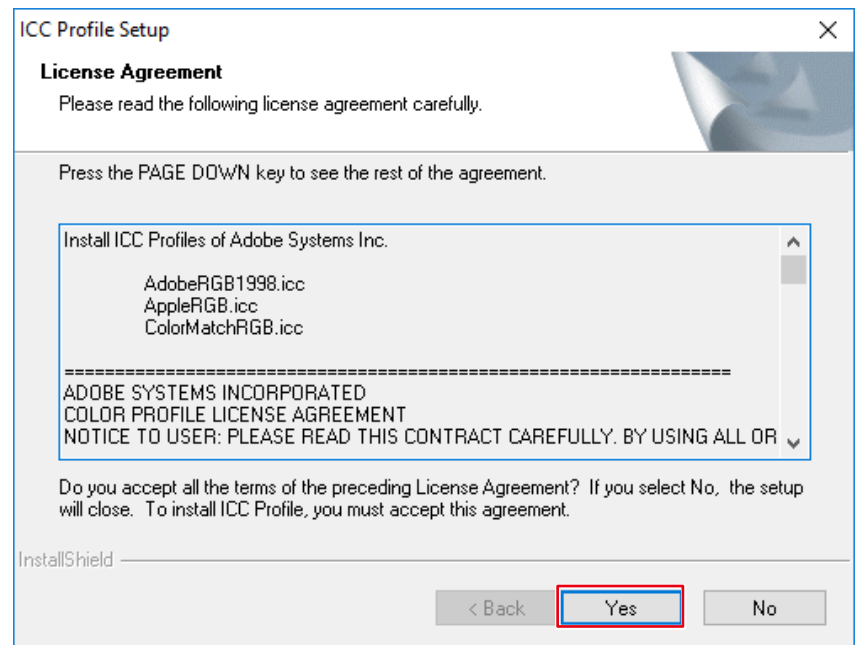

**8. Select the connection method of the printer (Wi-Fi, Ethernet, or USB), then click "Next".**

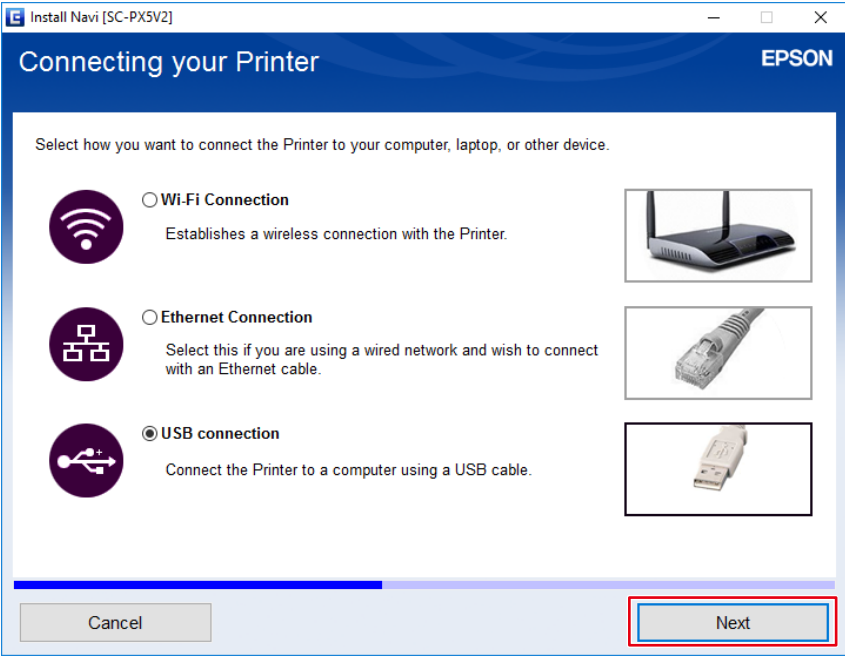

#### **9. Click "Finish".**

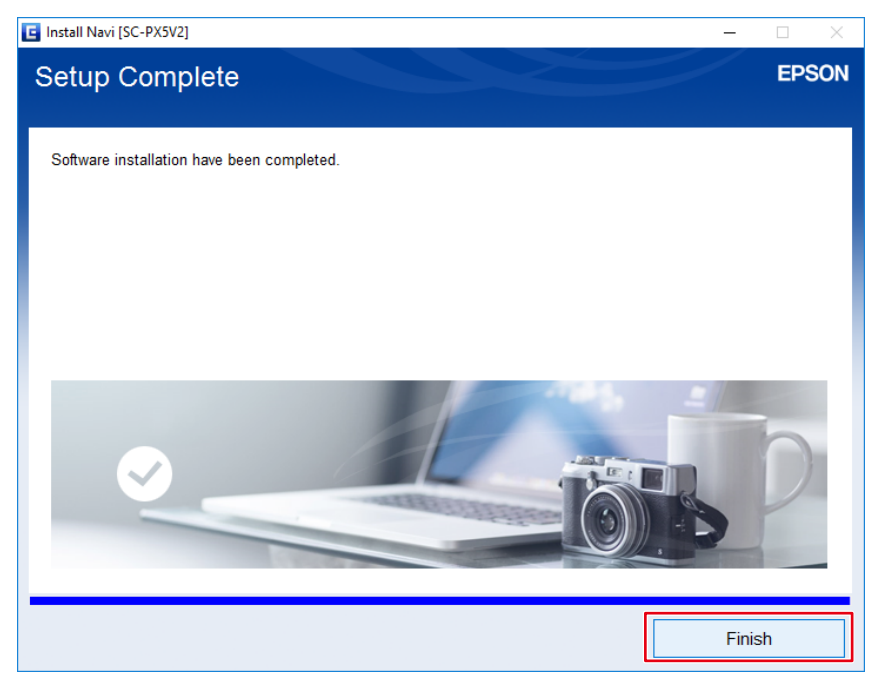

Installation is complete.

#### **Mac**

- **1. From the Epson web site, download the driver that is appropriate for the printer and operating system you are using.**
- **2. Double-click the downloaded dmg file.**
- **3. Double-click the "EPSON Printer.pkg" icon.**

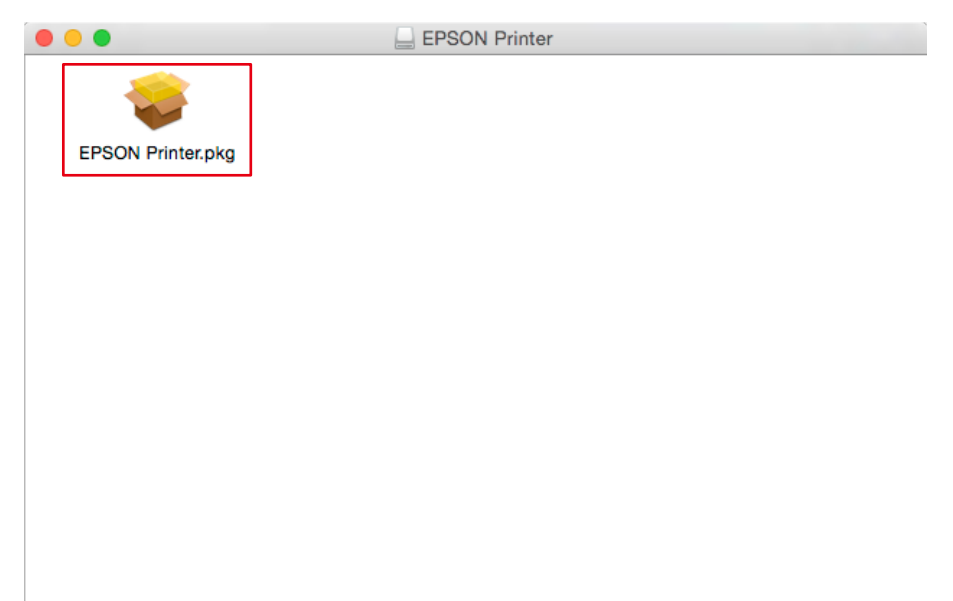

**4. When the following window appears, click "Continue".**

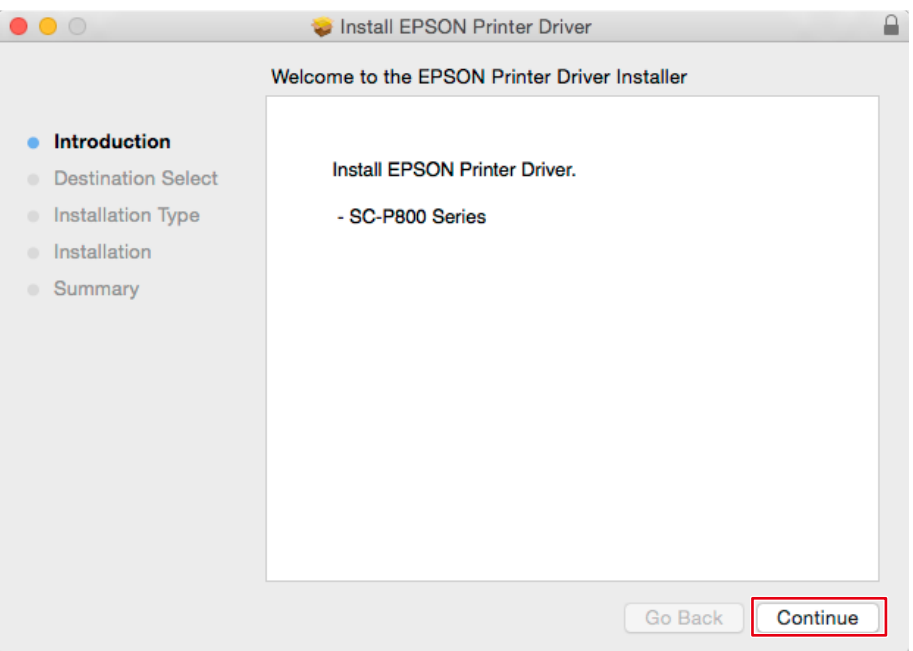

#### **5. Click "Install".**

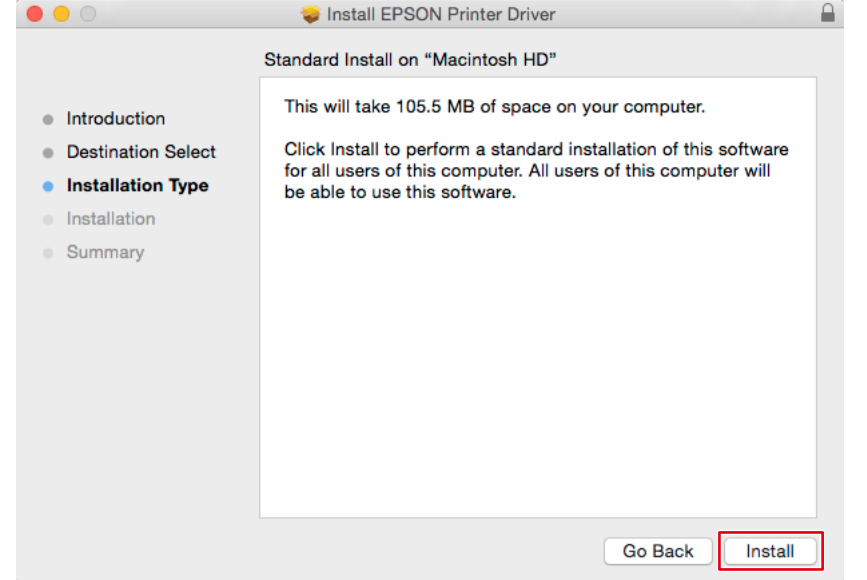

**6. Enter the user name and password of the PC administrator, and click "Install Software".**

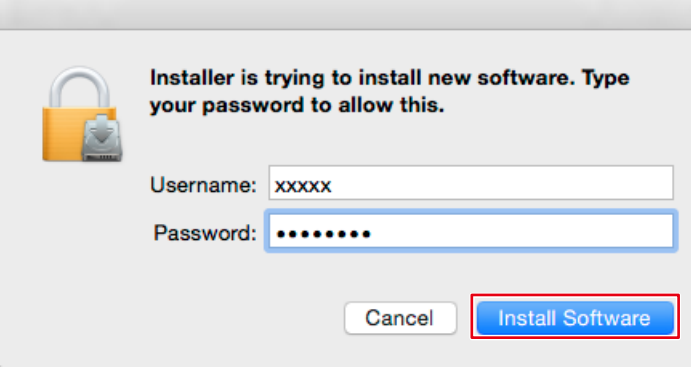

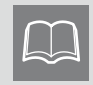

This window may not appear depending on your environment. In this case, proceed to Step 7.

**7. Click "Close".**

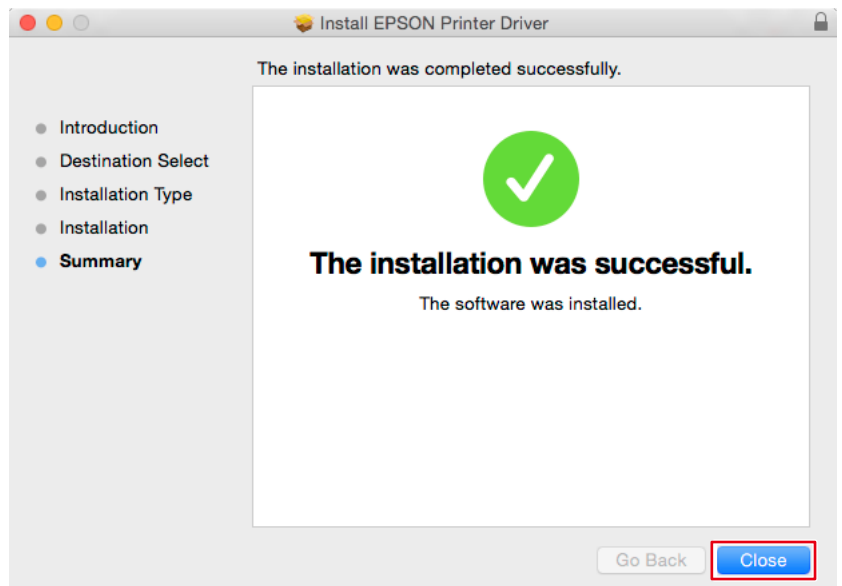

Installation is complete.

#### **2-4 Installing Print Assistant Software**

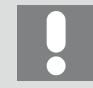

<span id="page-24-0"></span>Install retouching software, then install print assistant software. The print assistant software may not be associated.

- \* Operations vary depending on the printer being used.
- [If using a Canon printer](#page-24-1)  $\triangleright$  [page 25](#page-24-1)
- $\cdot$  [If using an Epson printer](#page-29-0)  $\triangleright$  [page 30](#page-29-0)

#### <span id="page-24-1"></span>**If using a Canon printer**

#### **Windows**

- **1. Download Print Studio Pro or Professional Print & Layout from the Canon web site.**
- **2. Double-click the downloaded "psp\_-win-xxx.exe" or"p2l\_-win-xxx.exe" file.** Here, "xxx" is a software version number (e.g., 2\_2\_1-ea10\_3).
- **3. Click "Next" and "Yes" several times.**

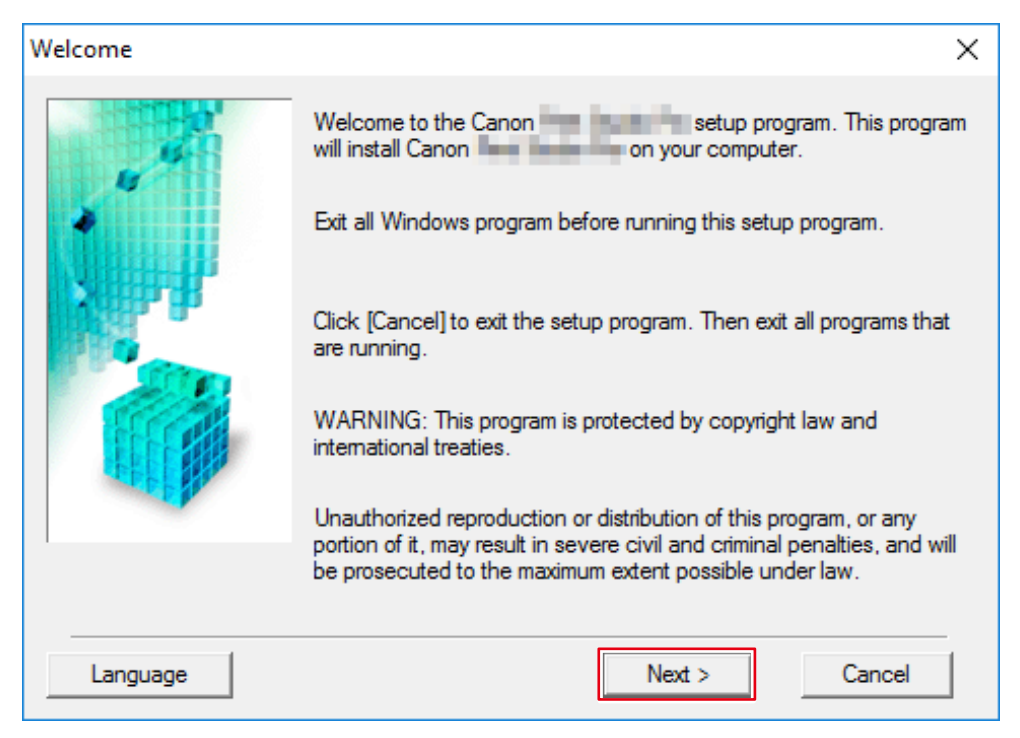

**4. Click "Complete".**

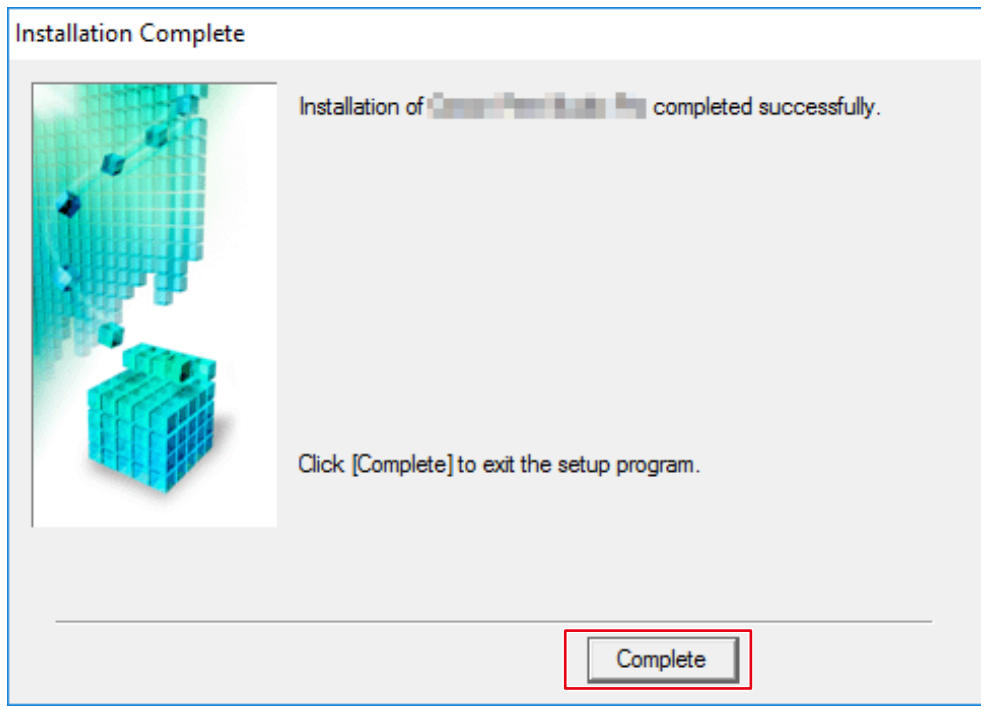

Installation is complete.

If Print Studio Pro is installed, the following steps can be skipped.

If Professional Print & Layout is installed, go to Step 5.

**5. Launch the installed Professional Print & Layout and click "Add Printer" from "Printer".**

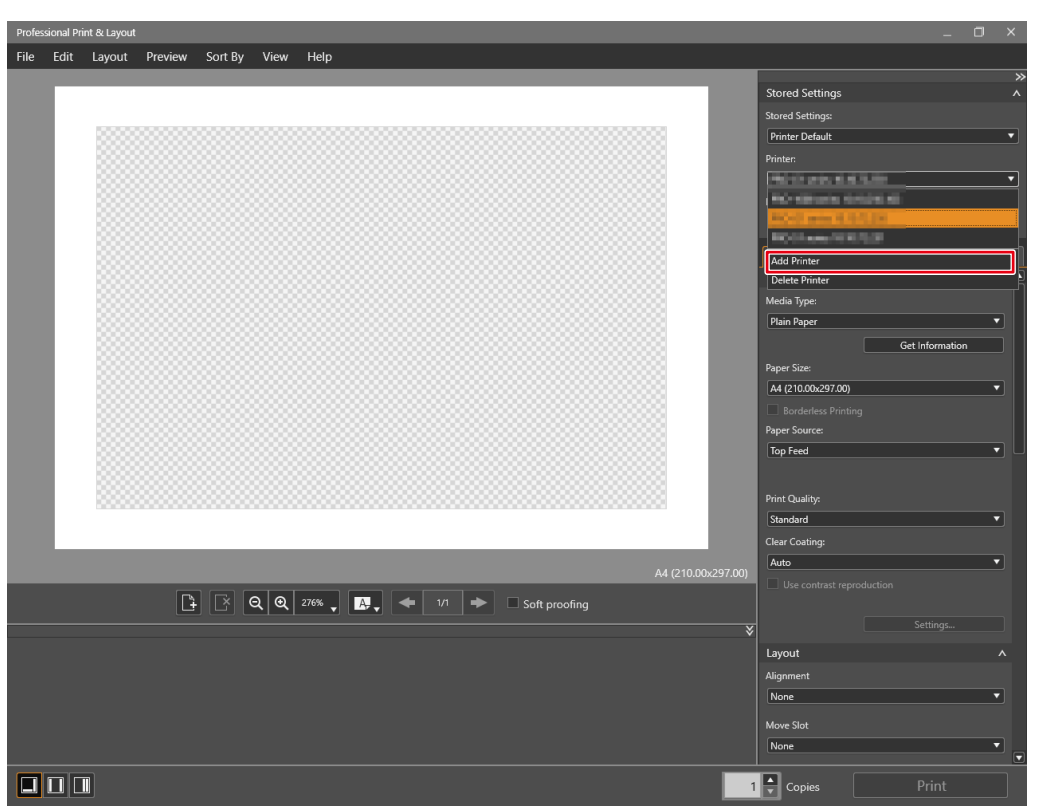

#### **6. Search for printers, and insert a check mark for the printer you will use.**

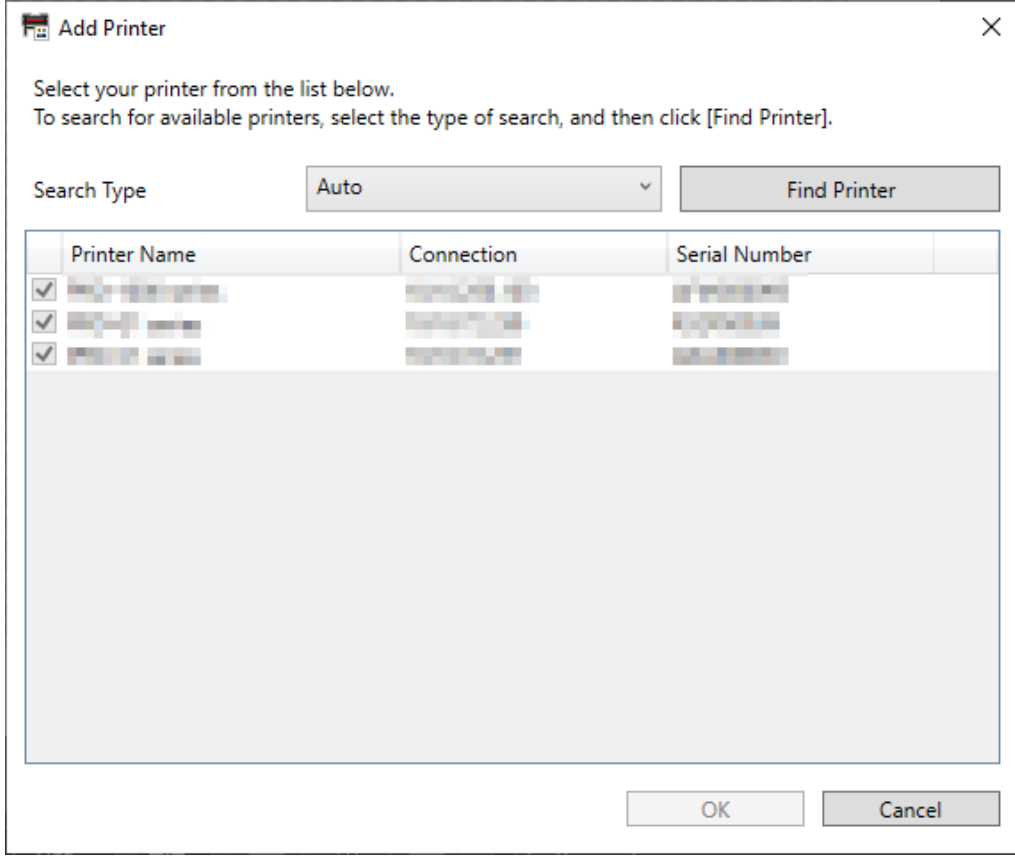

**7. Click "OK".**

#### **Mac**

- **1. Download Print Studio Pro or Professional Print & Layout from the Canon web site.**
- **2. Double-click the downloaded "mpsp-mac-xxx.dmg" or"mP2L-mac-xxx.dmg" file.** Here, "xxx" is a software version number (e.g., 2\_2\_1-ea10\_3).
- **3. Double-click the "Print Studio Pro XXX" or "Professional Print & Layout XXX" icon.**
- **4. Double-click the "Print Studio Pro XXX.pkg" or "Professional Print & Layout.pkg" icon.**

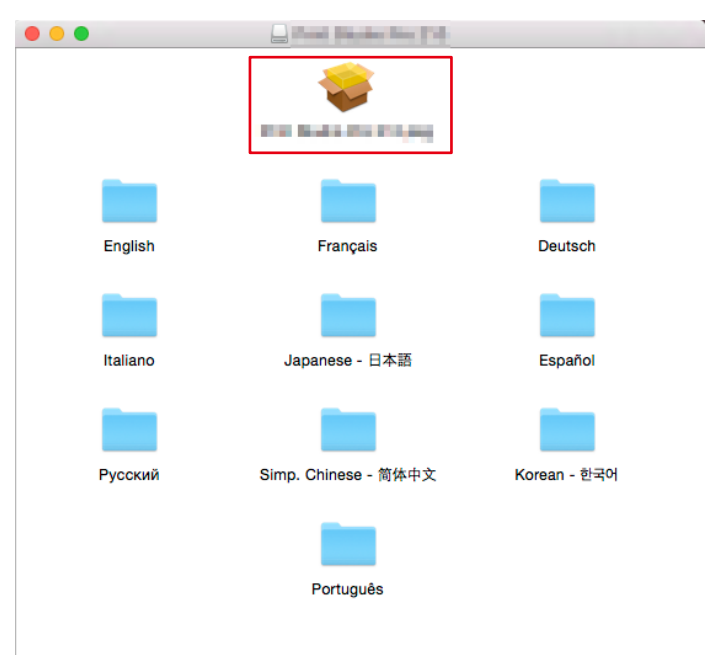

**5. When the following window appears, click "Continue".**

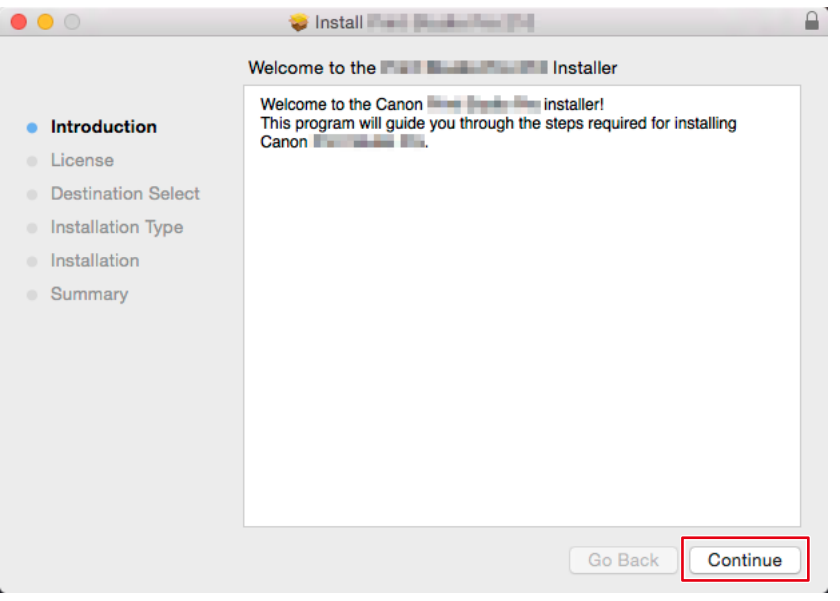

**6. In the windows that subsequently appear, click "Continue", "Agree", and "Install" respectively.**

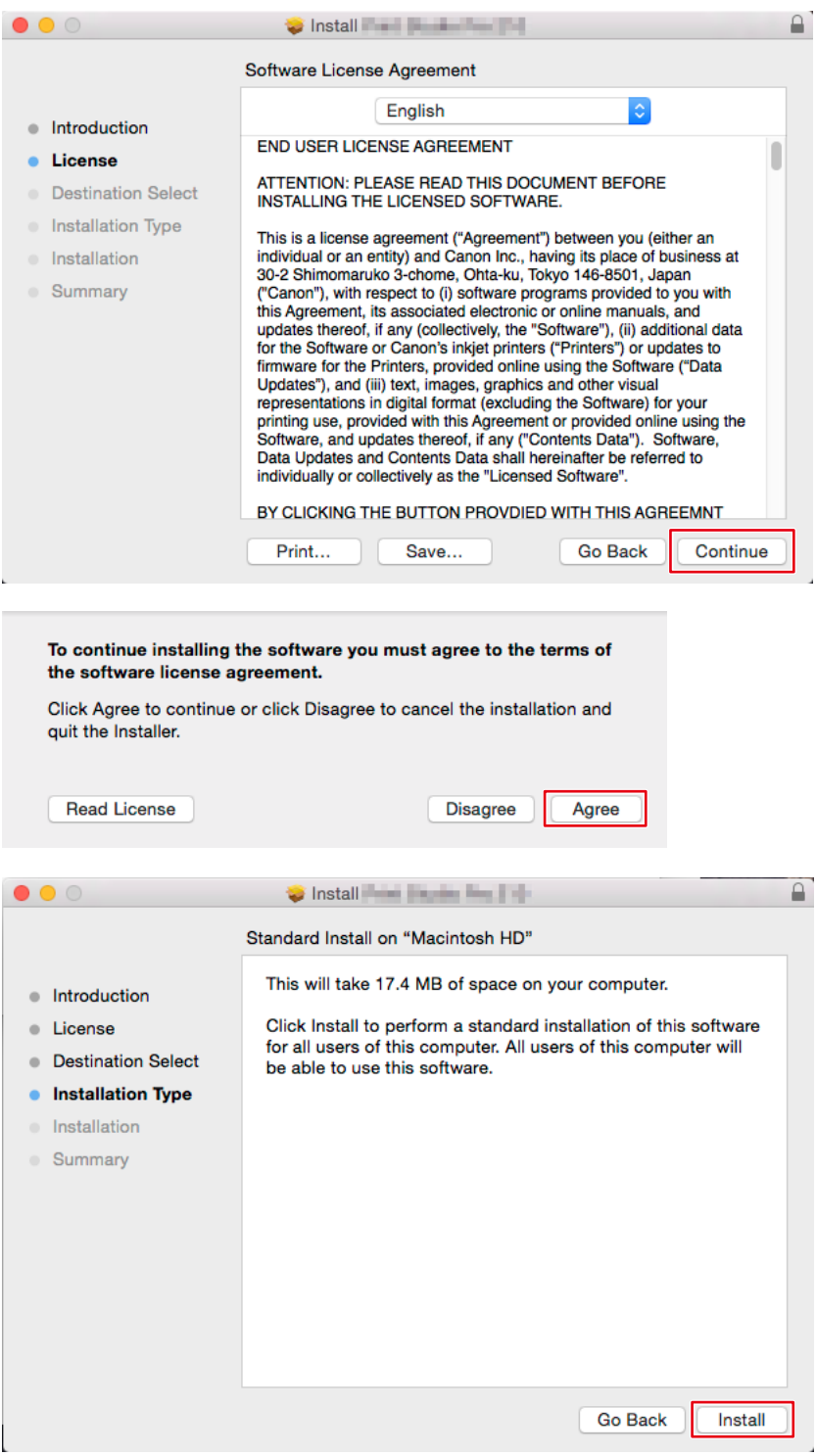

**7. Click "Close".**

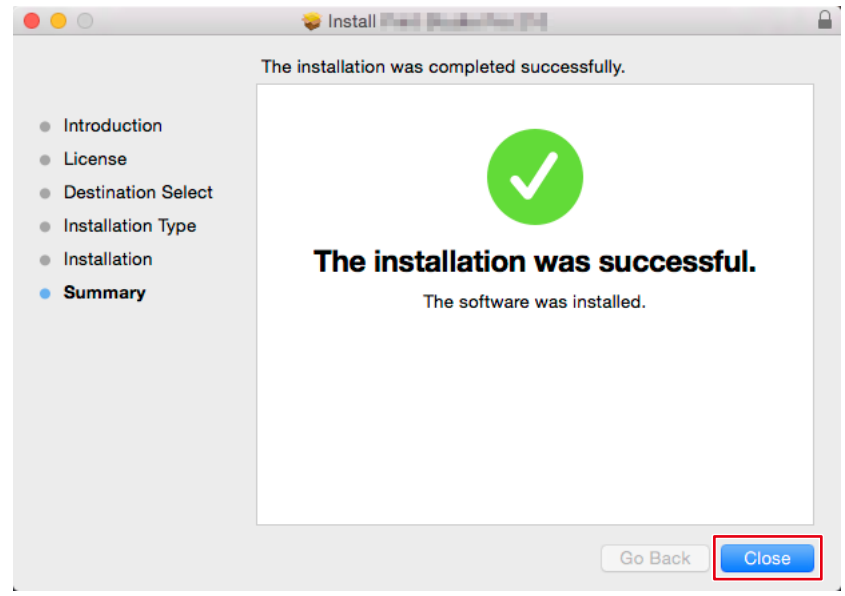

Installation is complete.

#### <span id="page-29-0"></span>**If using an Epson printer**

#### **Windows**

- **1. Download Epson Print Layout from the Epson web site.**
- **2. Double-click the downloaded exe file.**
- **3. Click "Next".**

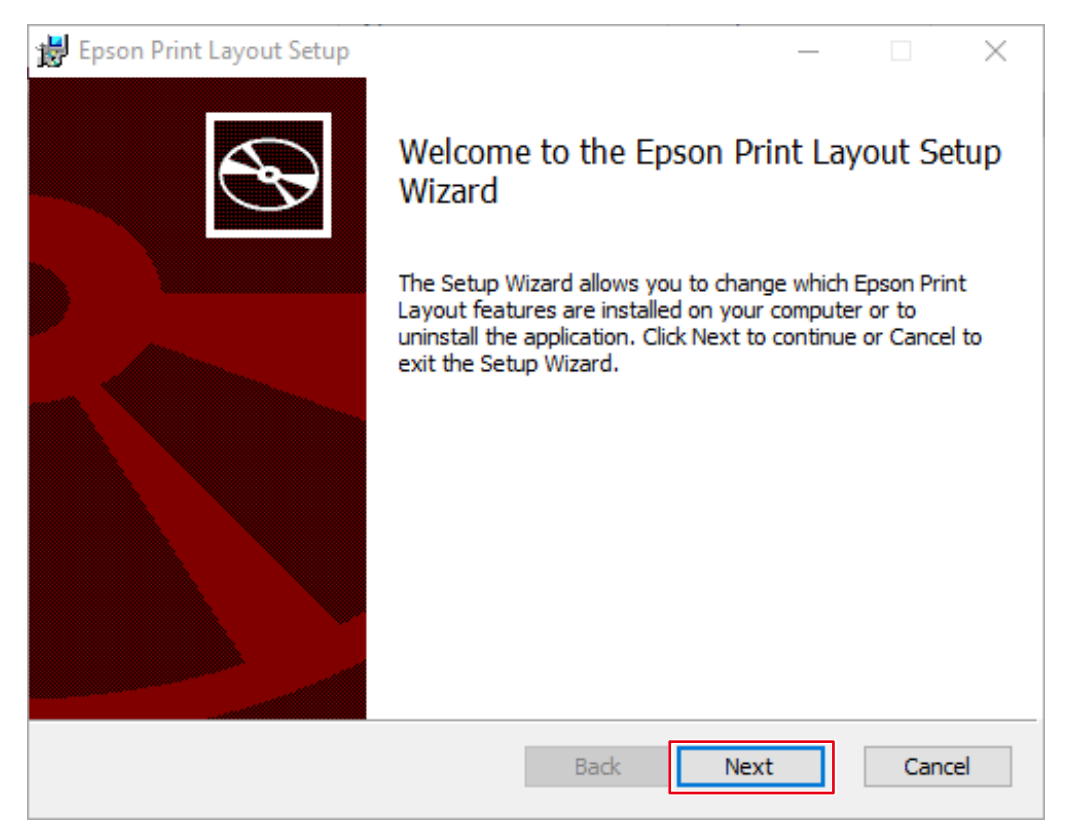

**4. After checking the contents of the license agreement, select the "I accept the terms of the License Agreement." check box, and click "Next".**

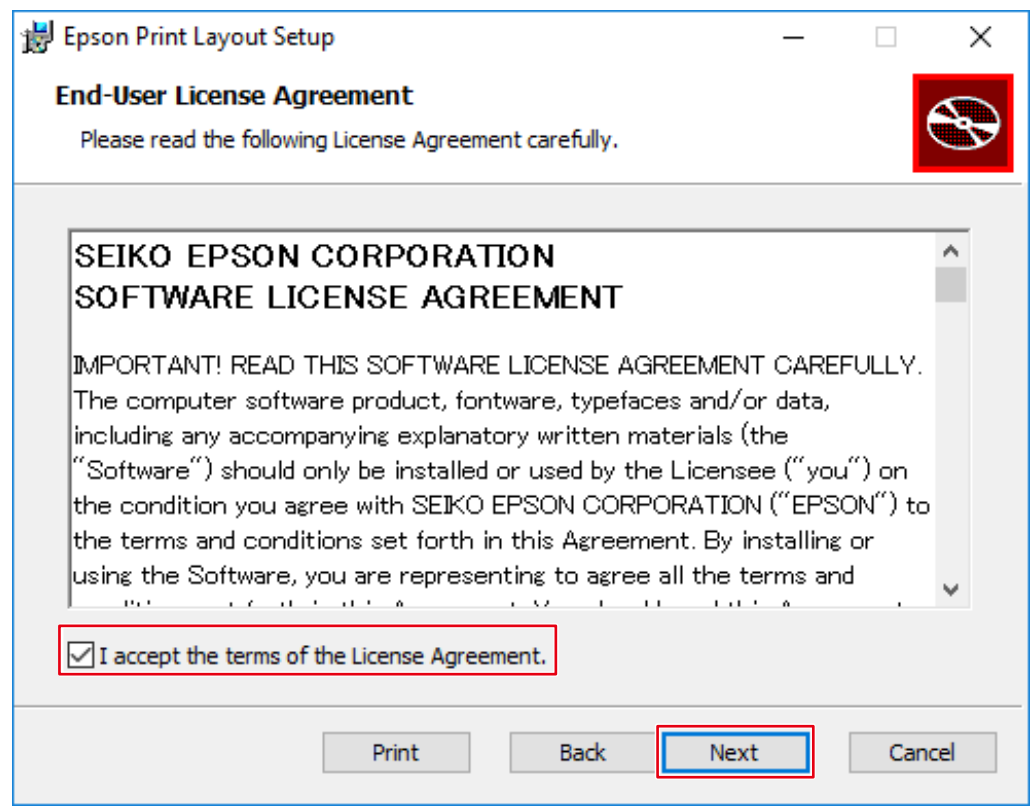

#### **5. Click "Install".**

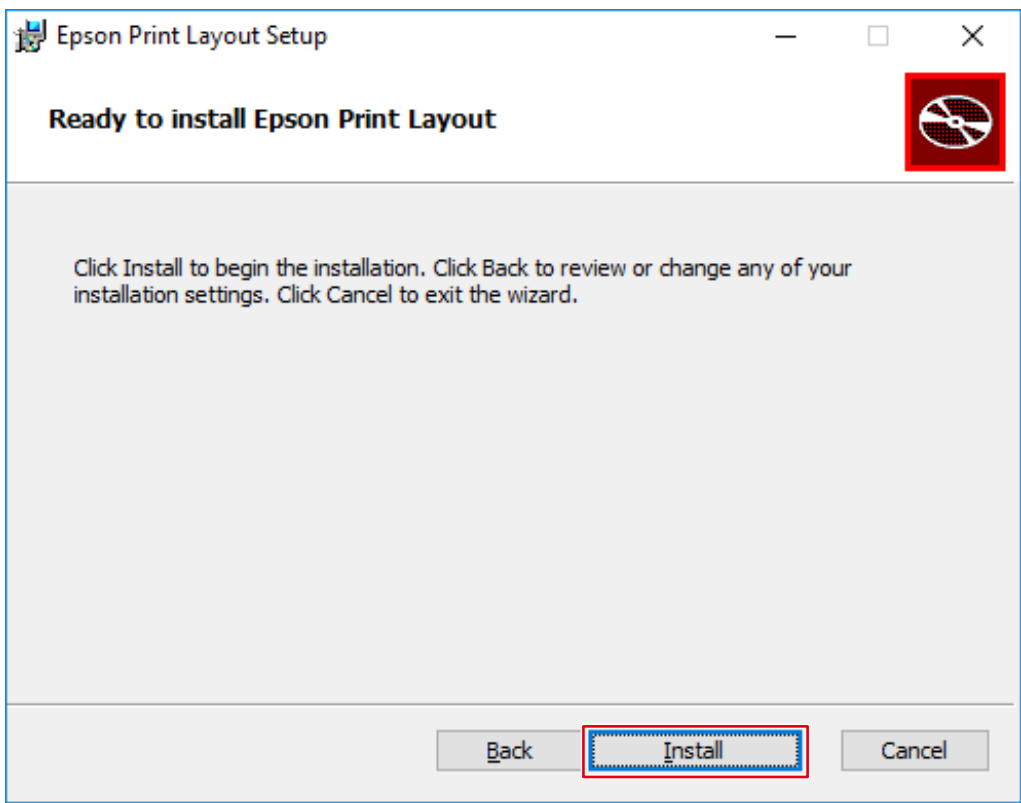

#### **6. Click "Finish".**

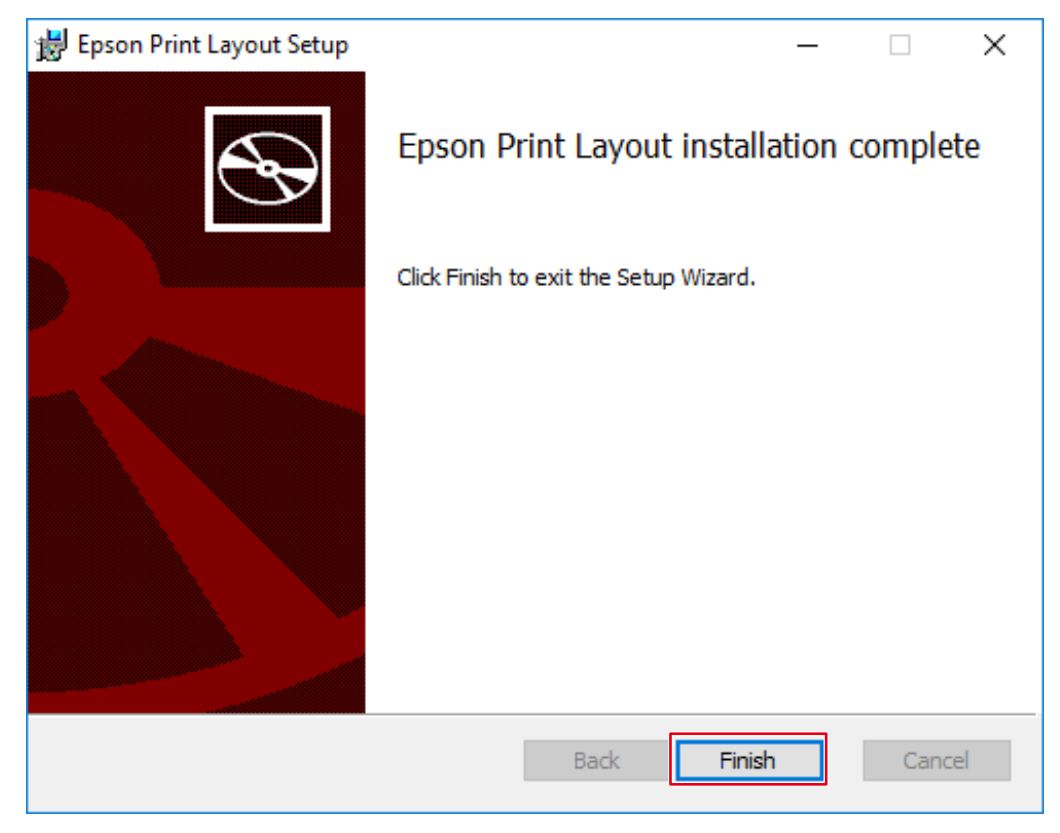

Installation is complete.

#### **Mac**

- **1. Download Epson Print Layout from the Epson web site.**
- **2. Double-click the downloaded dmg file.**

The "Epson Print Layout" icon is placed on the desktop.

- **3. Double-click the "Epson Print Layout" icon.**
- **4. Double-click the "Epson Print Layout.pkg" icon.**

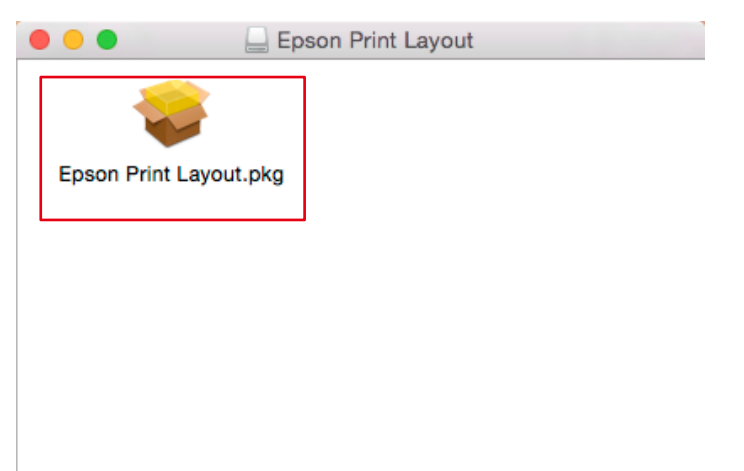

**5. When the following window appears, click "Continue".**

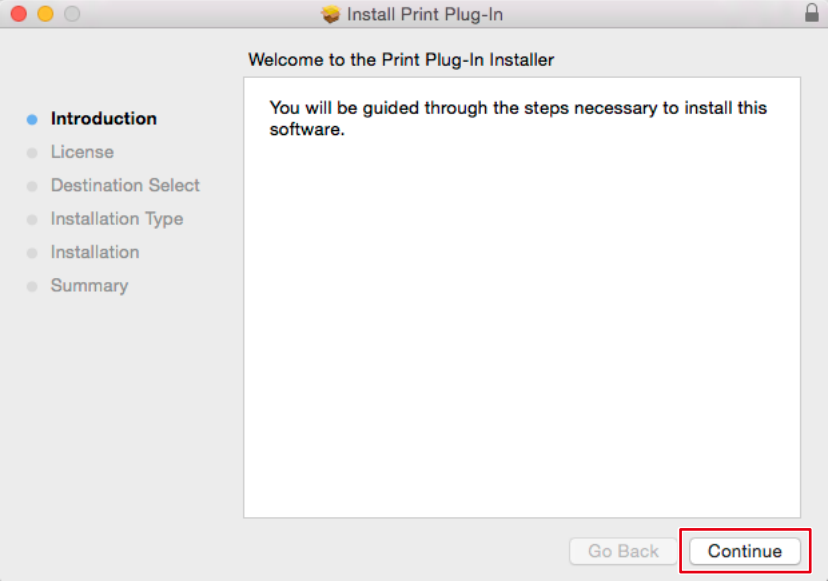

**6. Click "Continue".**

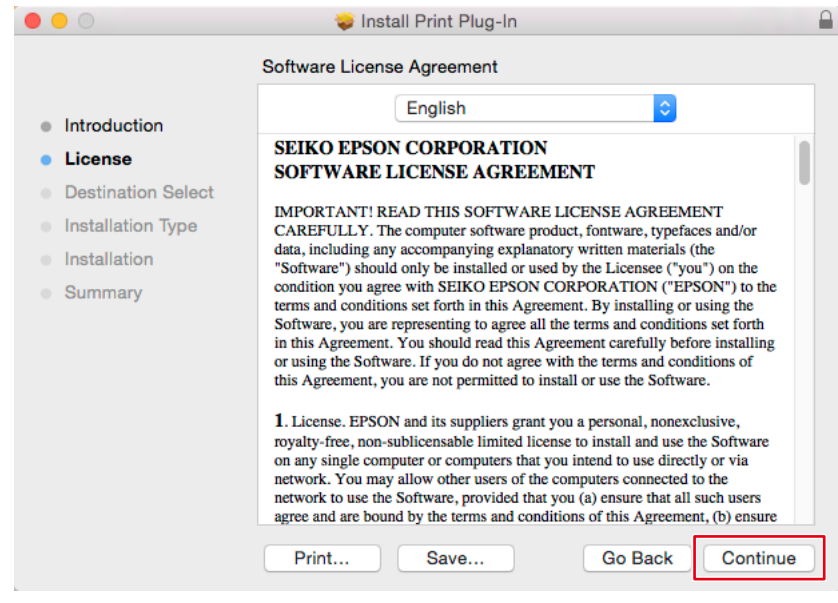

#### **7. Click "Agree".**

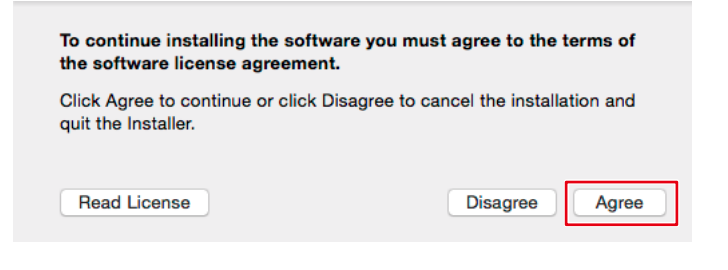

#### **8. Click "Install".**

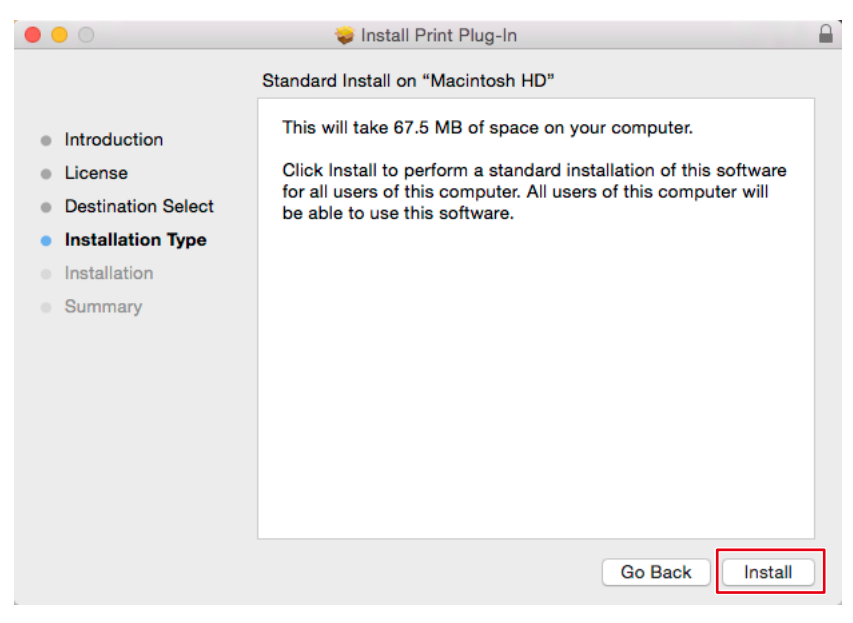

#### **9. Click "Close".**

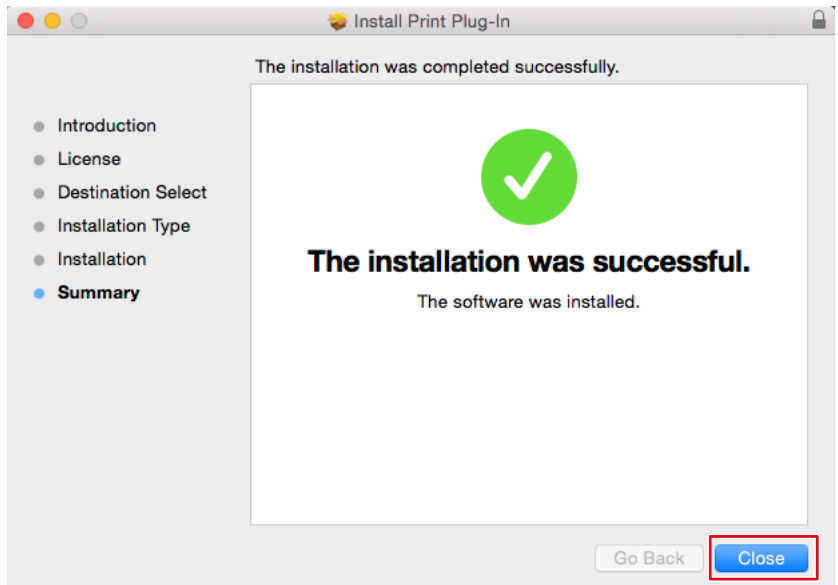

Installation is complete.

#### **2-5 Basic Operations of Quick Color Match**

The results of adjustment using Quick Color Match are saved in User mode of the monitor (saved in User1 mode or Custom mode on models that do not have User mode). Keep using the monitor in this mode to display images in the correct colors.

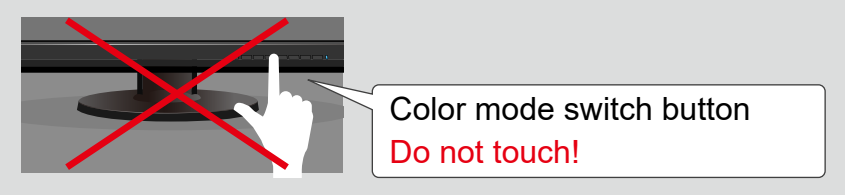

Photoshop mode enables you to configure the color settings using Quick Color Match, so that the displayed colors match between Photoshop and print assistant software, and the colors of printed photos also match them.

Photoshop mode is enabled by default if Photoshop is installed on your PC.

If you want to use another type of retouching software other than the Photoshop software installed on your PC, disable Photoshop mode. For information on how to switch modes, refer to ["2-6 Quick](#page-69-0)  [Color Match Screen" on page 70](#page-69-0).

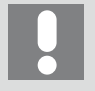

- If you do not use Photoshop mode, the color settings of retouching software are not configured. The color settings are configured so that the colors displayed on the print assistant software will match those of printed photos.
- You cannot use Photoshop mode for Photoshop Elements and Photoshop Lightroom.
- [Using Photoshop mode](#page-35-0) > [page 36](#page-35-0)
- When not using Photoshop mode  $\triangleright$  page 45

#### <span id="page-35-0"></span>**Using Photoshop mode**

**1. Start Quick Color Match.**

Double-click the "Quick Color Match" icon on the desktop.

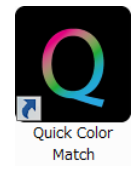

Alternatively, implement the following steps.

#### **Windows**

1. Select "Start" button - "All Apps" - "EIZO" - "Quick Color Match".
## **Mac**

- 1. Start Finder, and click "Applications". The list of installed software appears.
- 2. Click "Quick Color Match".
- 3. Click "QuickColorMatch.app".

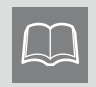

When you start Quick Color Match for the first time, the Quality Improvement Program window appears. Select "Join" or "Do not Join", then click "OK".

### **2. Select the lighting you use.**

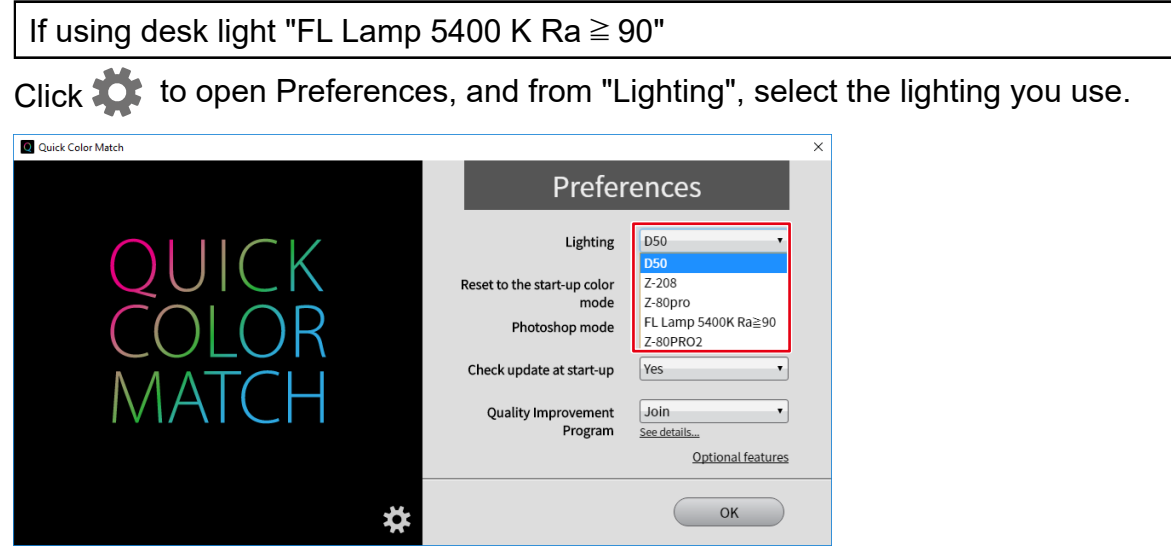

If using lighting other than desktop lights "FL Lamp 5400 K Ra  $\geq$  90"

Do not change the lighting setting. Proceed to Step 3.

**3. Select the Printer and Media.**

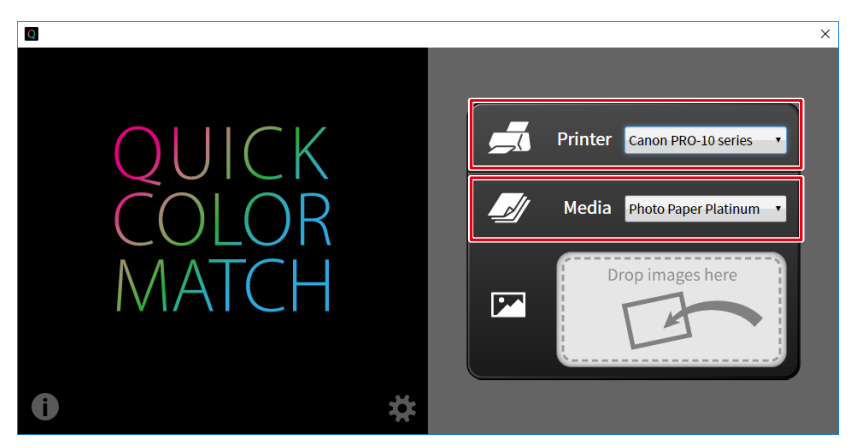

Paper types compatible with the selected printer are displayed.

**4. Drag and drop your photo data into the "Drop images here" box.**

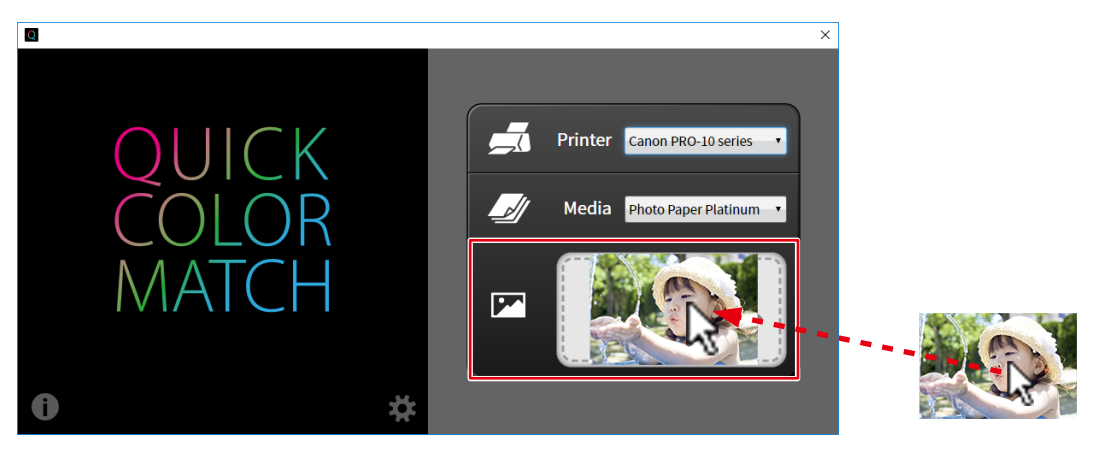

The setting process starts. When the process is complete, the "Configuration complete." message appears.

The monitor color mode is saved in User mode (saved in User1 mode or Custom mode on models that do not have User mode).

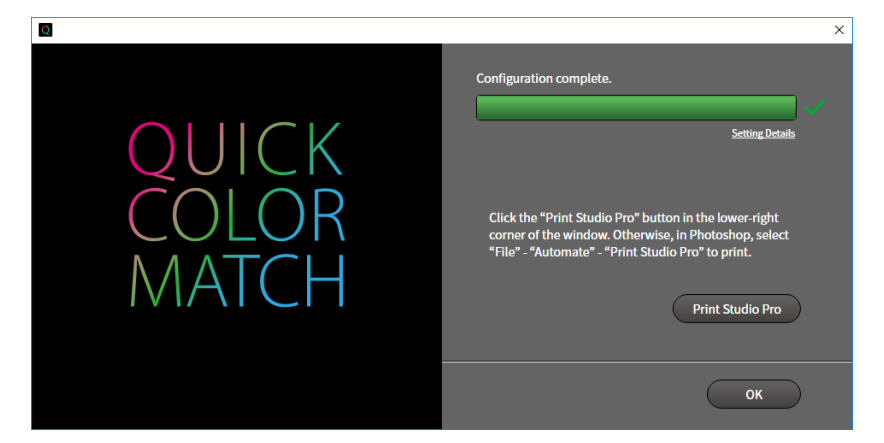

Photoshop starts.

- **5. Photoshop displays the print image. Edit or retouch the image if necessary.**
- **6. Print the photo data.**
	- \* Operations vary depending on the printer being used.
	- If using a Canon printer (one that supports Print Studio Pro) >> [page 39](#page-38-0)
	- If using a Canon printer (one that supports Professional Print & Layout) >> [page 42](#page-41-0)
	- [If using an Epson printer](#page-43-0) >> [page 44](#page-43-0)

<span id="page-38-0"></span>If using a Canon printer (one that supports Print Studio Pro)

1. Switch the display to the Quick Color Match screen, and click "Print Studio Pro".

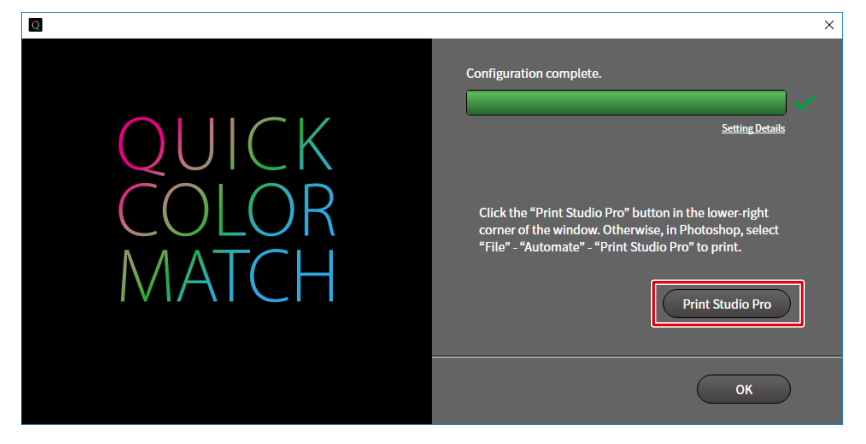

Print Studio Pro starts.

The image on Photoshop is sent to Print Studio Pro.

2. Set the Paper Size.

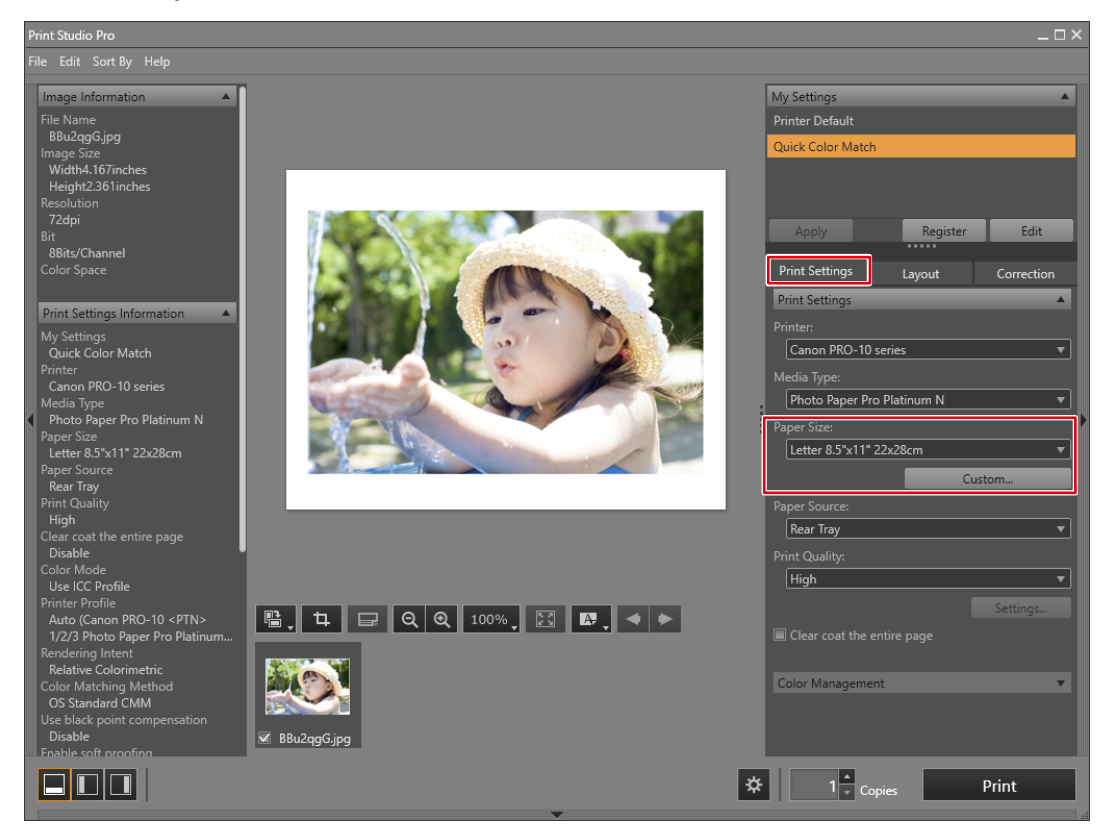

The "Color Management" settings are automatically configured from Quick Color Match, and you do not need to configure them manually.

3. Set the Layout.

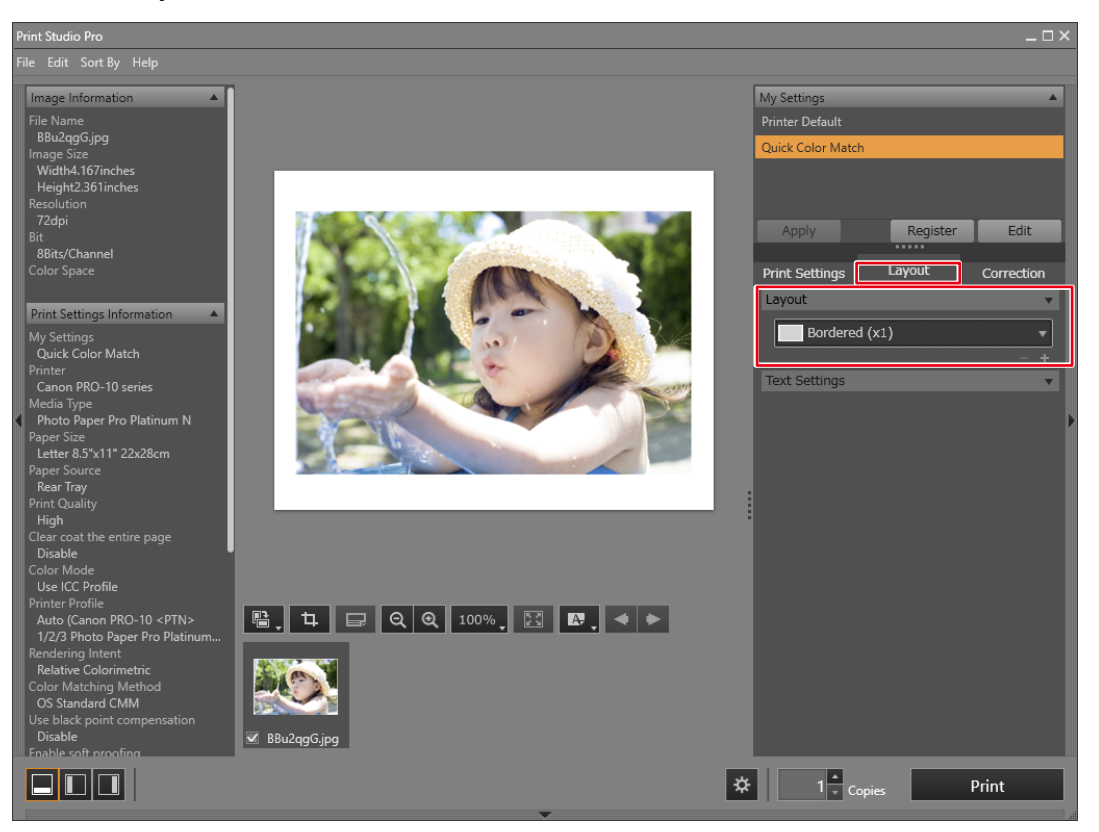

- If you change the Print Studio Pro settings, its "My Settings" selection is changed from "Quick Color Match" to "Custom".
	- Color settings are inherited as they are.

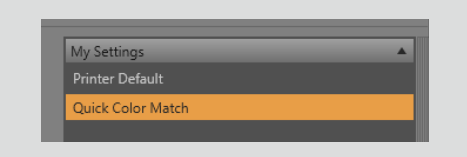

 $\boxed{\mathbb{D}}$ 

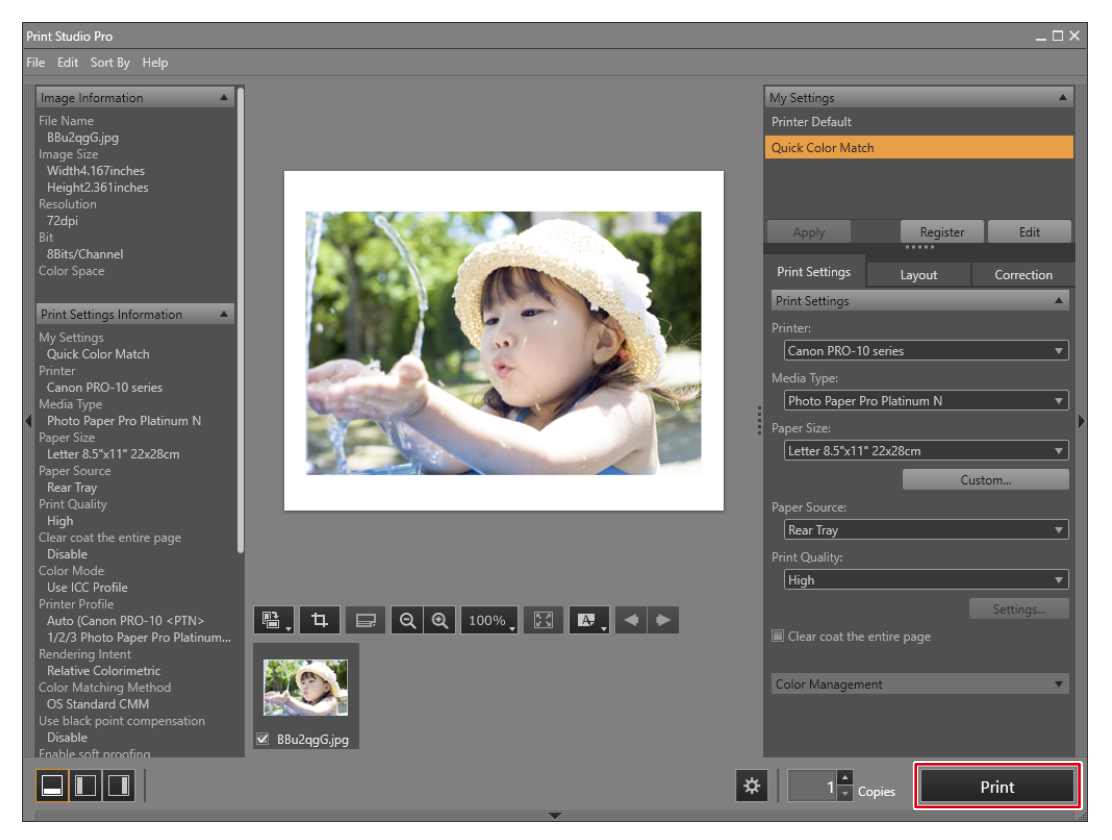

<span id="page-41-0"></span>If using a Canon printer (one that supports Professional Print & Layout)

1. Switch the display to the Quick Color Match screen, and click "Professional Print & Layout".

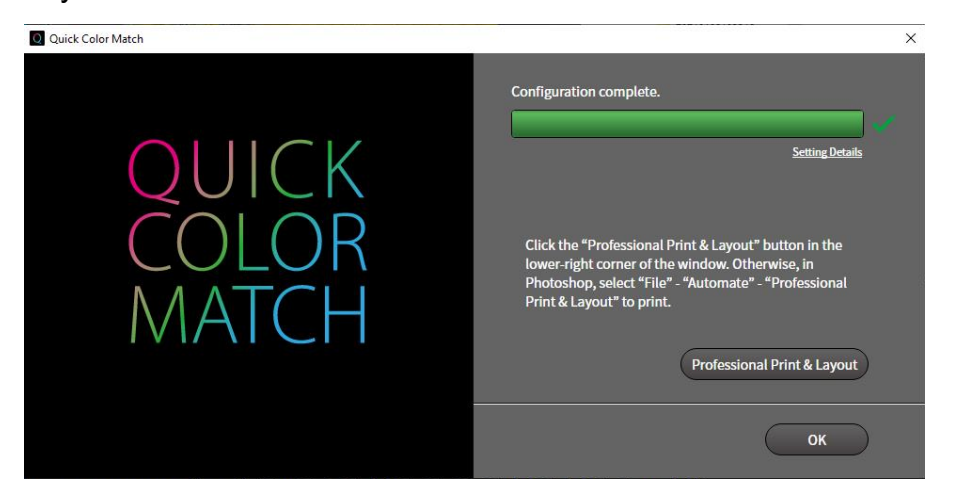

Professional Print & Layout starts.

The image on Photoshop is sent to Professional Print & Layout.

2. Set the Paper Size.

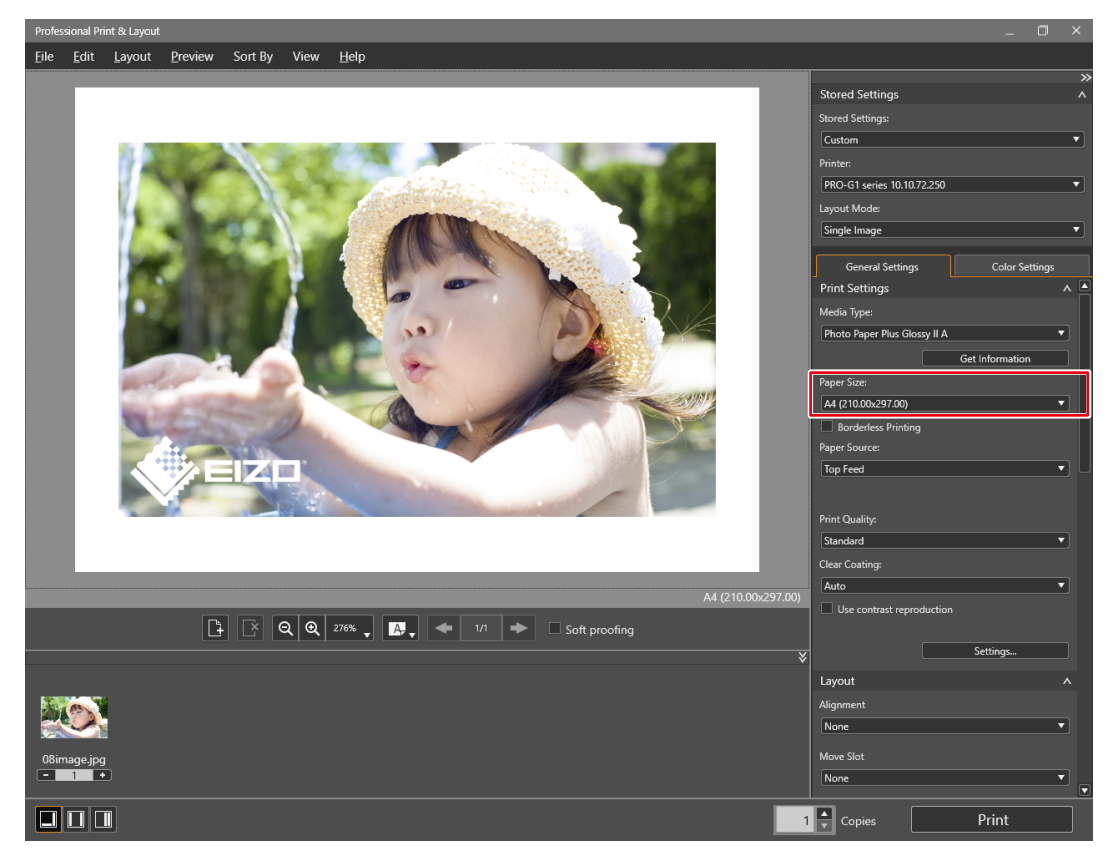

3. Set the Layout.

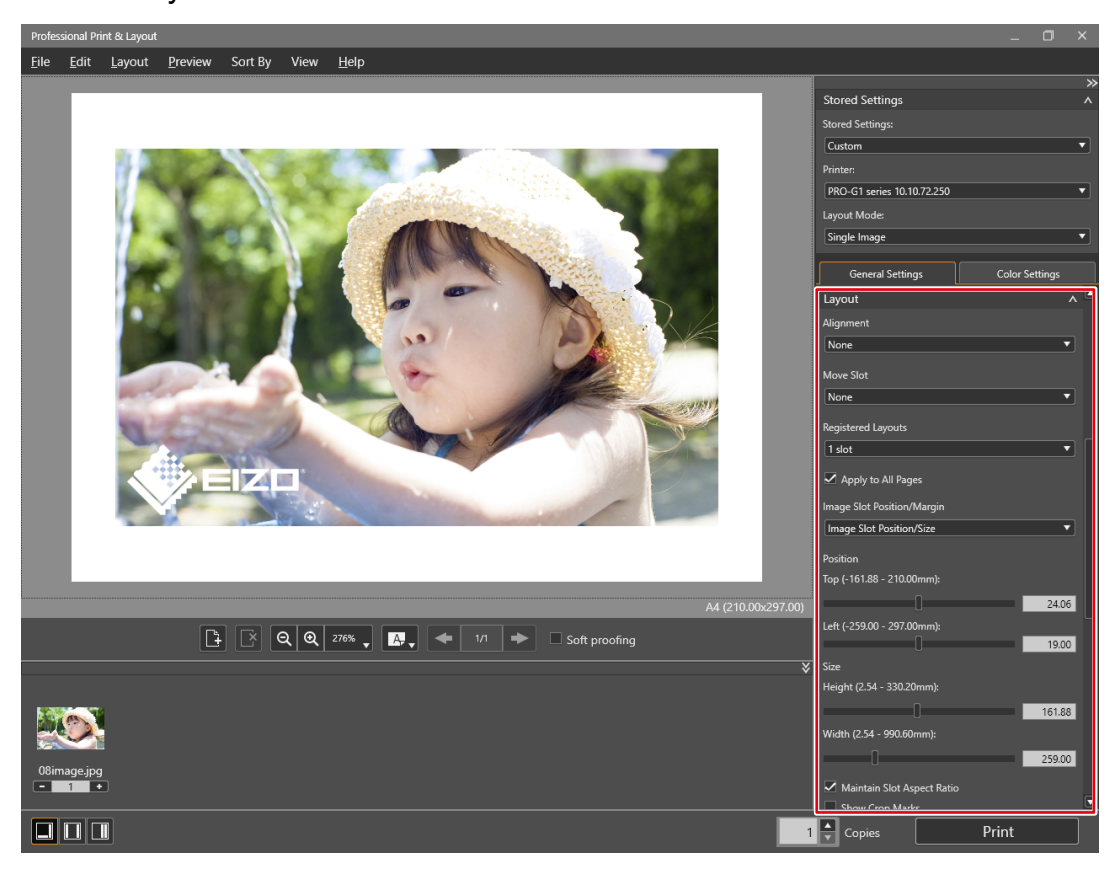

4. Click "Print".

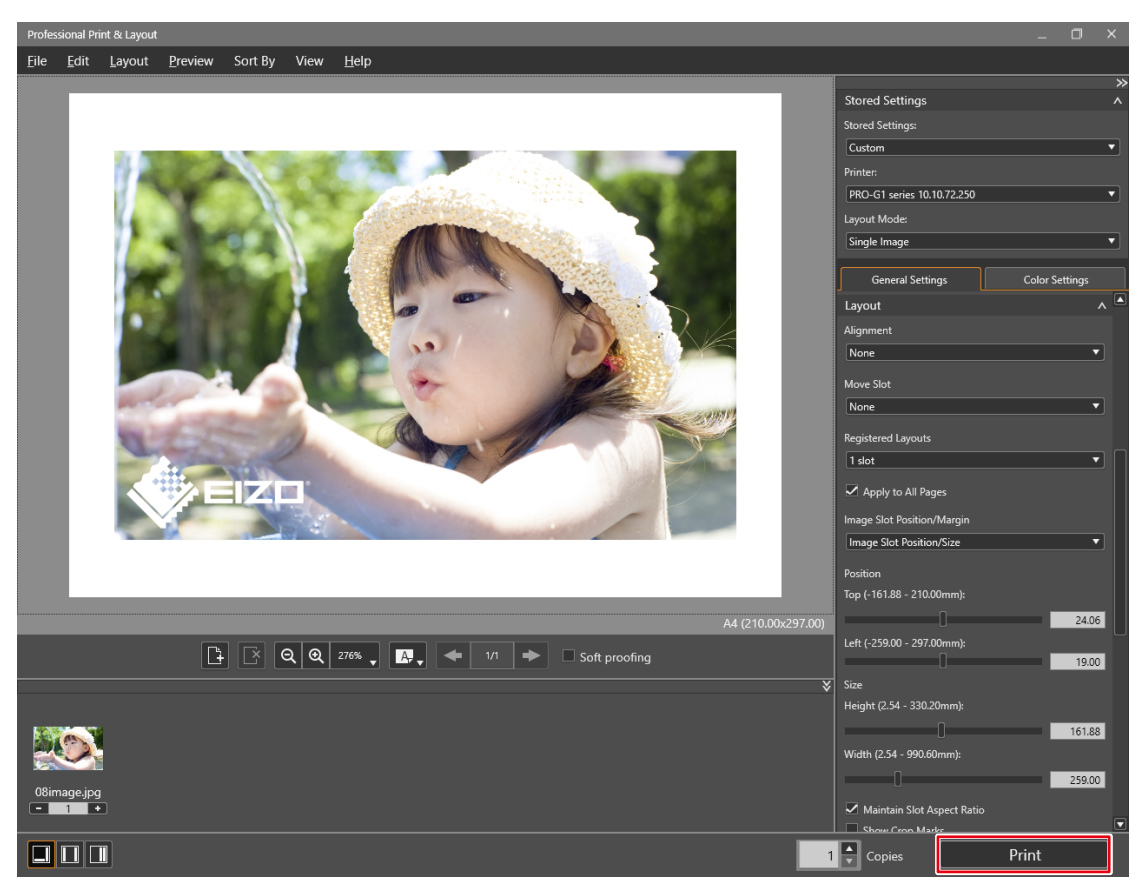

## <span id="page-43-0"></span>If using an Epson printer

1. Click "Epson Print Layout". Epson Print Layout starts.

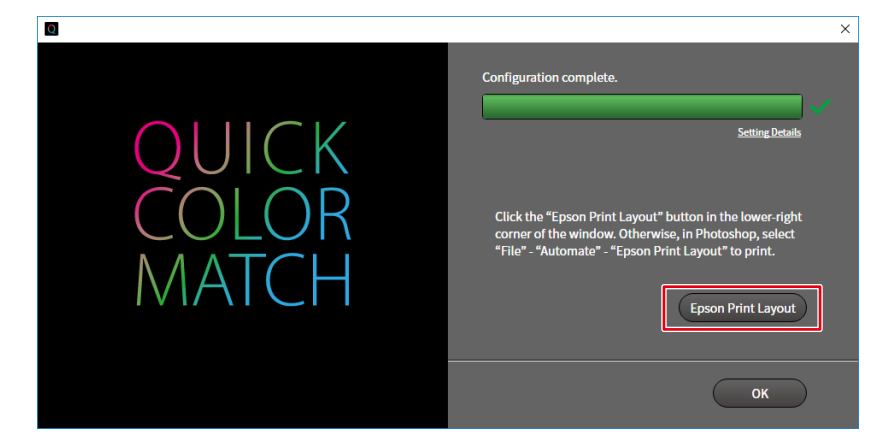

2. Set the Paper Size and Layout Settings.

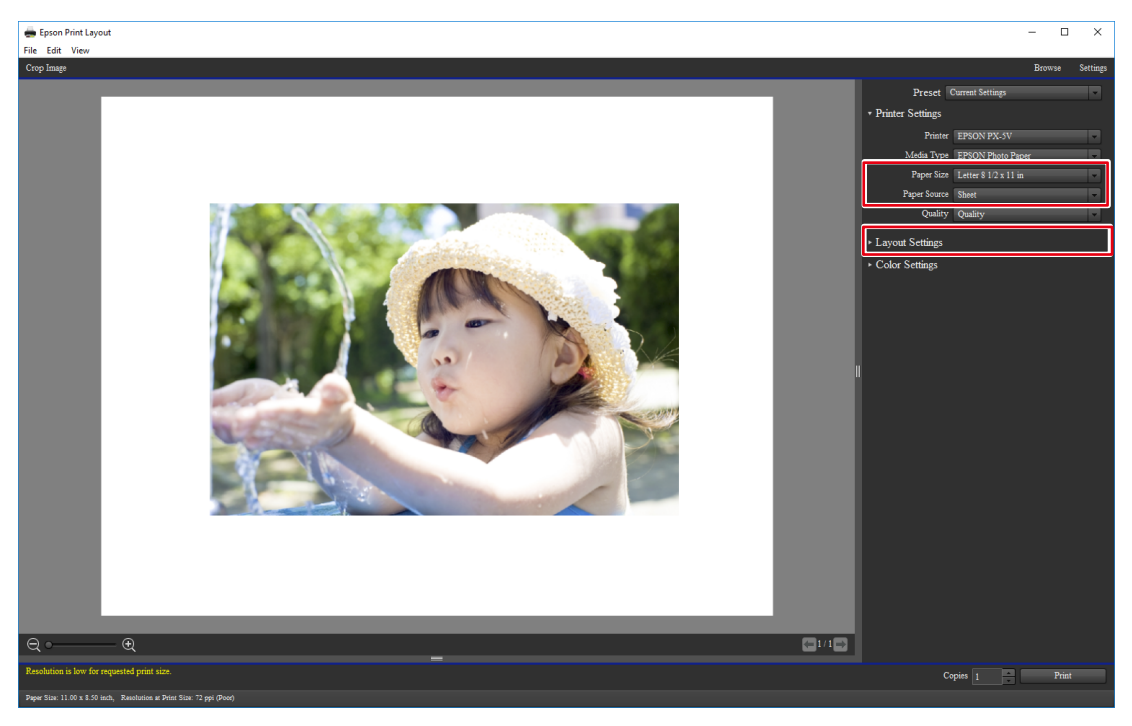

The "Color Settings" are automatically configured from Quick Color Match, and you do not need to configure them manually.

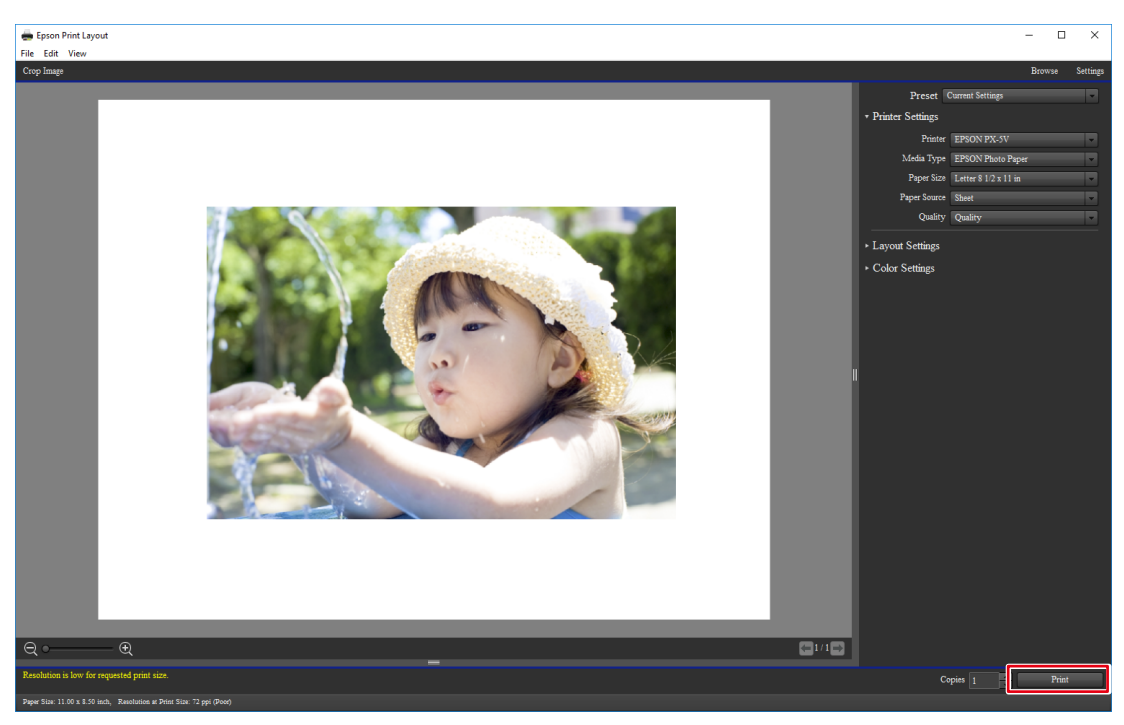

# **When not using Photoshop mode**

#### **1. Start Quick Color Match.**

Double-click the "Quick Color Match" icon on the desktop.

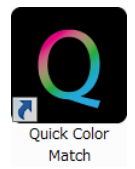

Alternatively, implement the following steps.

#### **Windows**

1. Select "Start" - "All Apps" - "EIZO" - "Quick Color Match".

#### **Mac**

- 1. Start Finder, and click "Applications". The list of installed software appears.
- 2. Click "Quick Color Match".

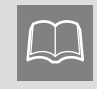

When you start Quick Color Match for the first time, the Quality Improvement Program window appears. Select "Join" or "Do not Join", then click "OK".

### **2. Select the lighting you use.**

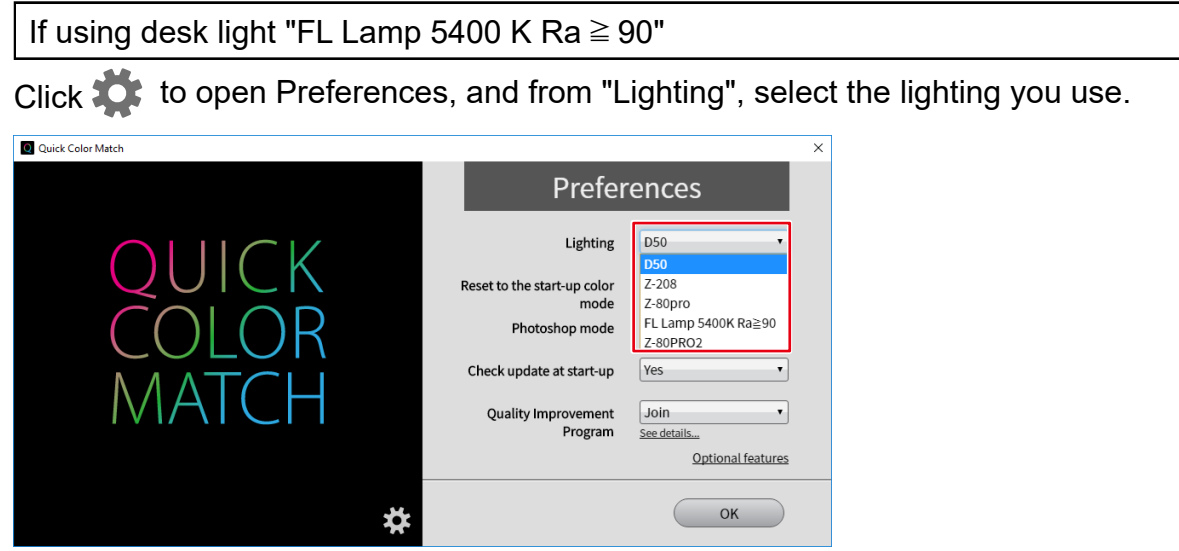

If using lighting other than desktop lights "FL Lamp 5400 K Ra  $\geq$  90"

Do not change the lighting setting. Proceed to Step 3.

**3. Select the Printer and Media.**

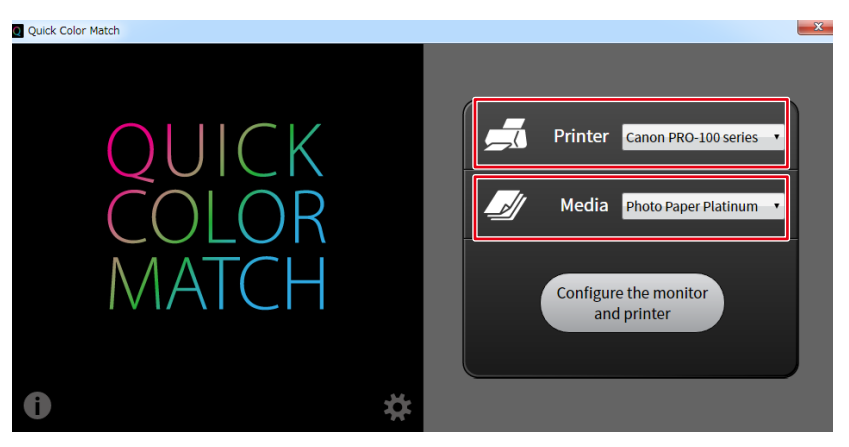

Paper types compatible with the selected printer are displayed.

**4. Click "Configure the monitor and printer".**

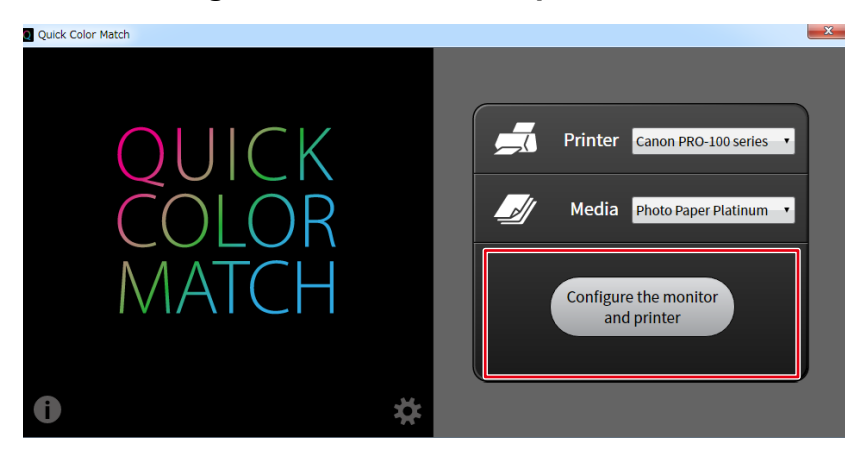

The setting process starts. When the process is complete, the "Configuration complete." message appears.

The monitor color mode is saved in User mode (saved in User1 mode or Custom mode on models that do not have User mode).

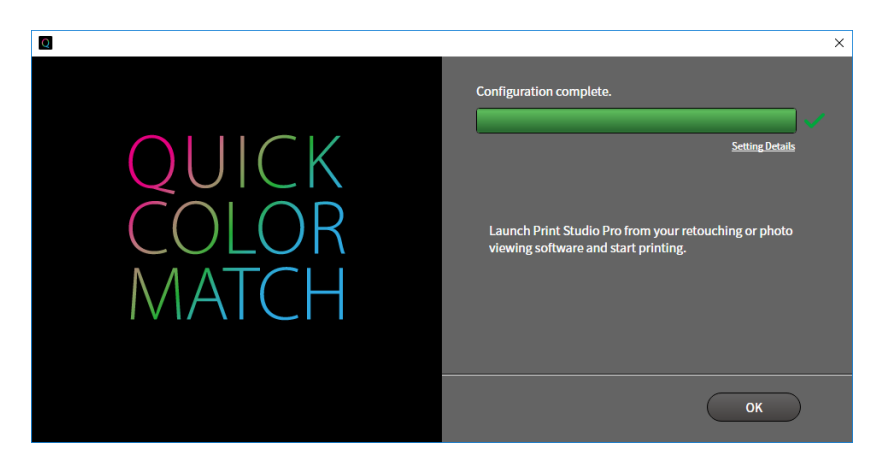

- **5. Start the retouching software, and display the photo you want to print out.**
- **6. Edit or retouch the image if necessary. (Check the colors using the print assistant software.)**
- **7. Print the photo data.**
	- \* Operations vary depending on the retouching software and printer you use.

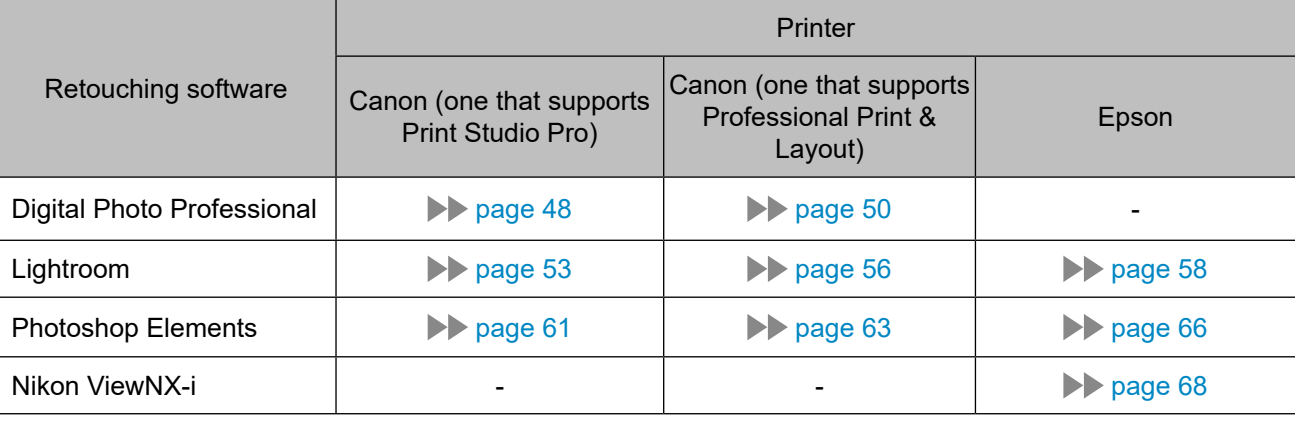

<span id="page-47-0"></span>If using Digital Photo Professional and a Canon printer (one that supports Print Studio Pro)

1. Select "File" - "Plug-in printing" - "Print with Print Studio Pro".

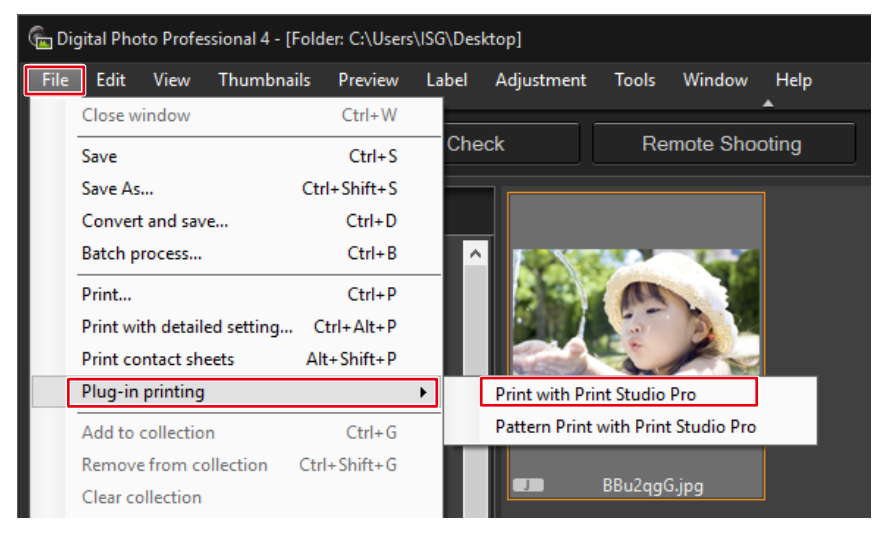

Print Studio Pro starts.

2. Set the Paper Size.

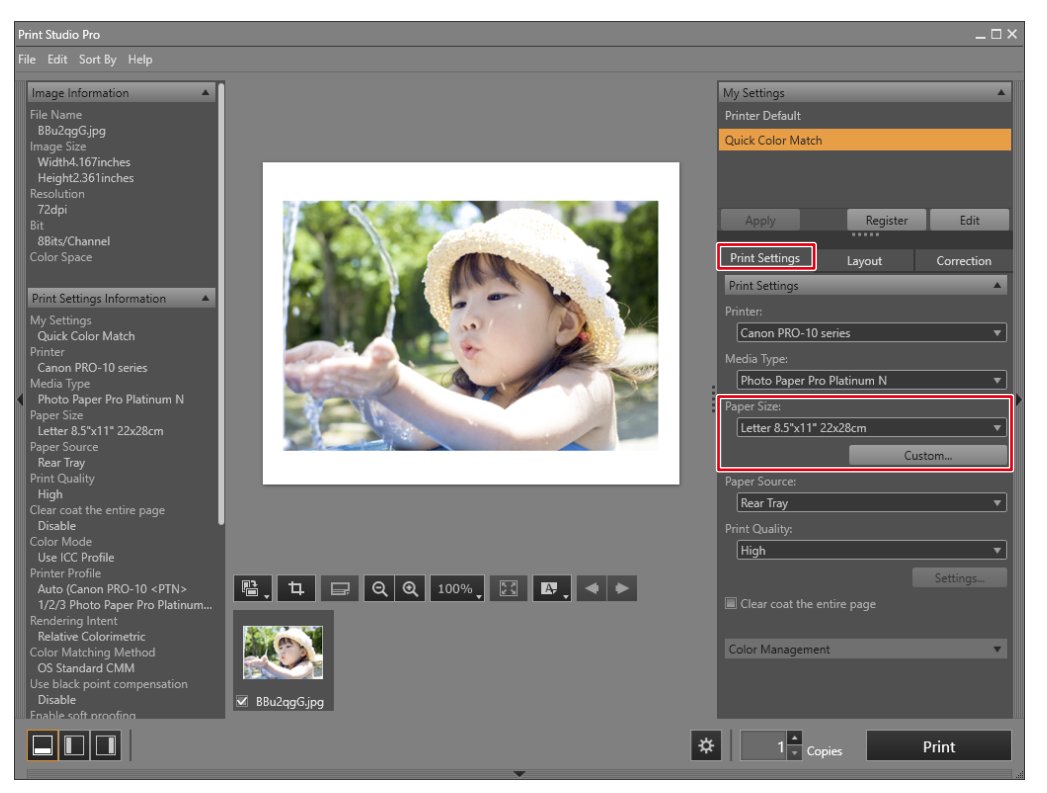

The "Color Management" settings are automatically configured from Quick Color Match, and you do not need to configure them manually.

3. Set the Layout.

 $\boxed{\Box}$ 

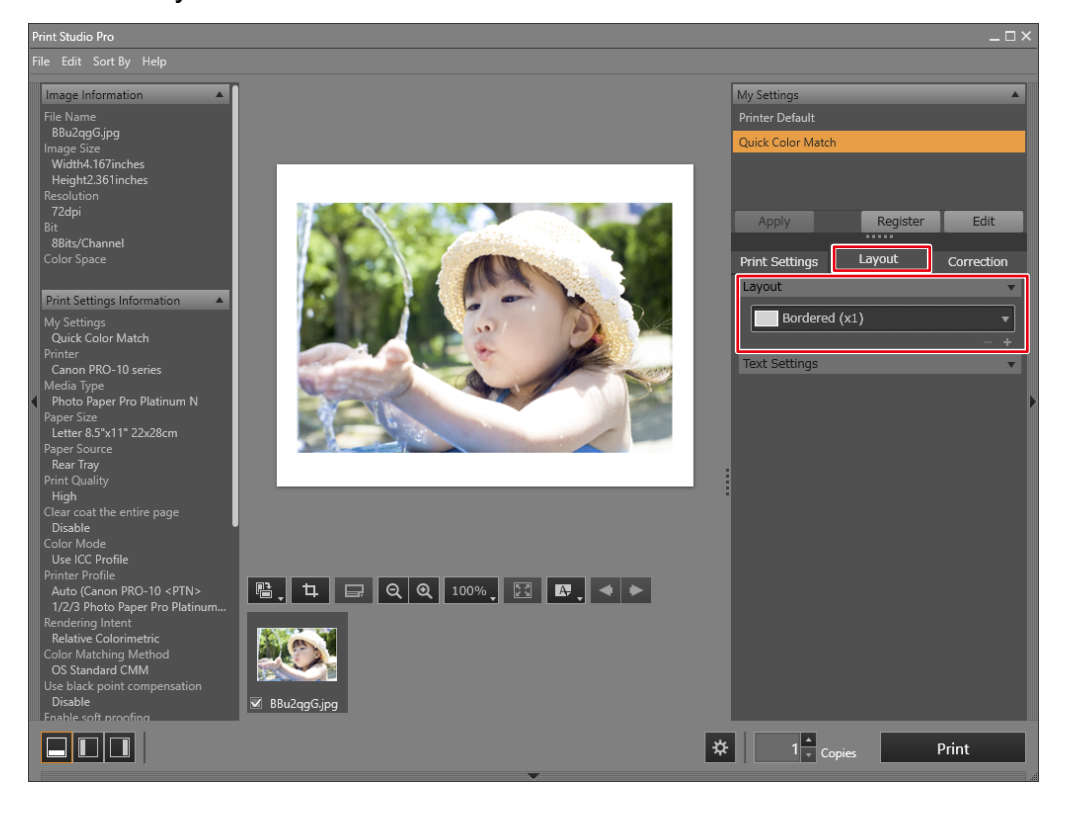

- If you change the Print Studio Pro settings, its "My Settings" selection is changed from "Quick Color Match" to "Custom".
- Color settings are inherited as they are.

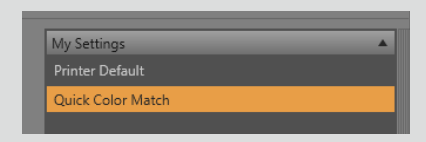

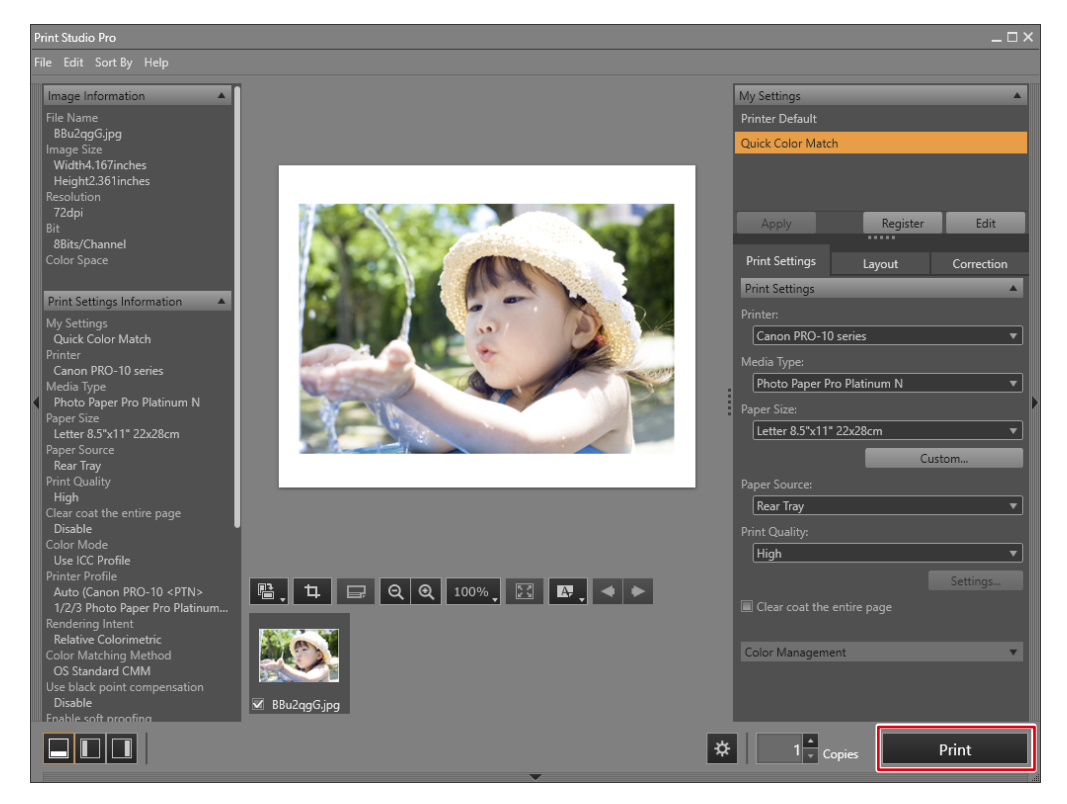

<span id="page-49-0"></span>If using Digital Photo Professional and a Canon printer (one that supports Professional Print & Layout)

1. Select "File" - "Plug-in printing" - "Print with Professional Print & Layout".

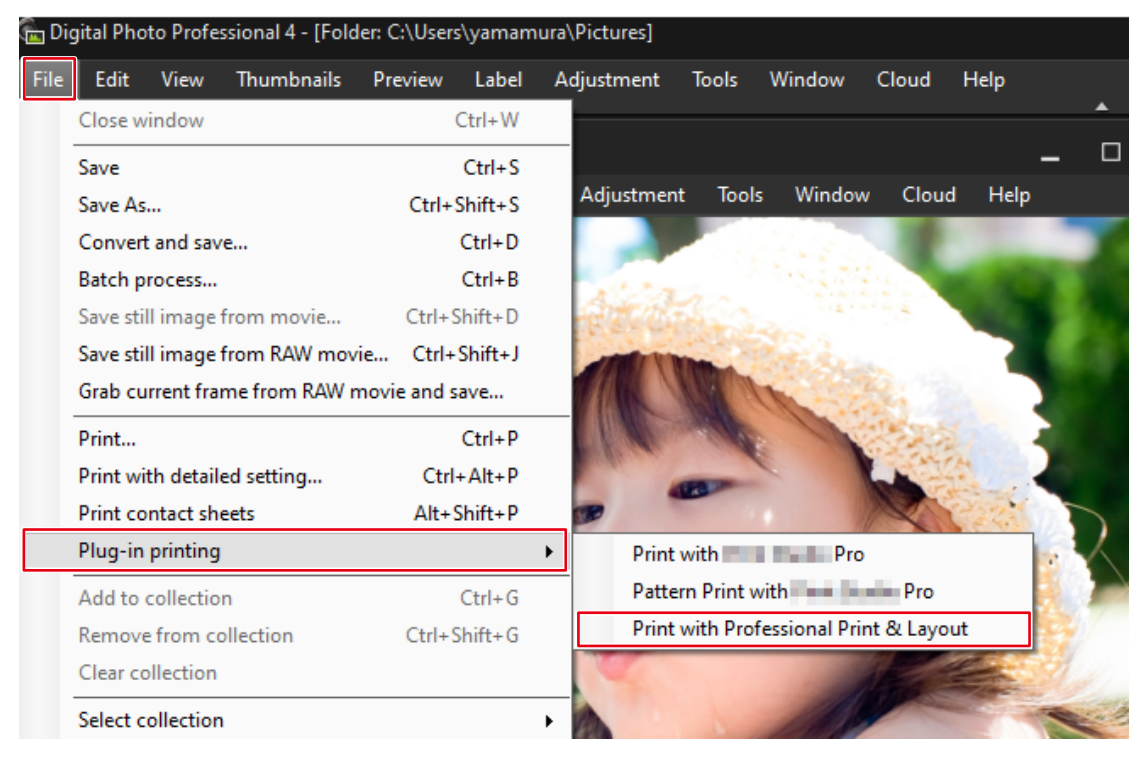

Professional Print & Layout starts.

2. Set the Paper Size.

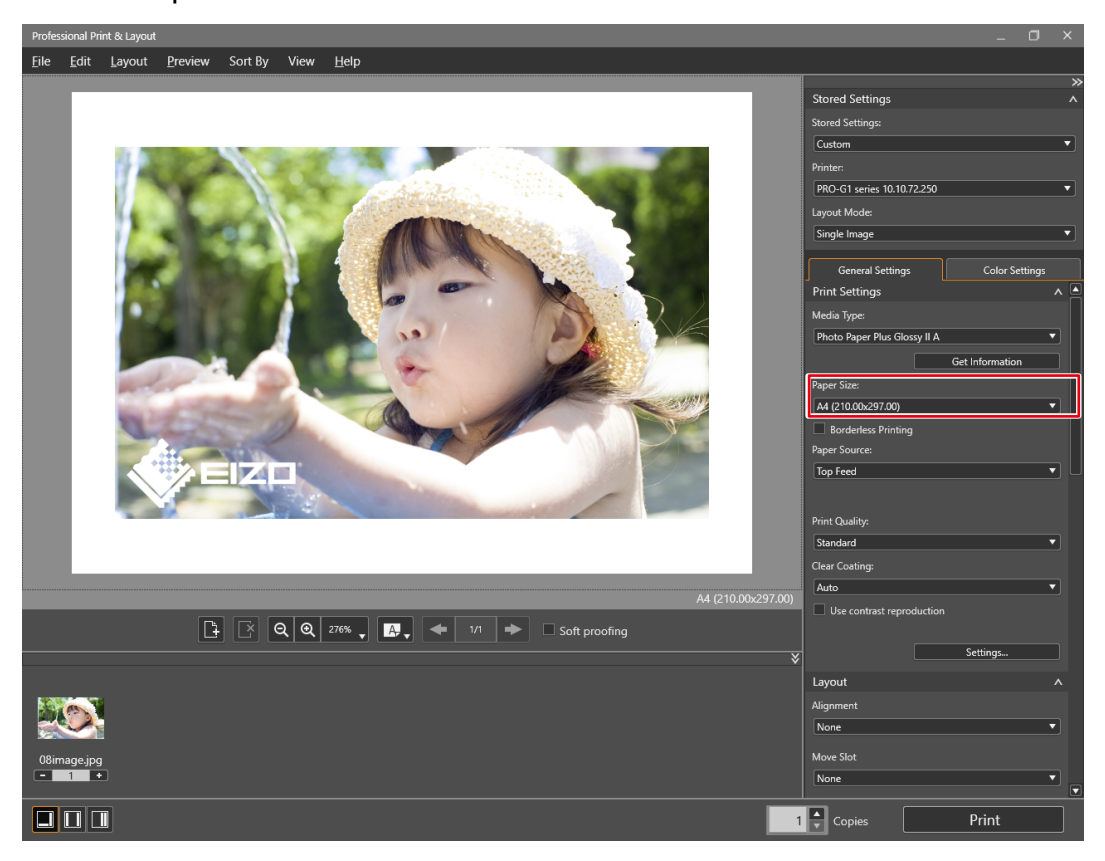

3. Set the Layout.

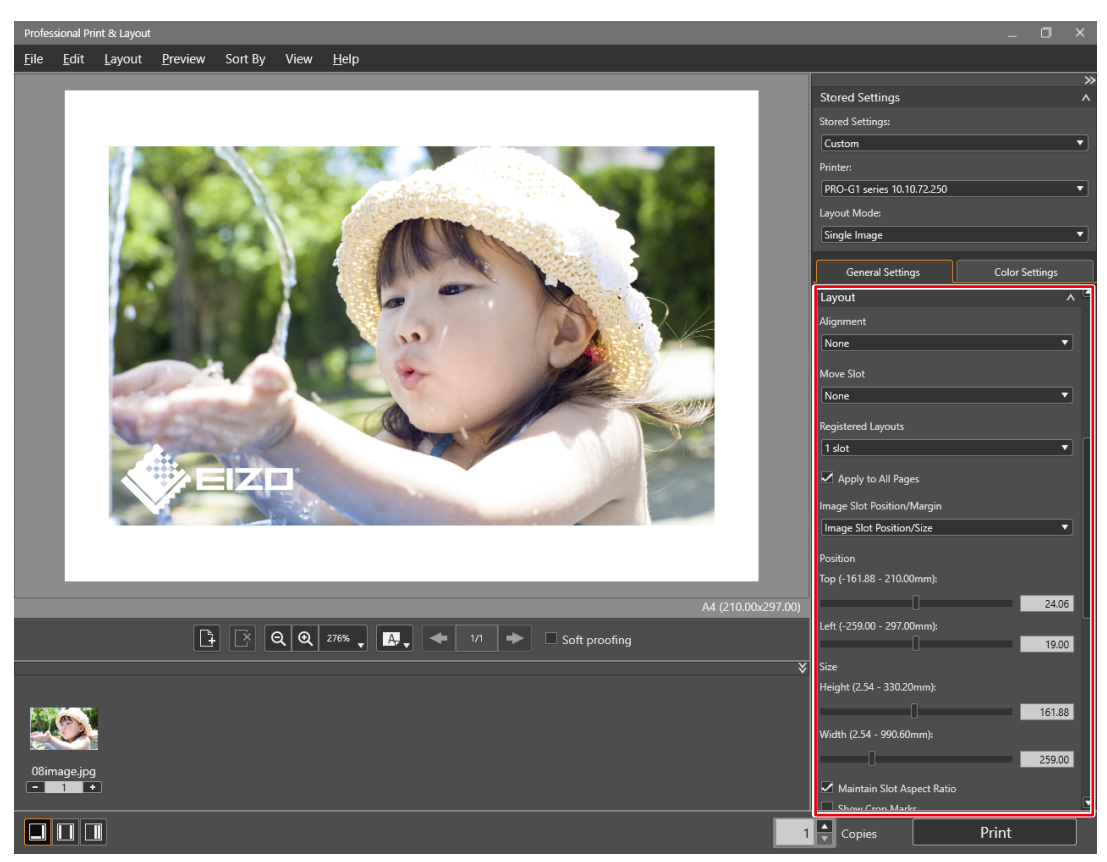

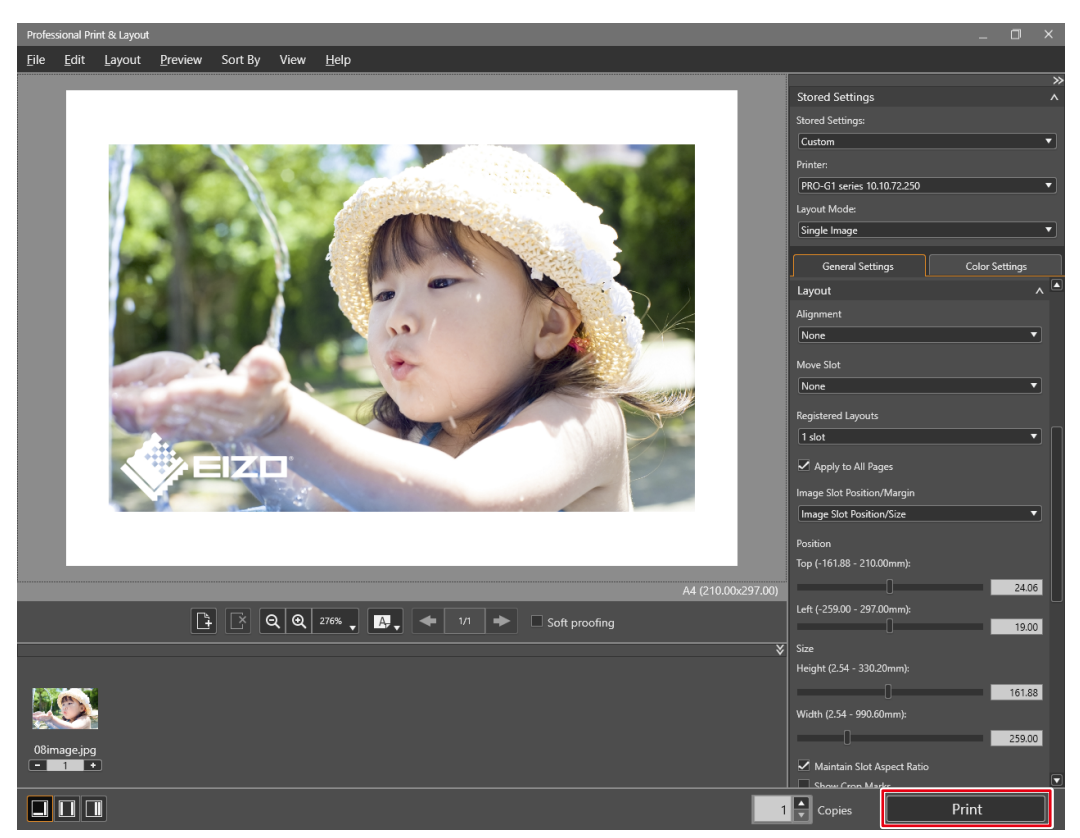

<span id="page-52-0"></span>If using Lightroom and a Canon printer (one that supports Print Studio Pro)

#### 1. Select "File" - "Plug-in Extras" - "Canon Print Studio Pro".

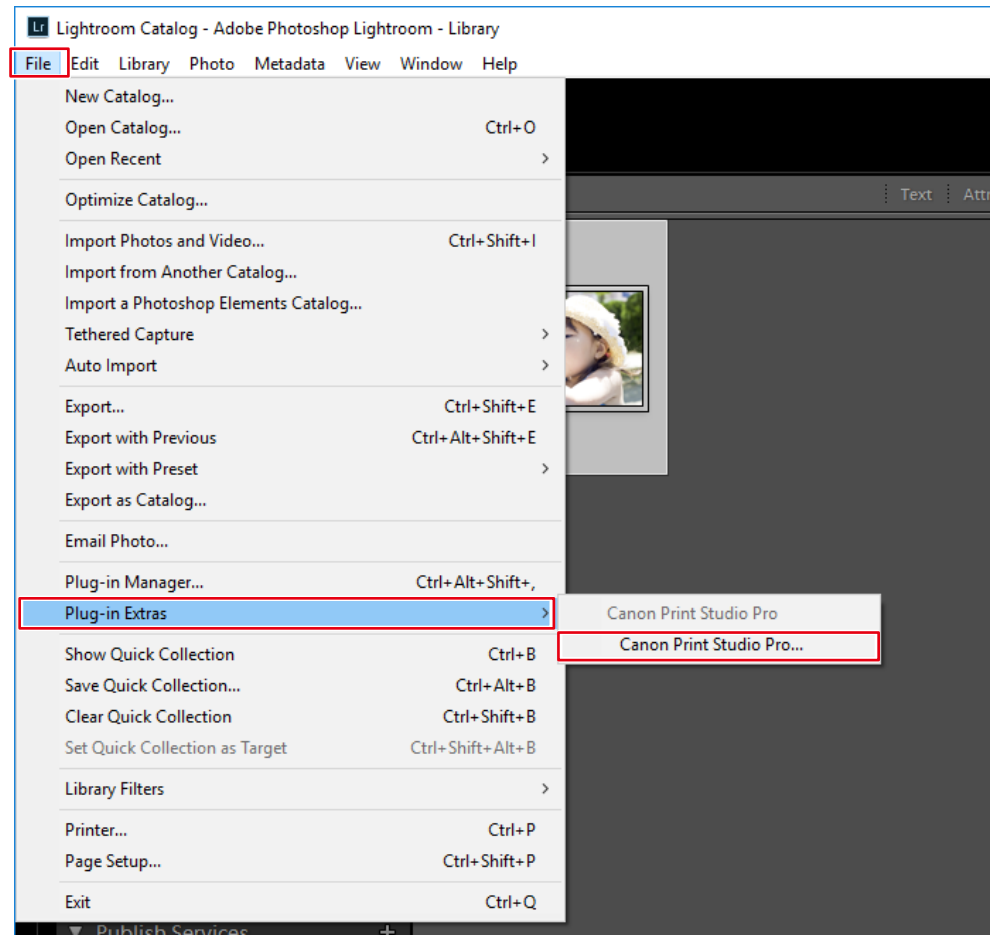

Print Studio Pro starts.

2. Set the Paper Size.

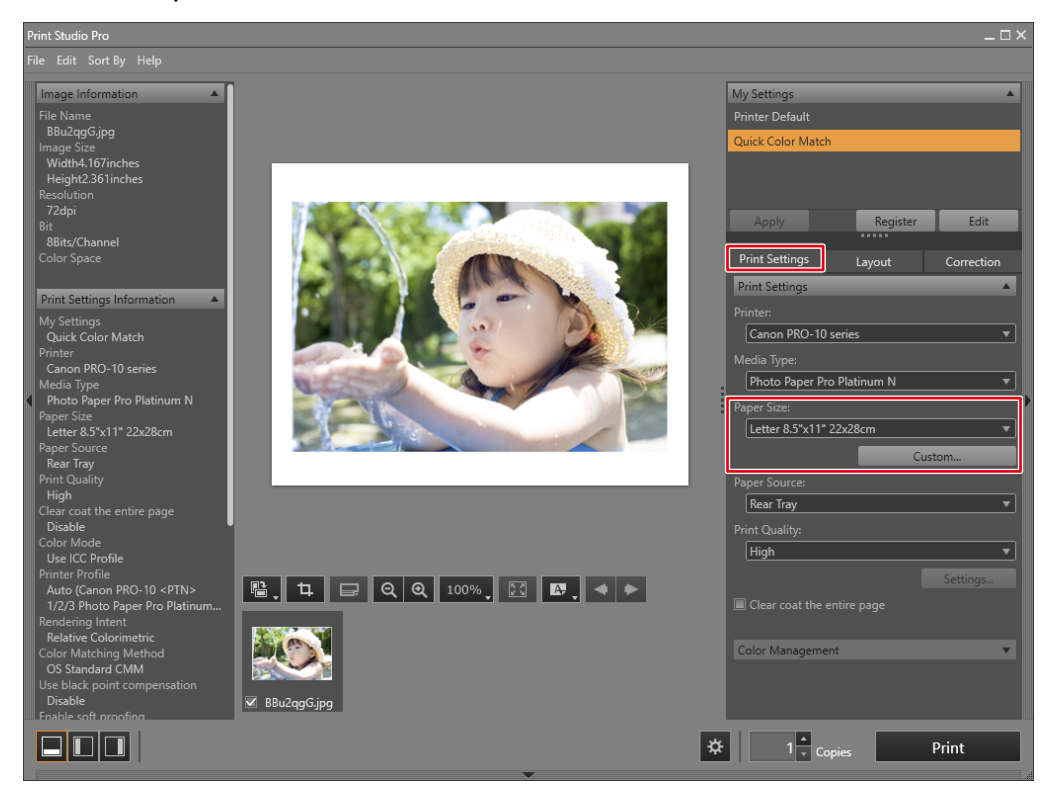

The "Color Management" settings are automatically configured from Quick Color Match, and you do not need to configure them manually.

3. Set the Layout.

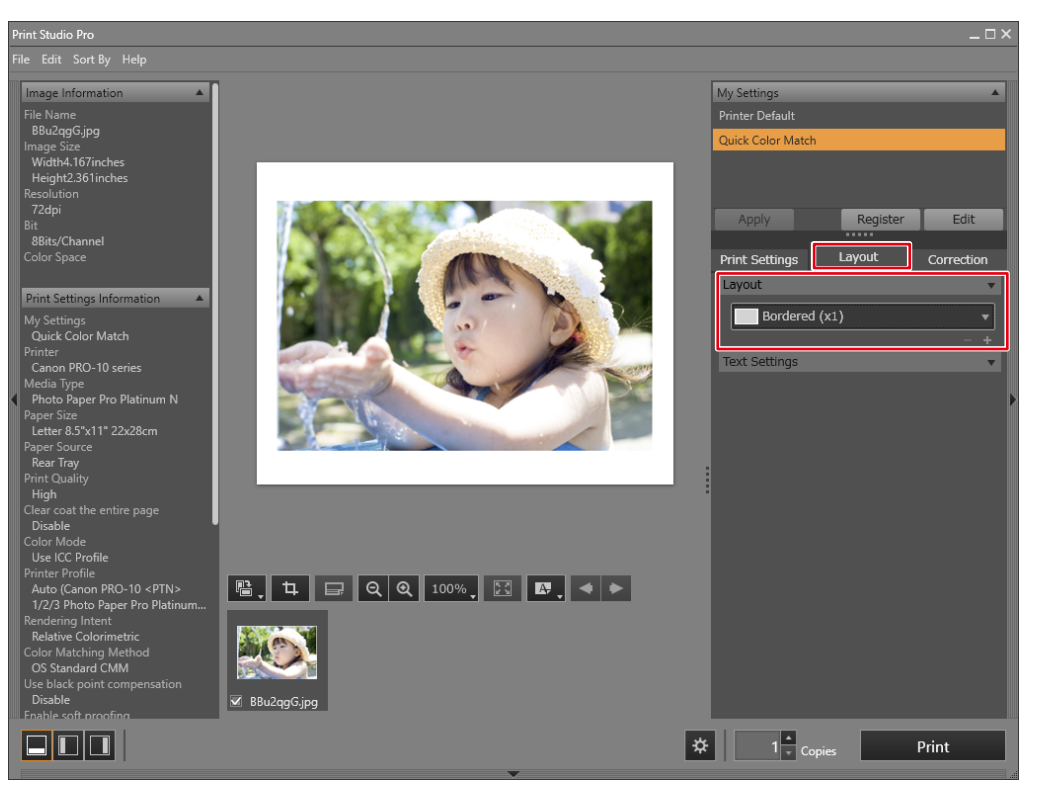

- If you change the Print Studio Pro settings, its "My Settings" selection is changed from "Quick Color Match" to "Custom".
	- Color settings are inherited as they are.

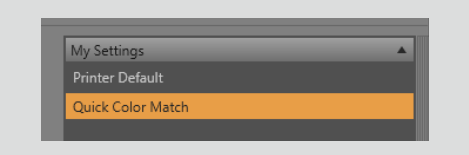

 $\boxed{\mathbb{D}}$ 

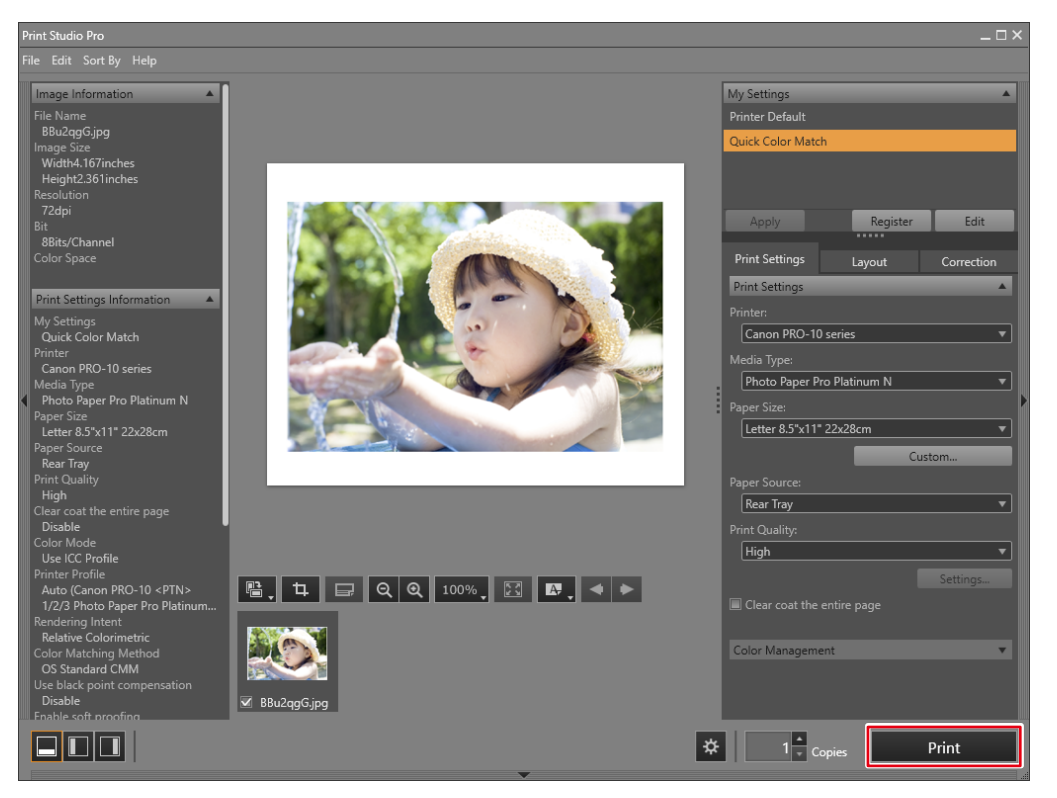

#### <span id="page-55-0"></span>If using Lightroom and a Canon printer (one that supports Professional Print & Layout)

1. Select "File" - "Plug-in Extras" - "Canon Professional Print & Layout".

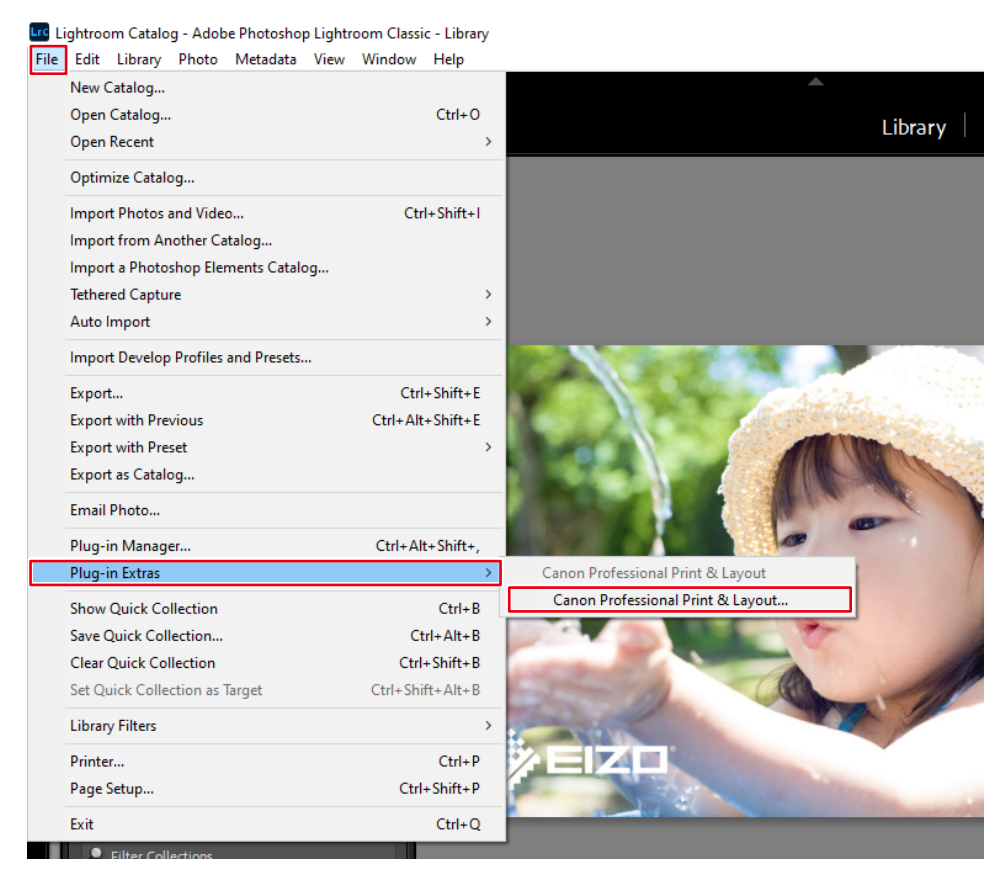

Professional Print & Layout starts.

2. Set the Paper Size.

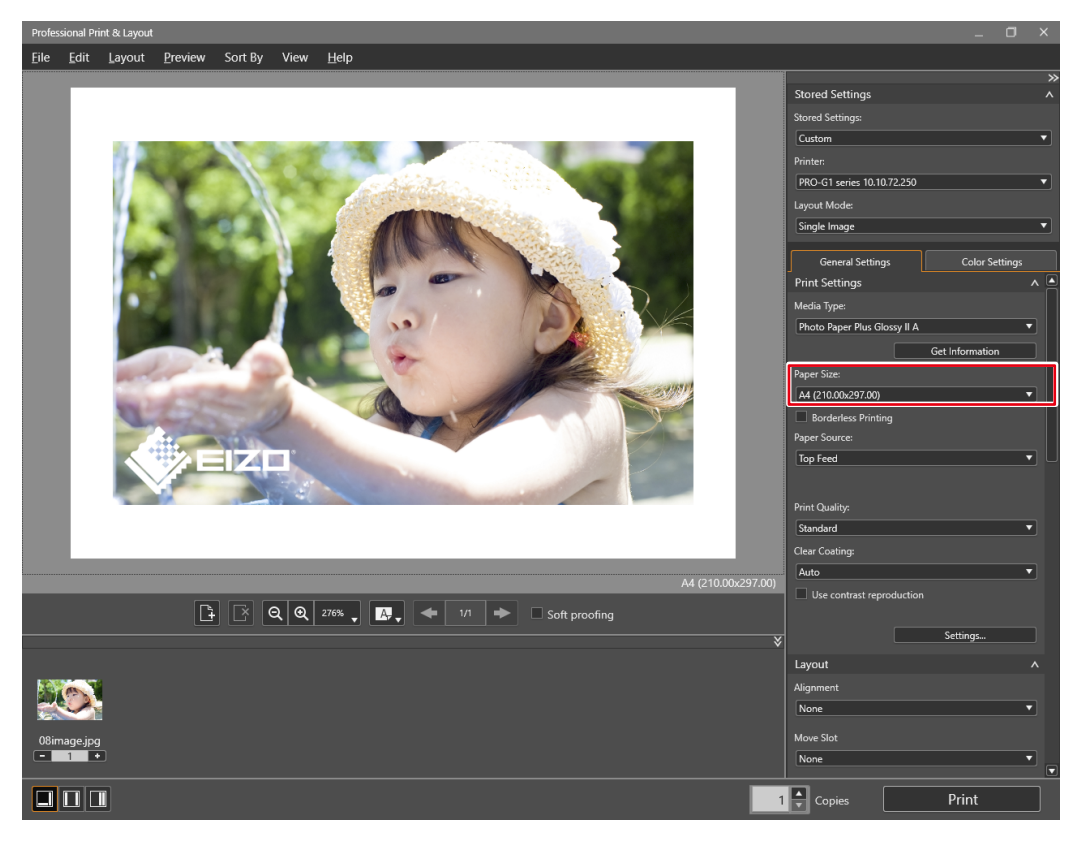

3. Set the Layout.

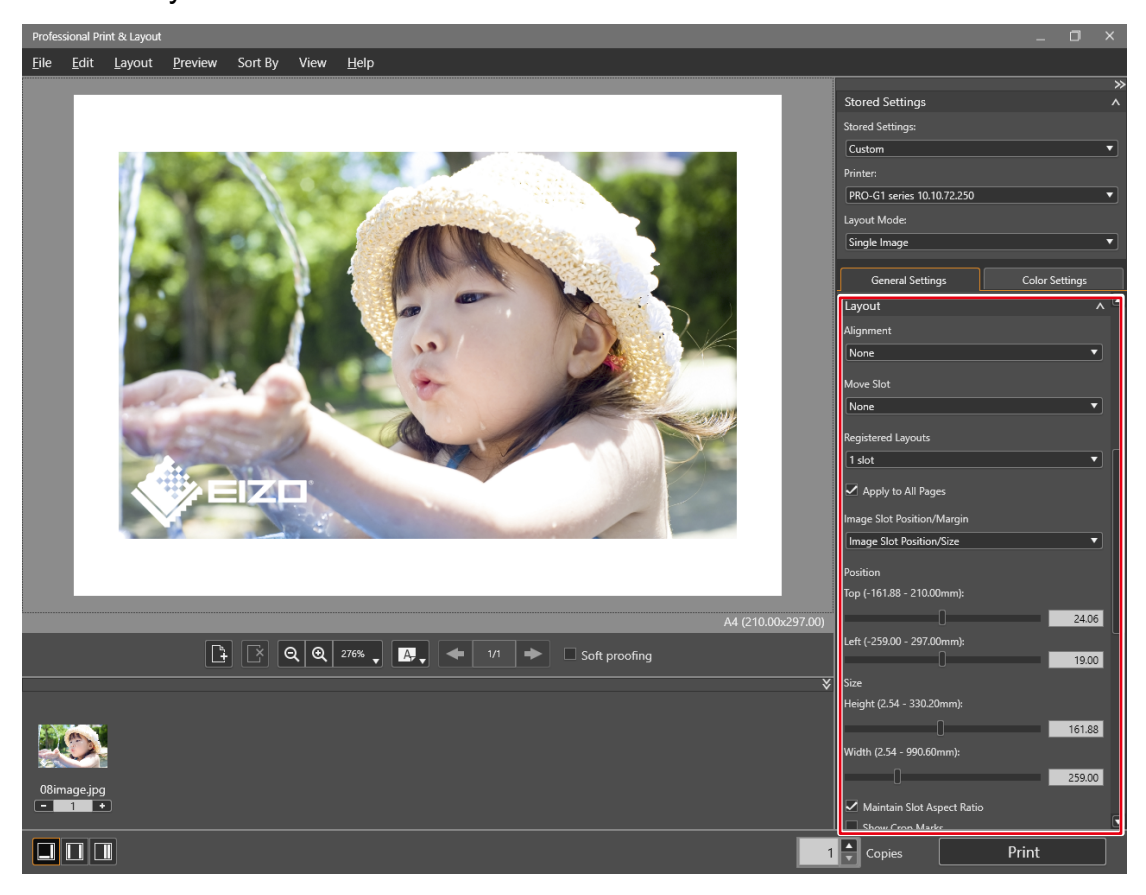

4. Click "Print".

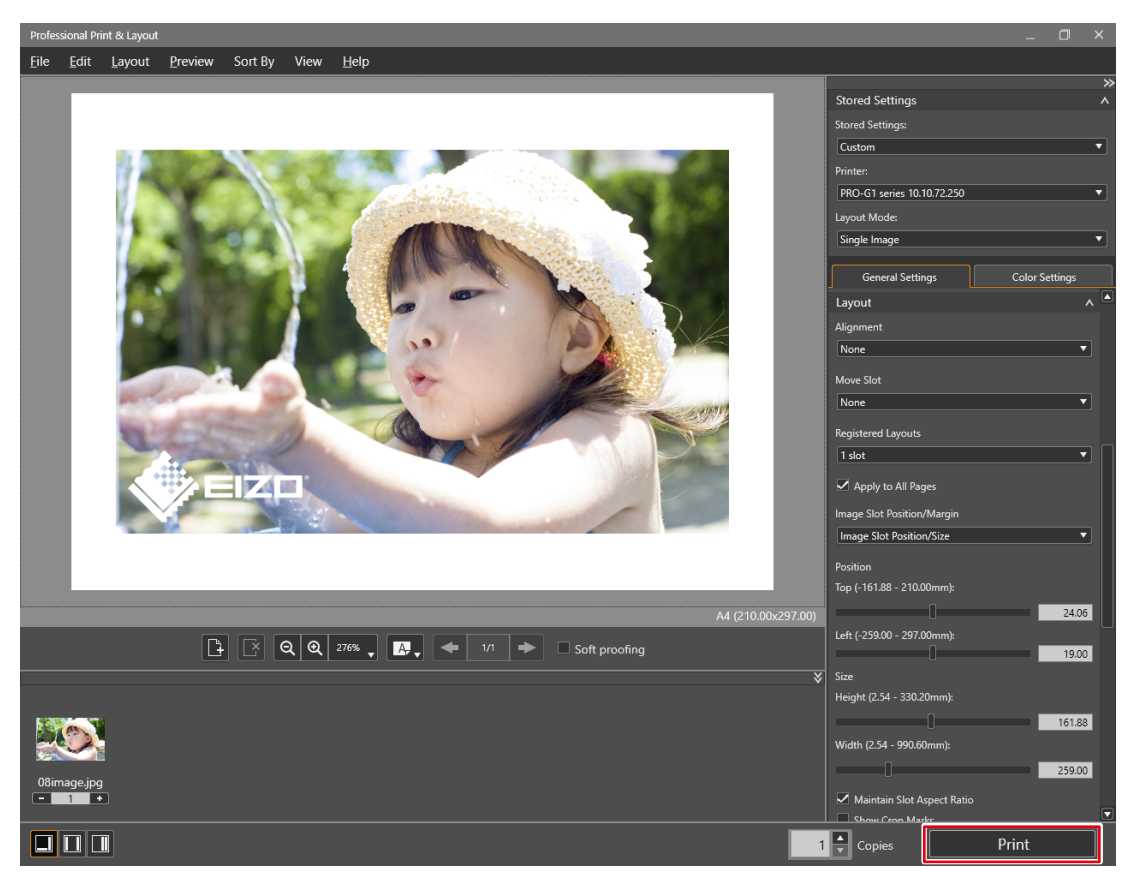

#### <span id="page-57-0"></span>If using Lightroom and an Epson printer

1. Select "File" - "Export".

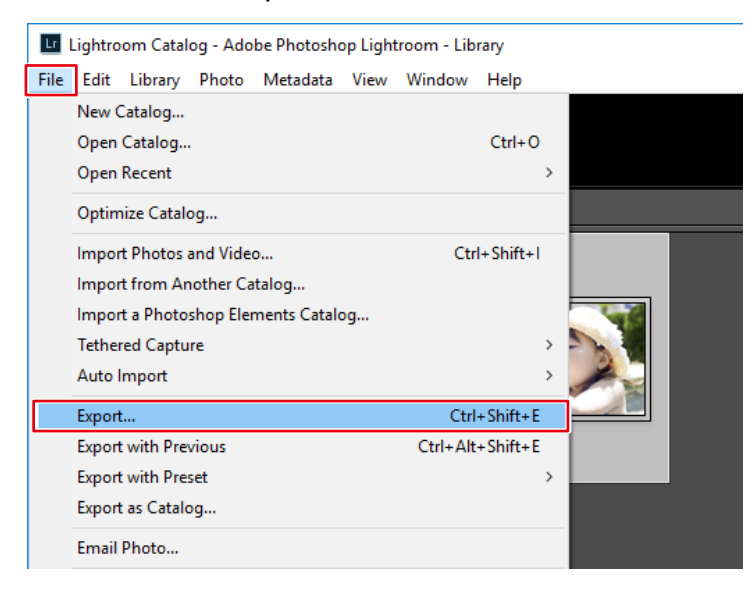

2. Select "Epson Print Layout" for "Export To".

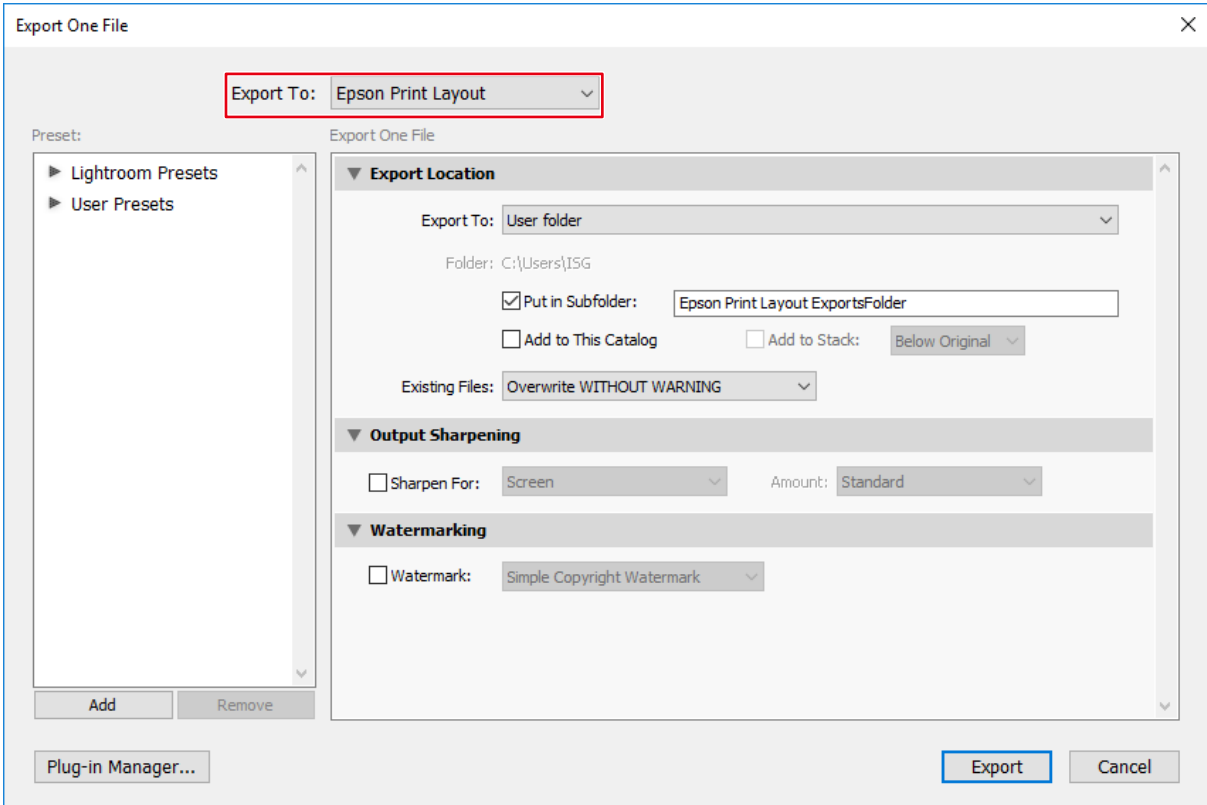

#### 3. Click "Export".

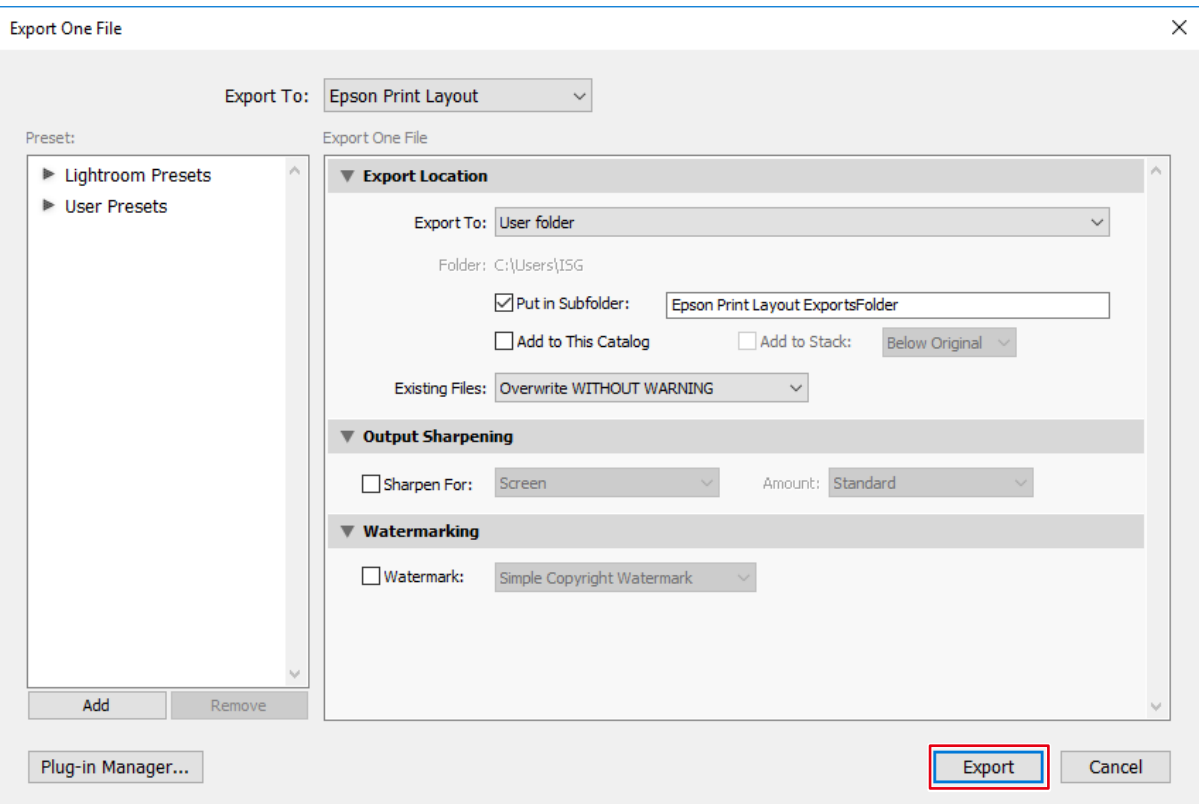

Epson Print Layout starts.

4. Set the Paper Size and Layout Settings.

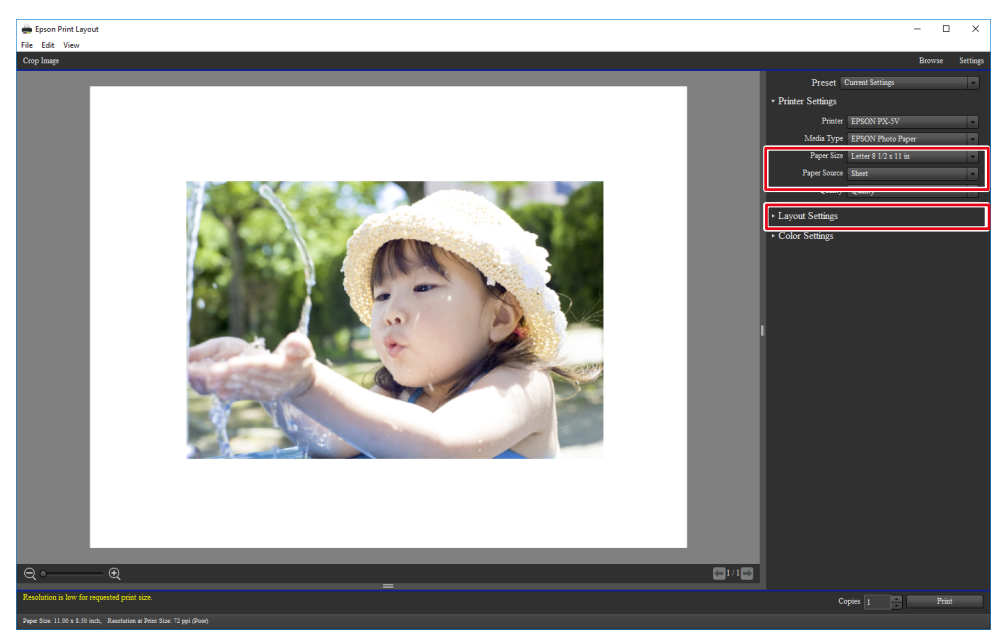

The "Color Settings" are automatically configured from Quick Color Match, and you do not need to configure them manually.

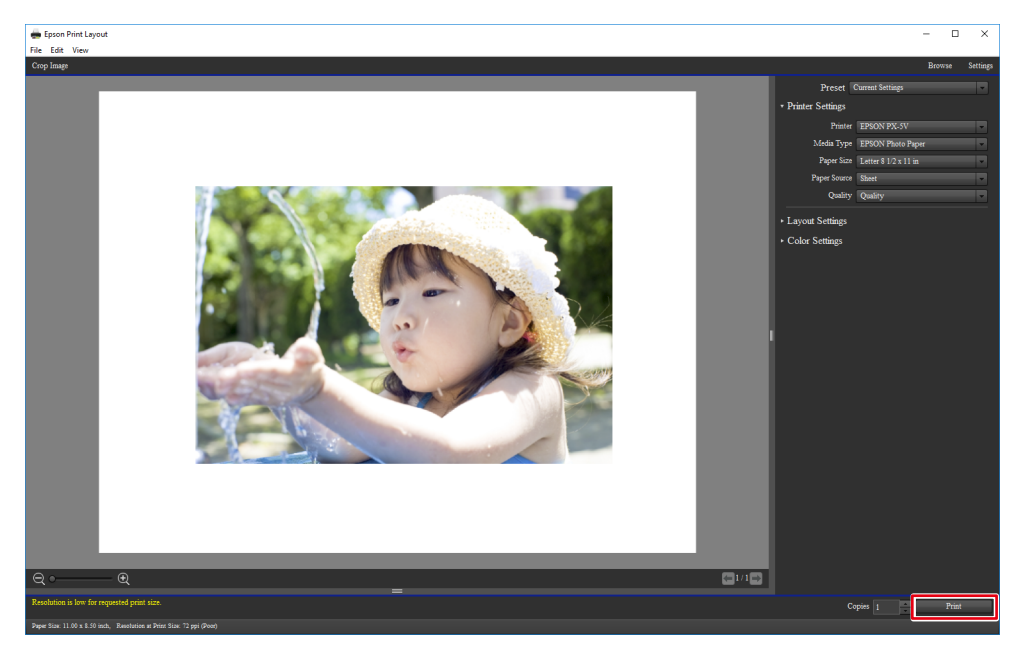

<span id="page-60-0"></span>If using Photoshop Elements and a Canon printer (one that supports Print Studio Pro)

The "Automation Tools" menu is enabled when the edit mode is set to "Expert".

1. Select "File" - "Automation Tools" - "Canon Print Studio Pro".

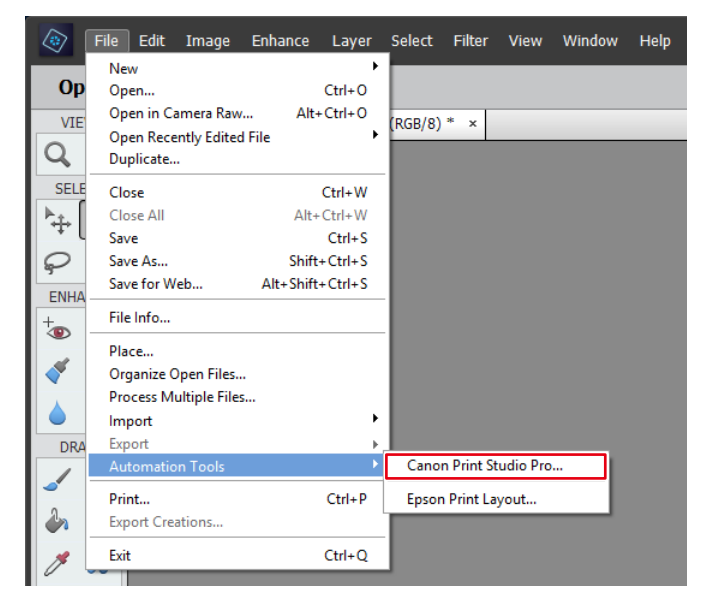

Print Studio Pro starts.

2. Set the Paper Size.

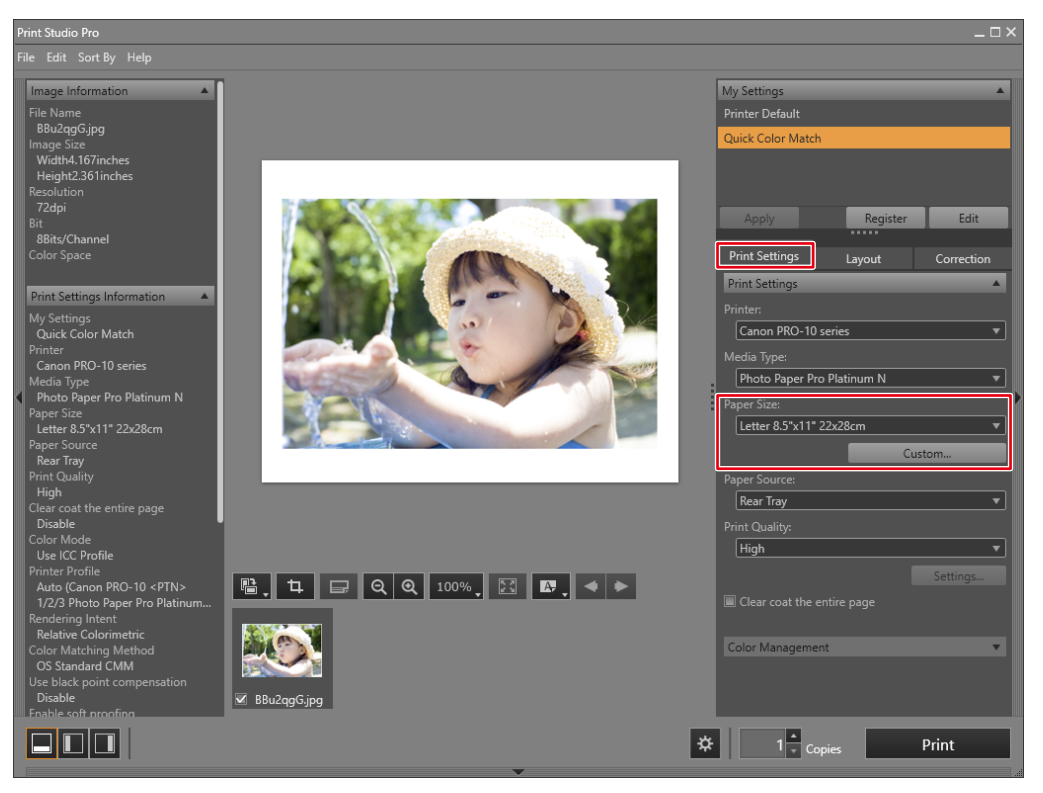

The "Color Management" settings are automatically configured from Quick Color Match, and you do not need to configure them manually.

 $\boxed{\Box}$ 

3. Set the Layout.

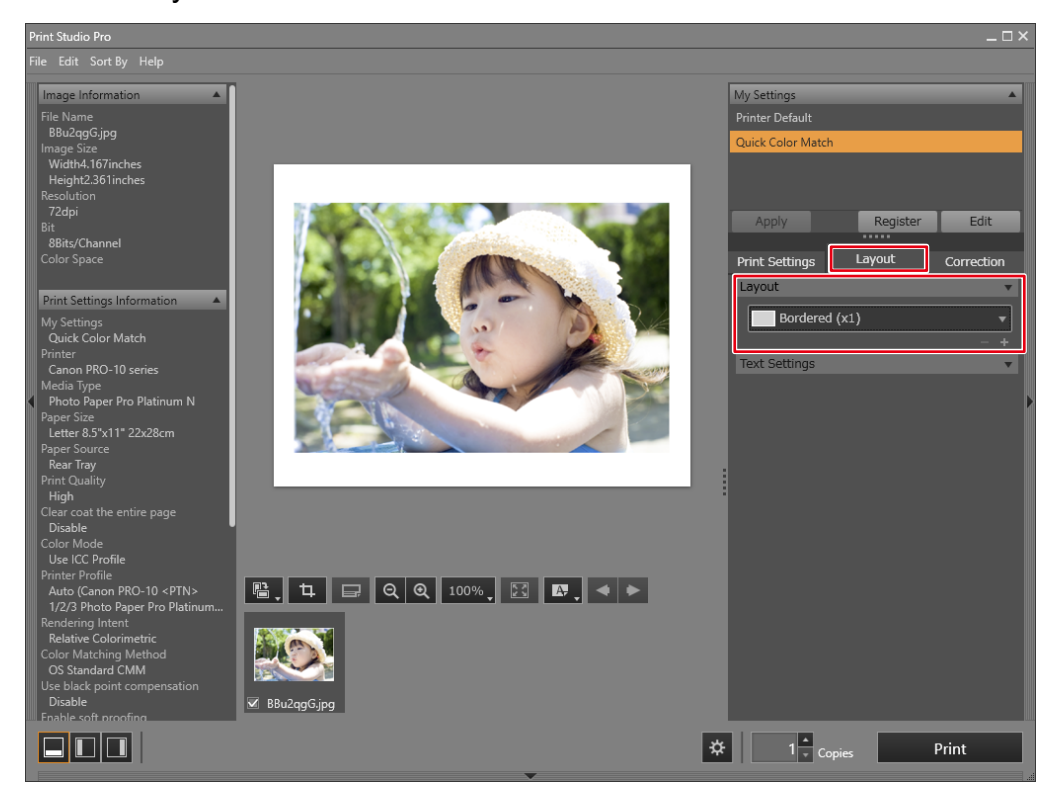

- If you change the Print Studio Pro settings, its "My Settings" selection is changed from "Quick Color Match" to "Custom".
	- Color settings are inherited as they are.

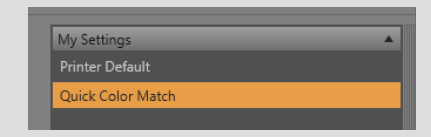

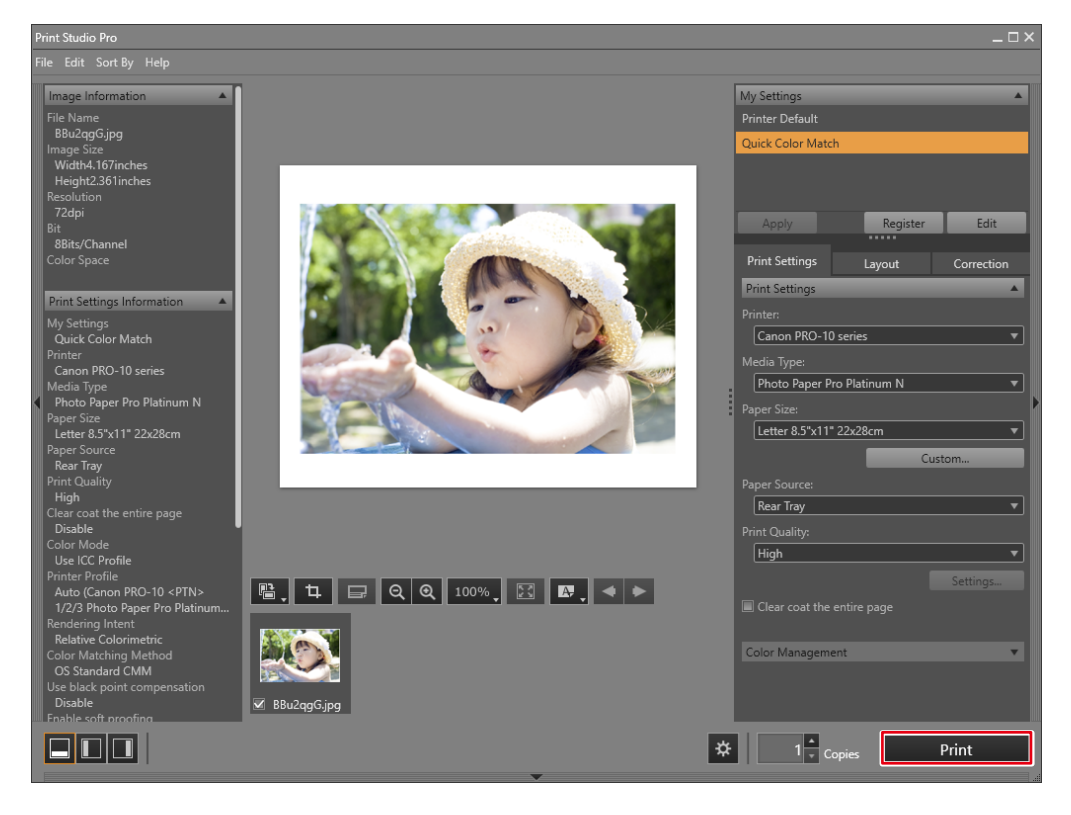

<span id="page-62-0"></span>If using Photoshop Elements and a Canon printer (one that supports Professional Print & Layout)

The "Automation Tools" menu is enabled when the edit mode is set to "Expert".

1. Select "File" - "Automation Tools" - "Canon Professional Print & Layout...".

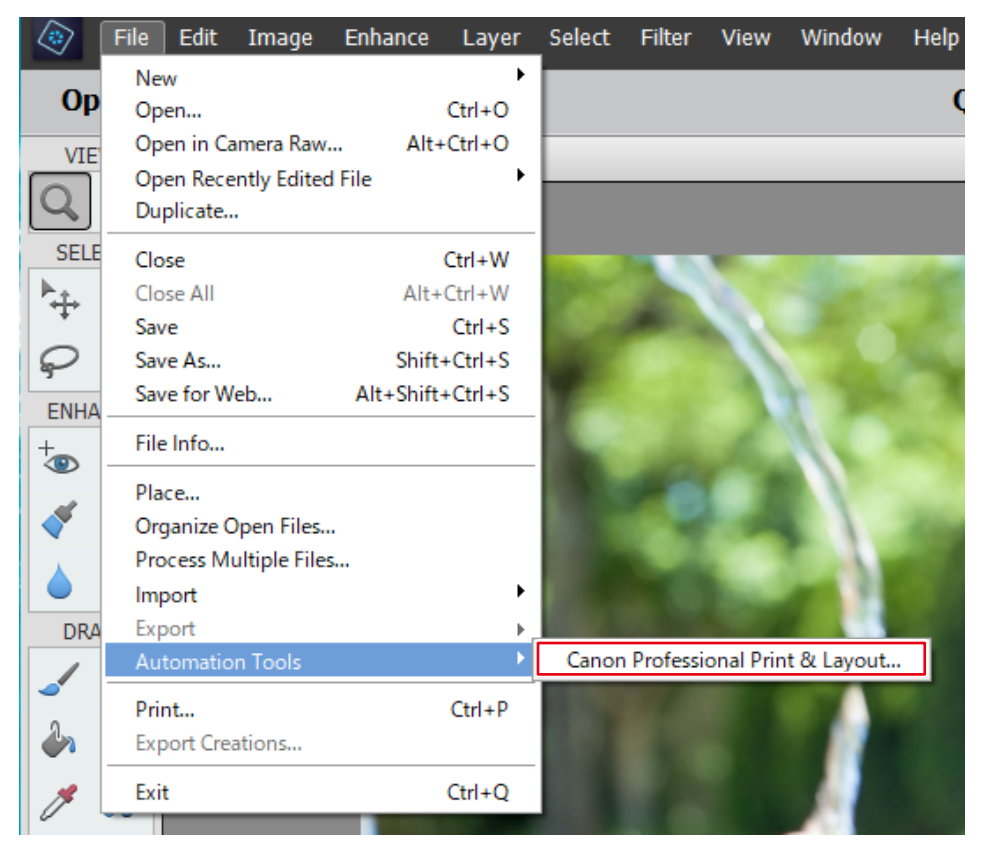

Professional Print & Layout starts.

2. Set the Paper Size.

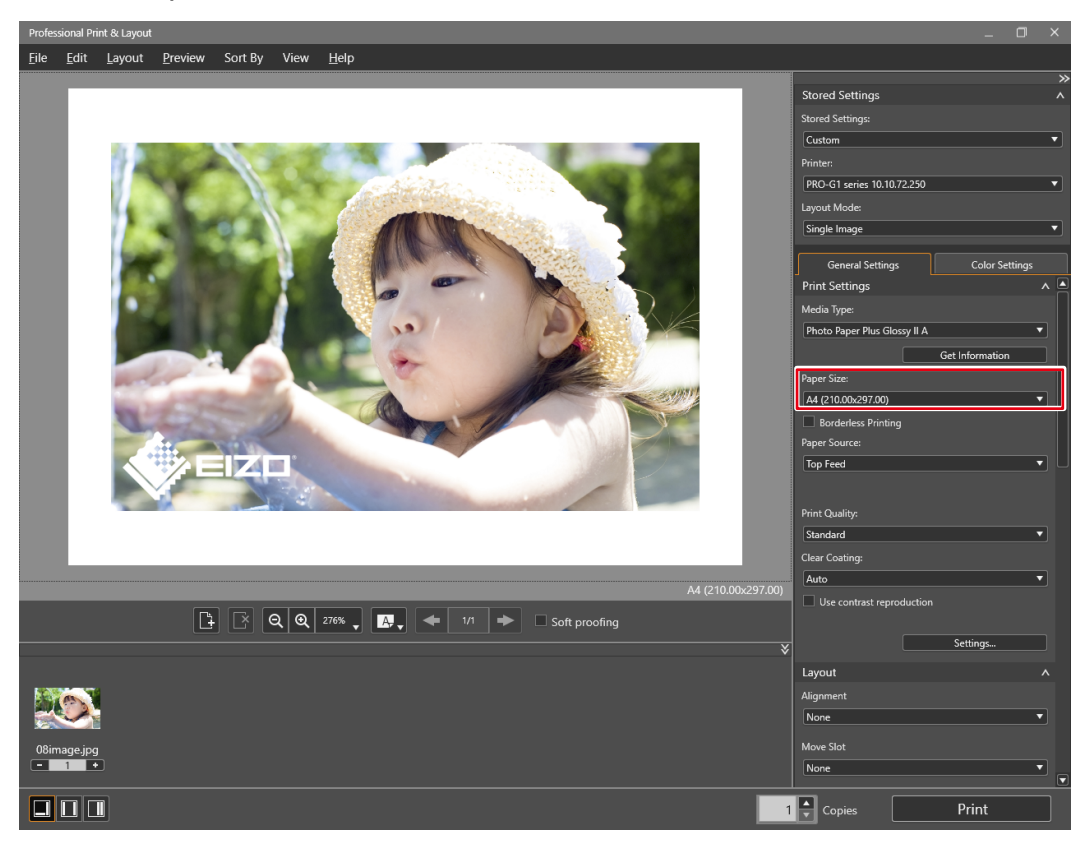

3. Set the Layout.

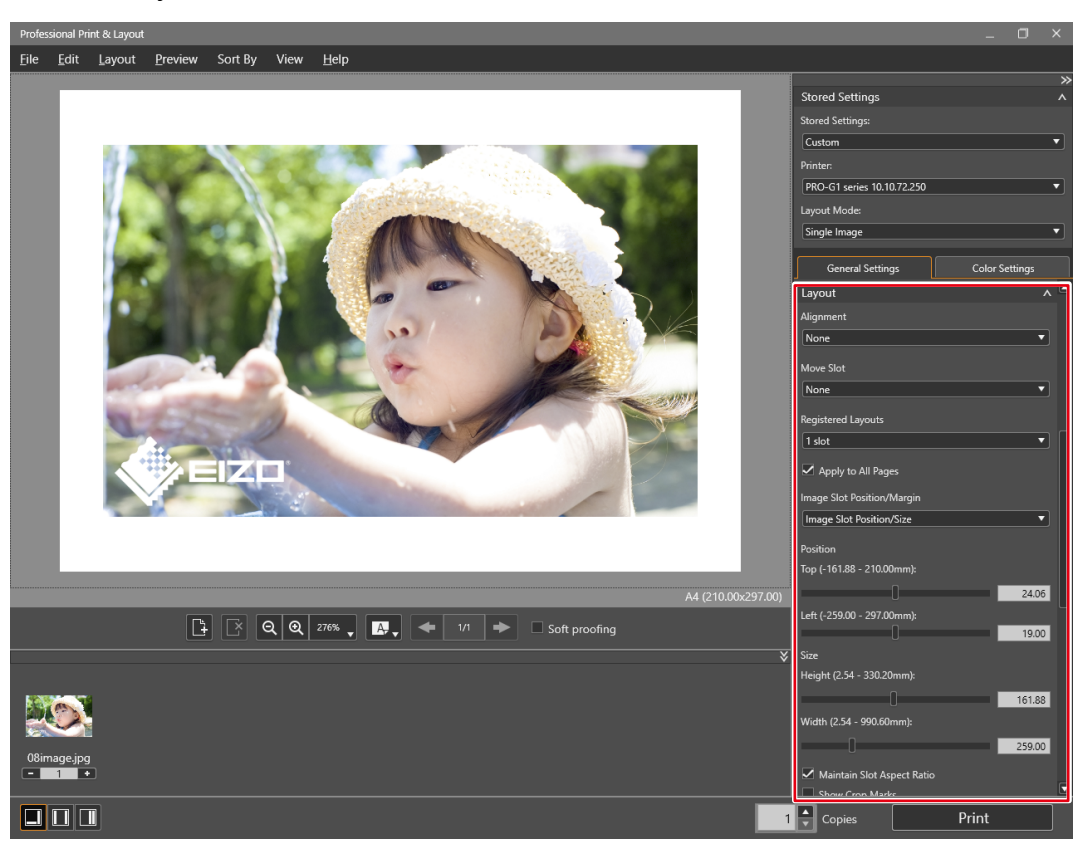

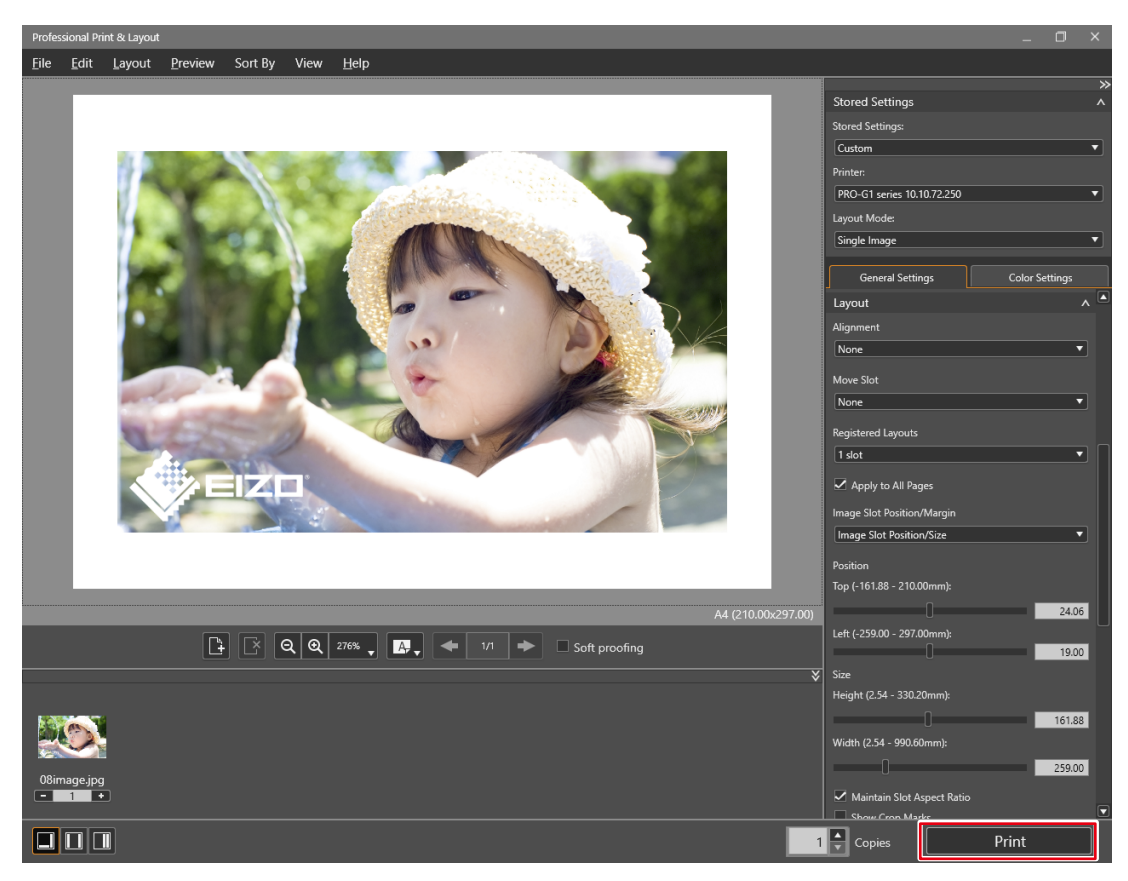

<span id="page-65-0"></span>If using Photoshop Elements and an Epson printer

The "Automation Tools" menu is enabled when the edit mode is set to "Expert".

1. Select "File" - "Automation Tools" - "Epson Print Layout".

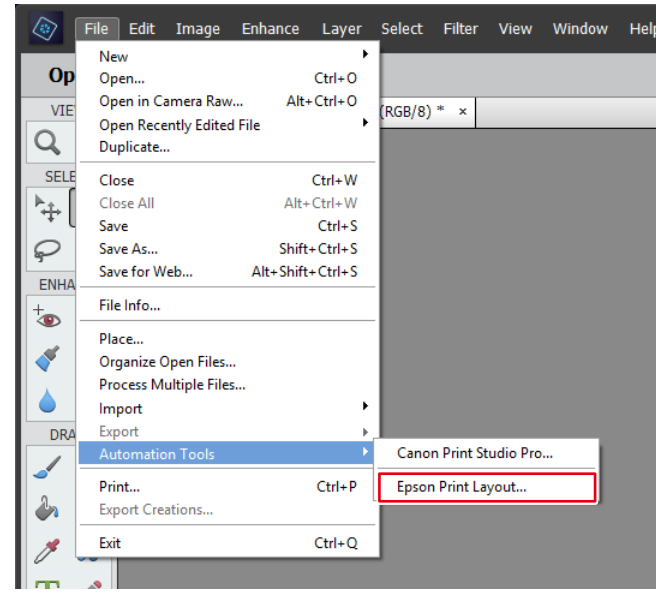

Epson Print Layout starts.

2. Set the Paper Size and Layout Settings.

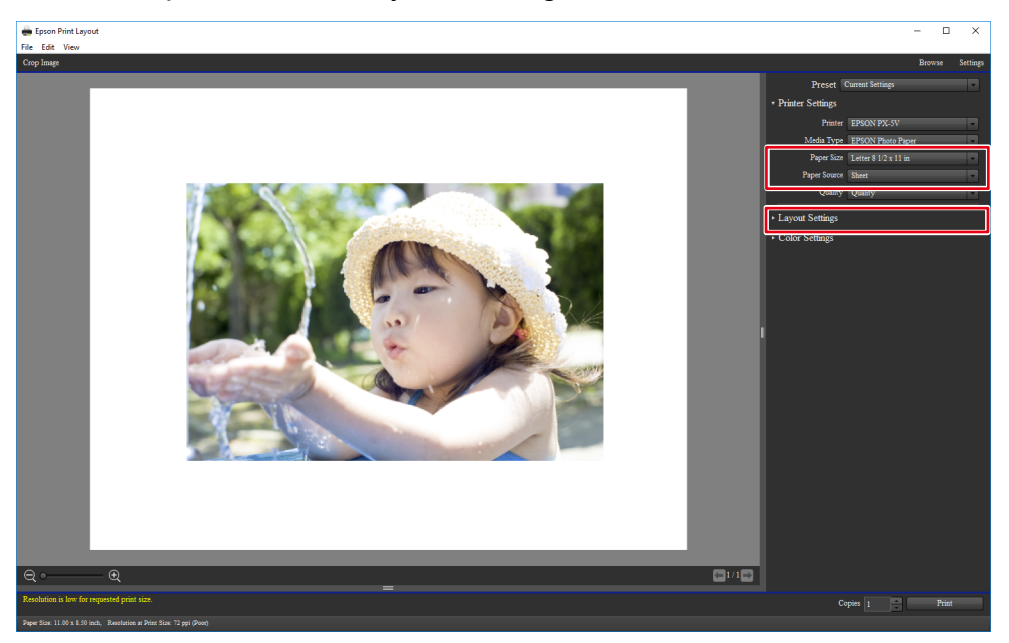

The "Color Settings" are automatically configured from Quick Color Match, and you do not need to configure them manually.

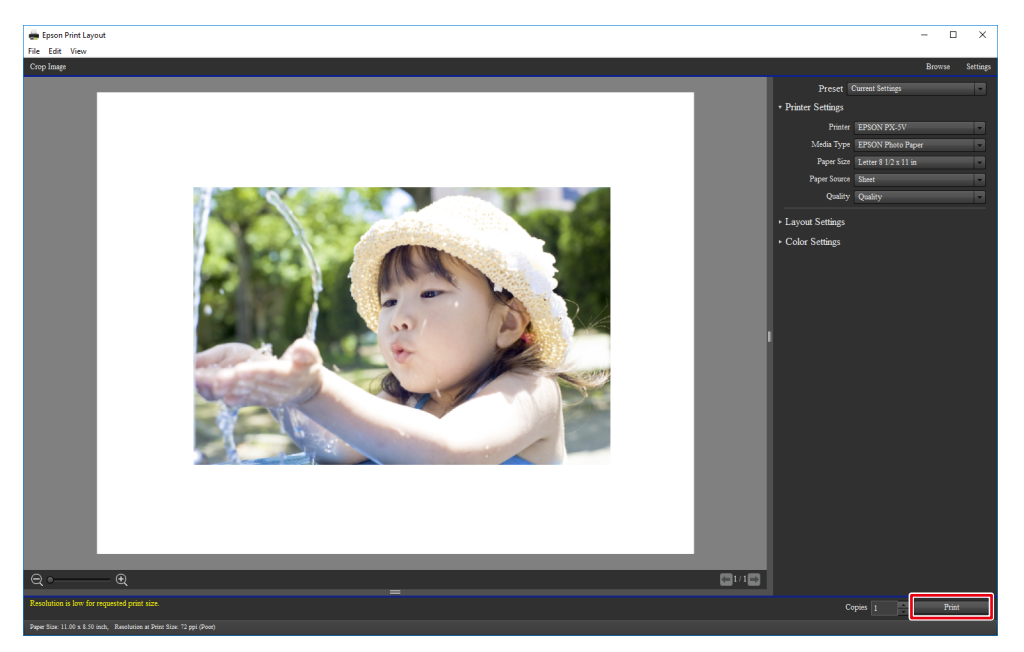

<span id="page-67-0"></span>If using Nikon ViewNX-i and an Epson printer

1. Select "File" - "Print with Epson Print Layout".

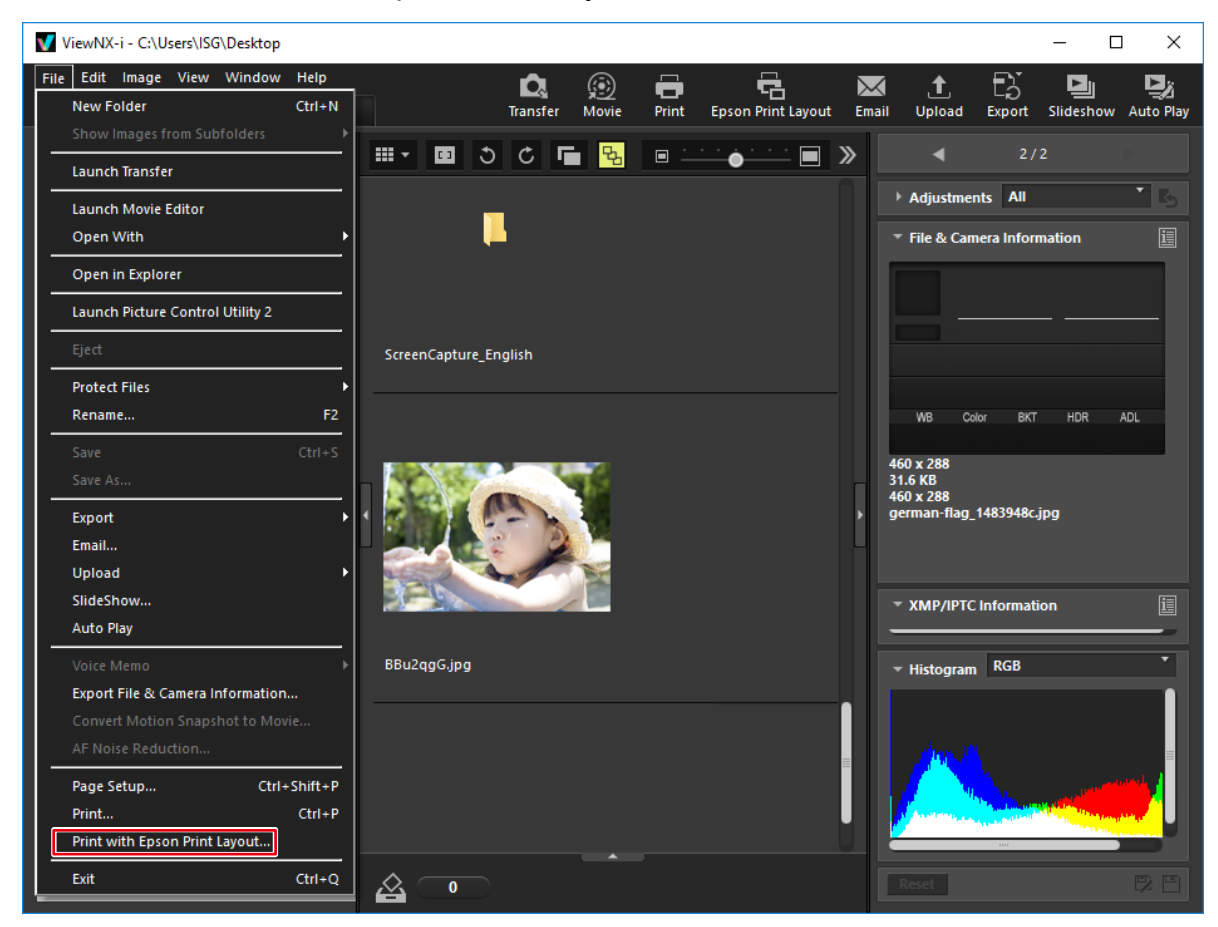

Epson Print Layout starts.

2. Set the Paper Size and Layout Settings.

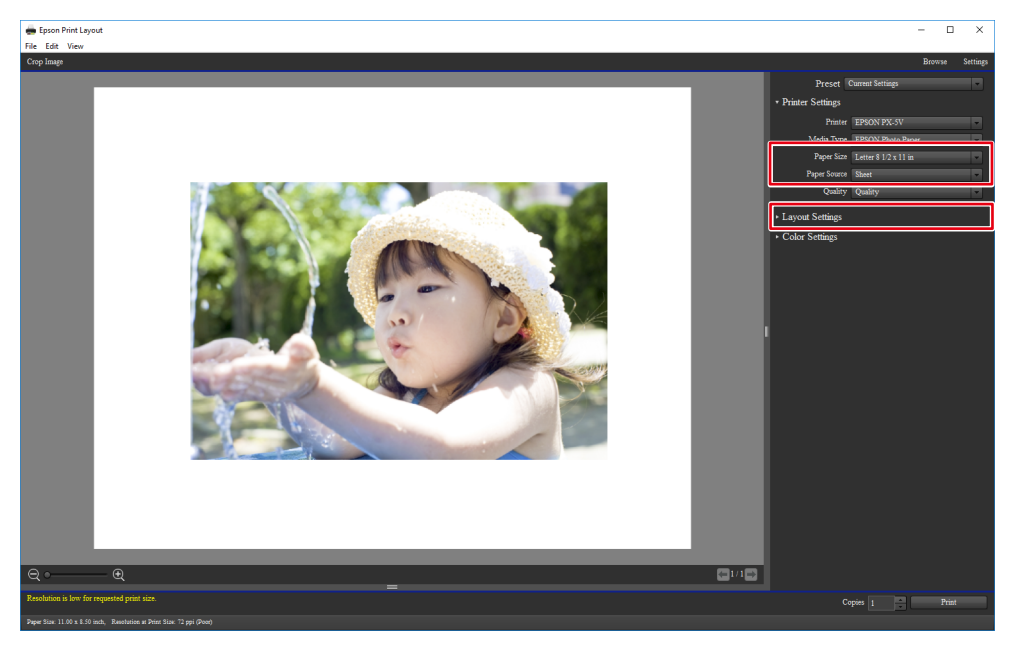

The "Color Settings" are automatically configured from Quick Color Match, and you do not need to configure them manually.

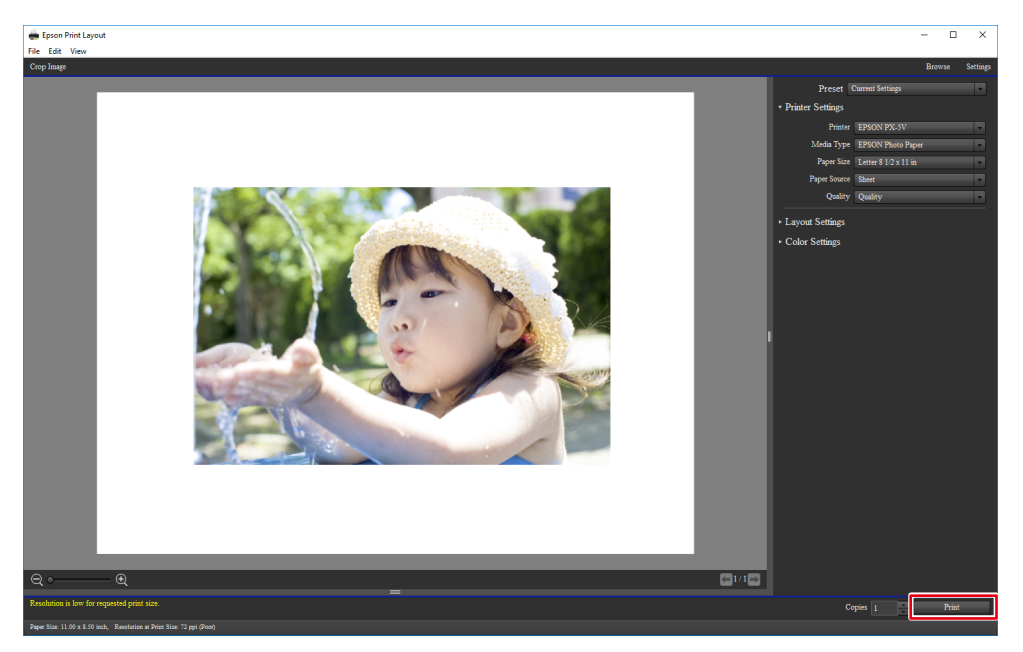

# **2-6 Quick Color Match Screen**

This section describes the Quick Color Match operation screen.

Photoshop mode is enabled by default if Photoshop is installed on your PC. However, if you want to use another type of retouching software other than the Photoshop software installed on your PC, you can disable Photoshop mode.

# **Switching Photoshop mode**

- You can only use Photoshop mode if Photoshop is installed on your PC.
- If Photoshop is not installed on the PC, you cannot use Photoshop mode even when the Photoshop mode is set to "Use".
- 1. Click  $\overline{12}$ . The Preferences menu appears.
- 2. Select "Use" or "Do not use" from "Photoshop mode".

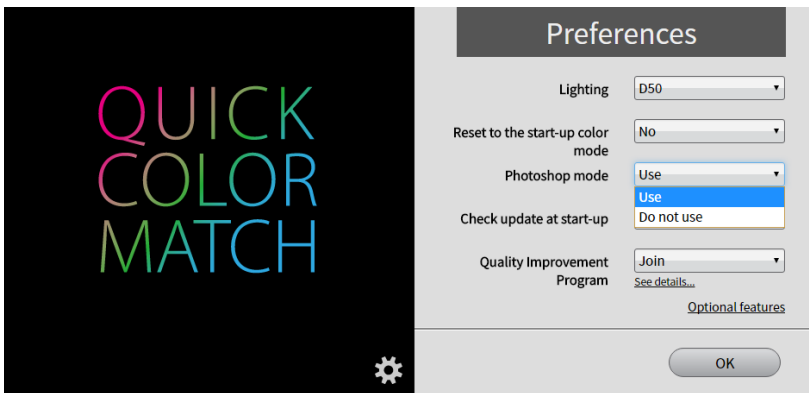

3. Click the [OK] button.

# **If using Photoshop mode**

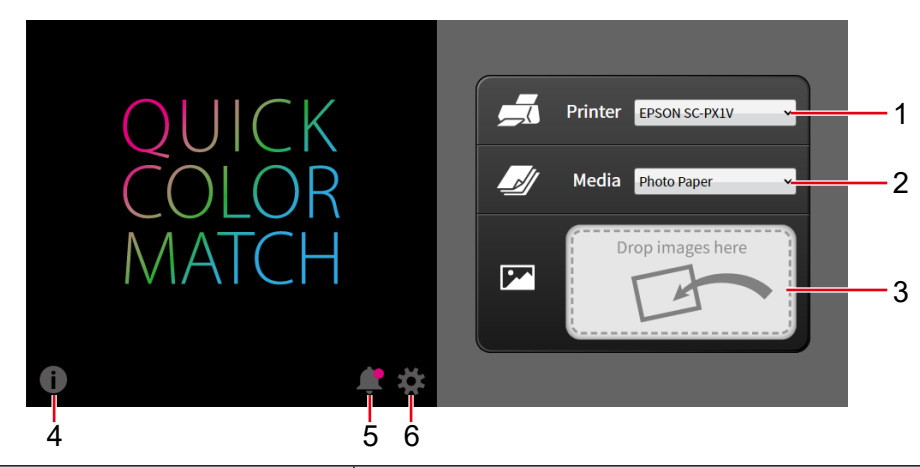

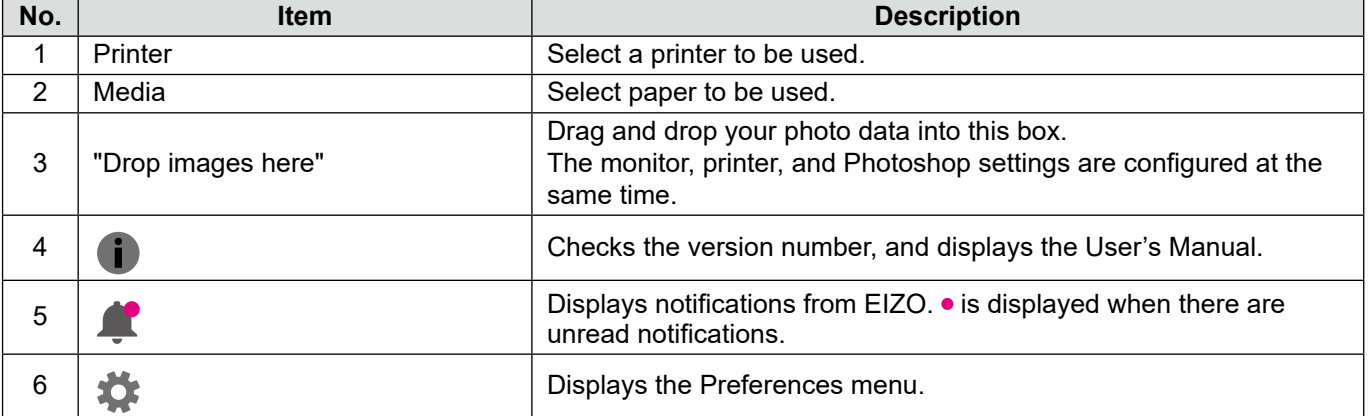

# **When not using Photoshop mode**

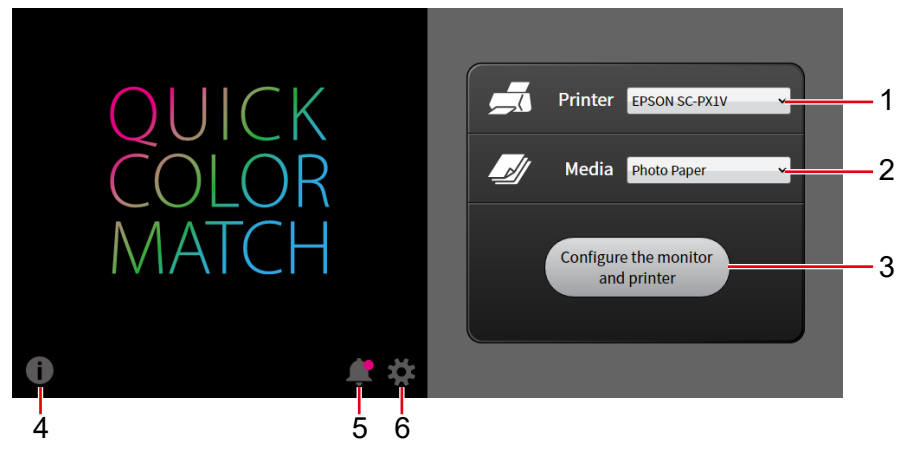

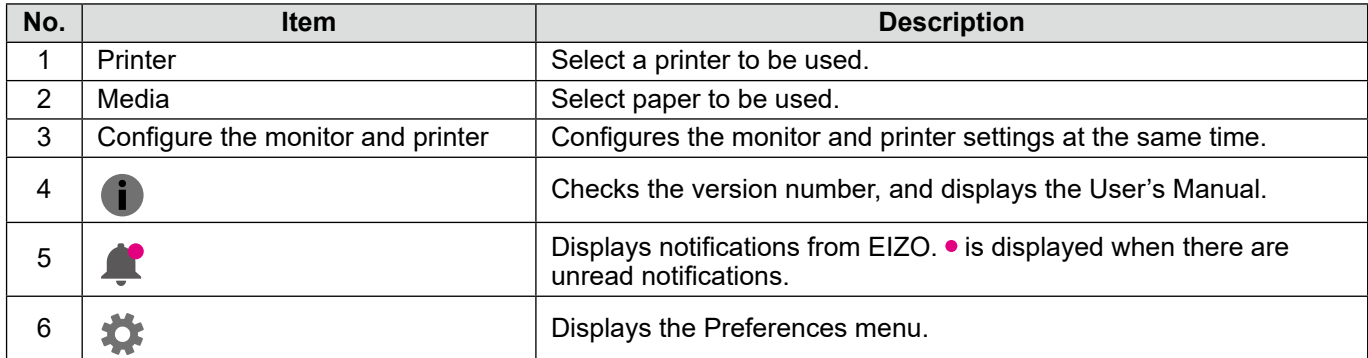

# **2-7 Preferences and Information Display Features of Quick Color Match**

This section describes items that can be configured in the Preferences menu of Quick Color Match, and usage of information display features.

To open the Preferences window, click **...** 

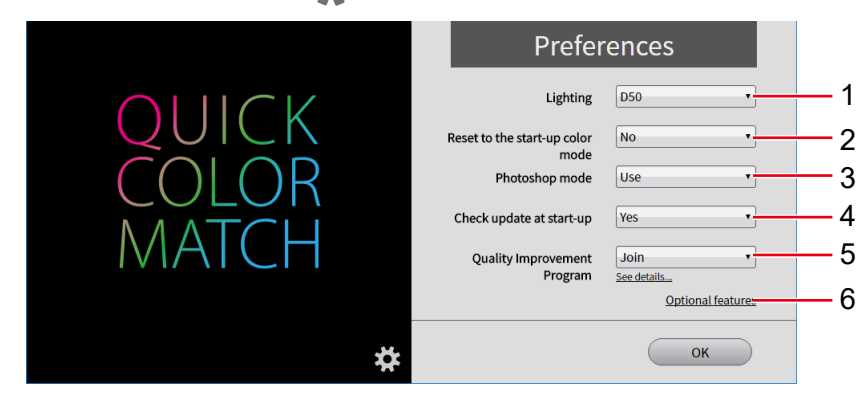

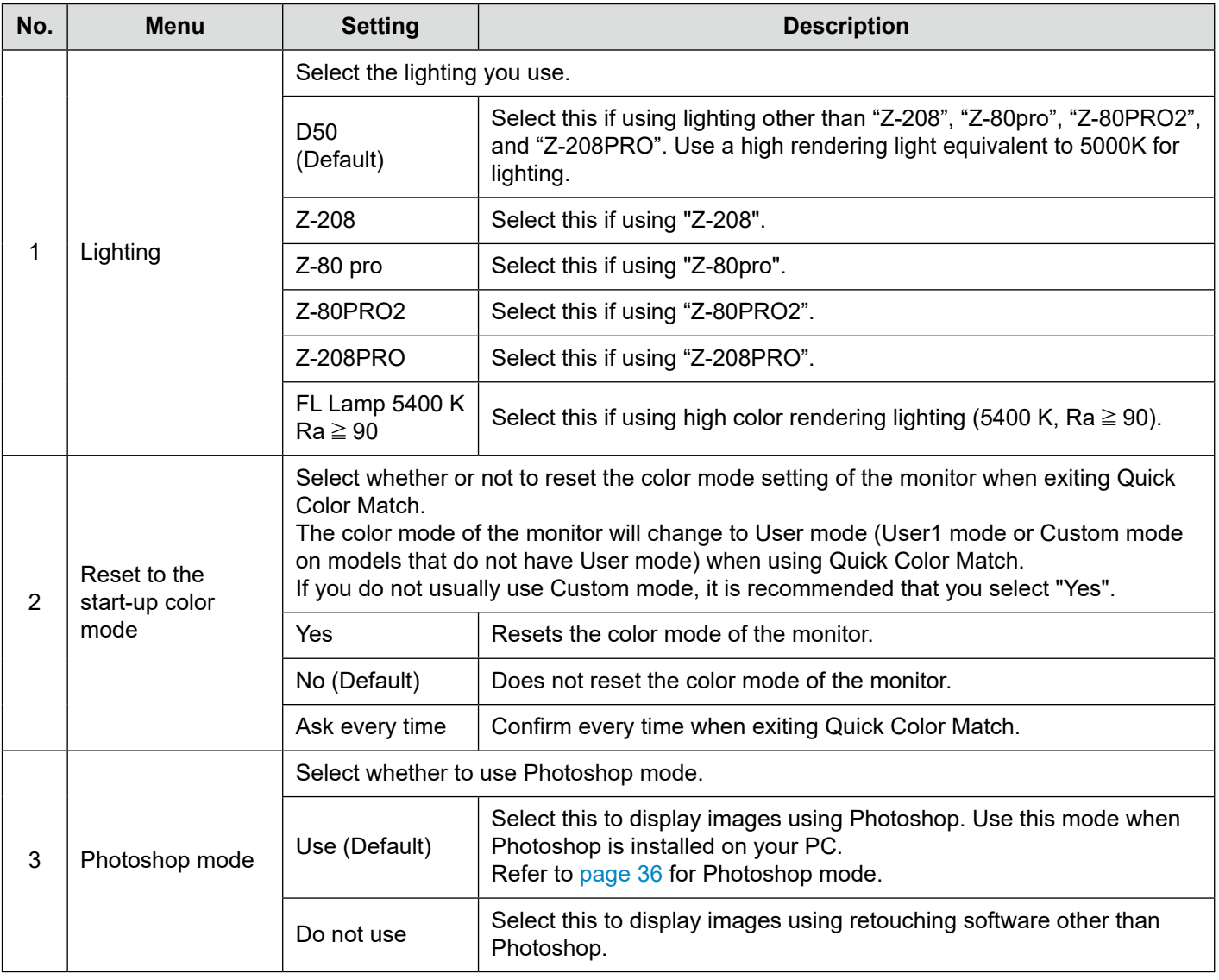
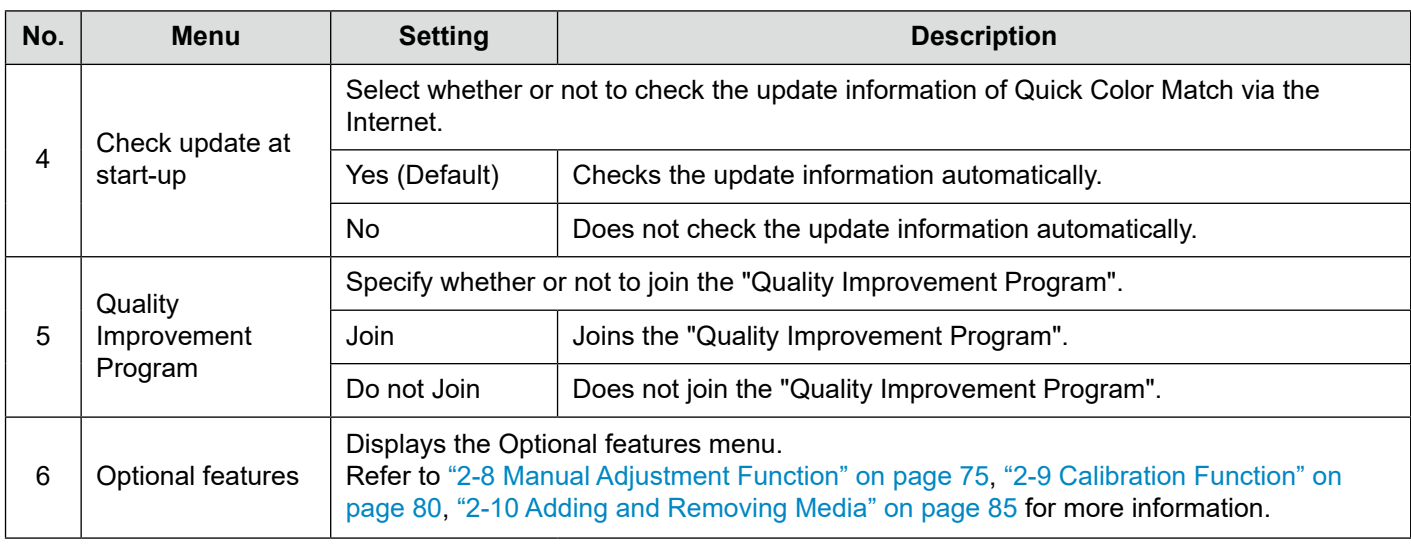

• You can only use Photoshop mode if Photoshop is installed on your PC.

 $\overline{\mathbf{S}}$ 

• If Photoshop is not installed on the PC, you cannot use Photoshop mode even when the Photoshop mode is set to "Use".

### To display information, click  $\blacksquare$ .

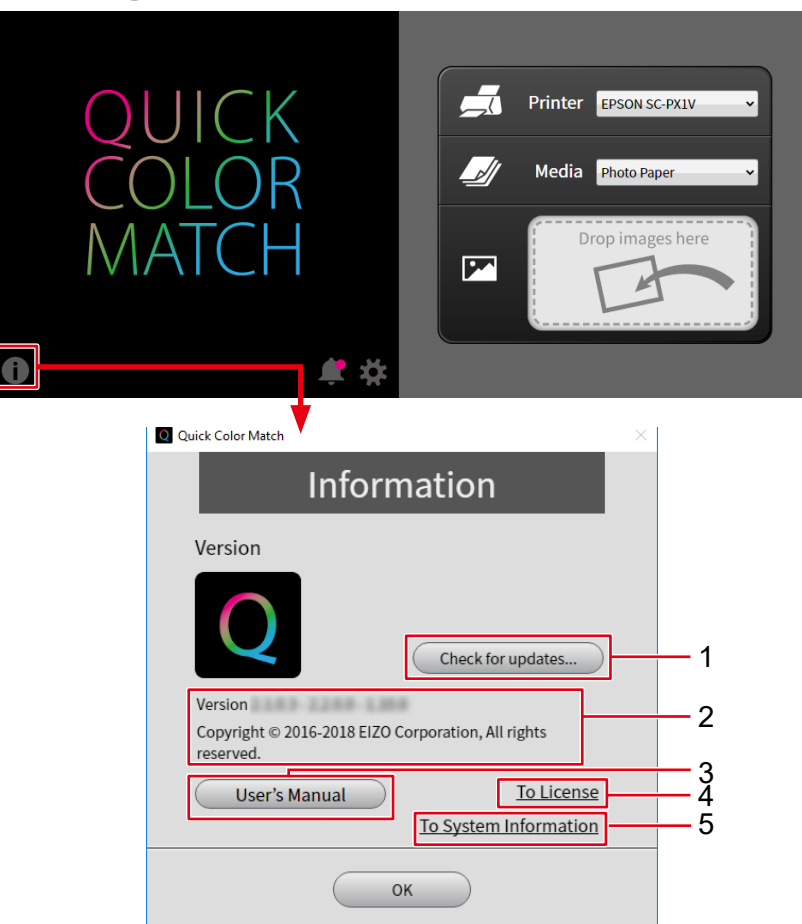

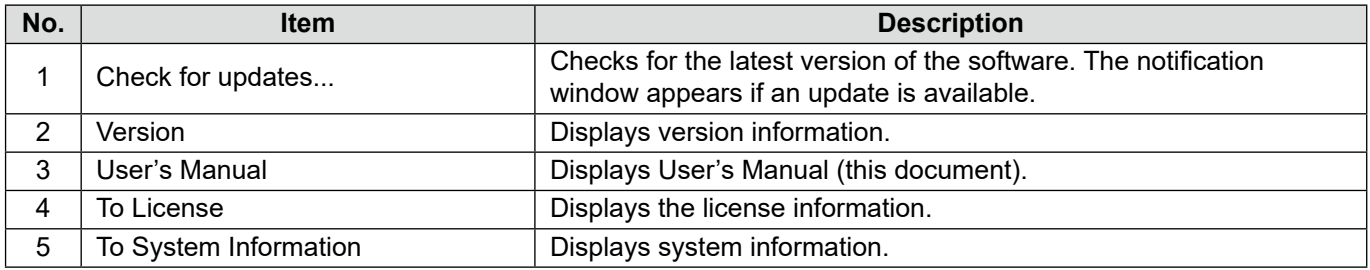

## <span id="page-74-0"></span>**2-8 Manual Adjustment Function**

The manual adjustment function enables the brightness and white point of the monitor to be adjusted.

This function is useful when brightness or colors between the monitor and paper do not match even after the position and height of lighting have been adjusted.

> The manual adjustment function manually sets the white point corresponding to paper.

> After carrying out the manual settings, you must print data by performing the procedure provided in ["2-5 Basic Operations of Quick Color Match" on page 36](#page-35-0).

1. Click .

The Preferences menu appears.

2. Click "Optional features".

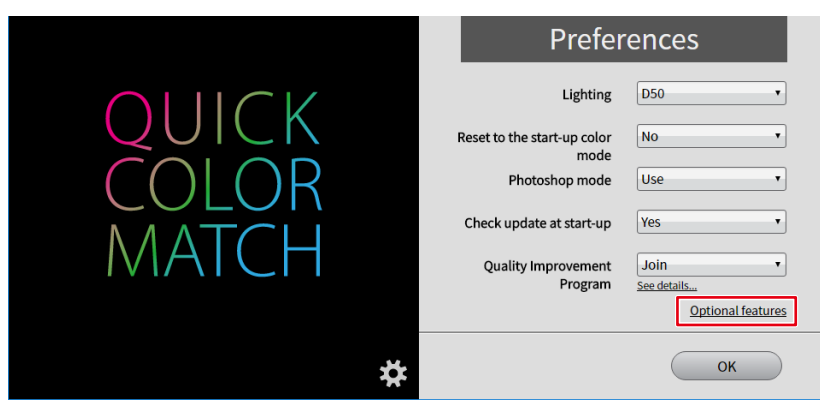

The Optional features menu appears.

3. Click "Manual Adjustment".

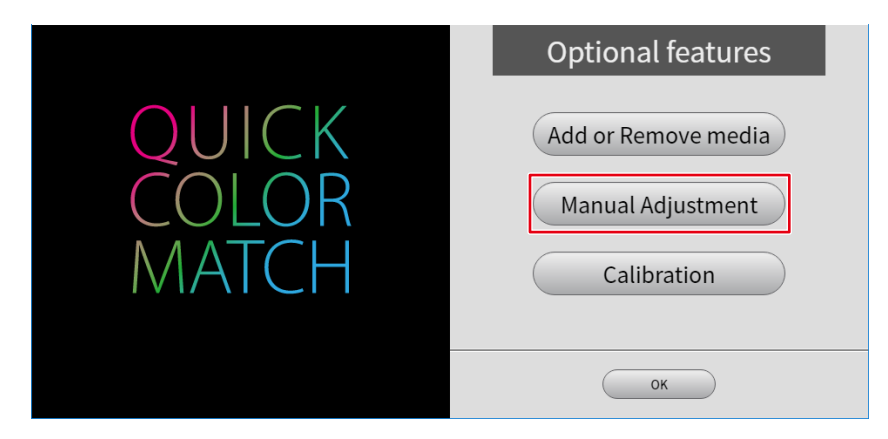

The Manual Adjustment menu appears.

4. From "Target Paper", select the paper you are using for printing.

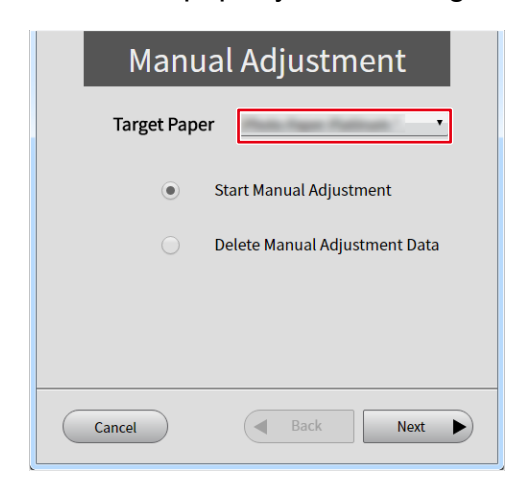

• When multiple target monitors are connected, select the monitor to be adjusted from "Target Monitor".

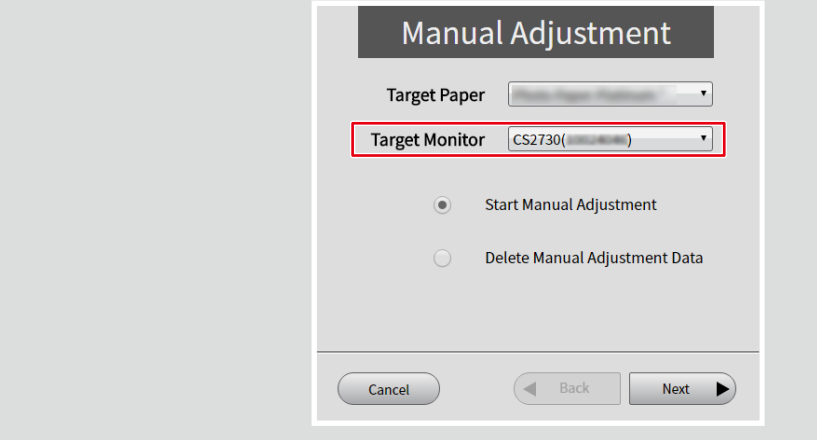

5. Select "Start Manual Adjustment" then click "Next".

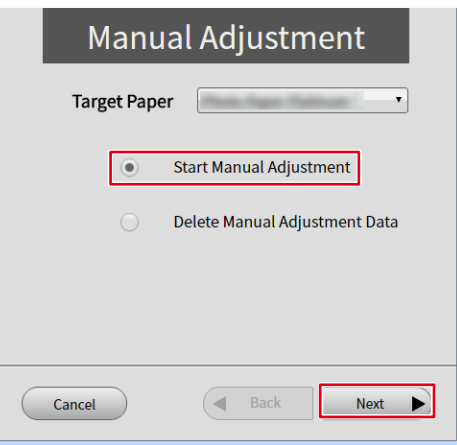

6. Set each adjustment item.

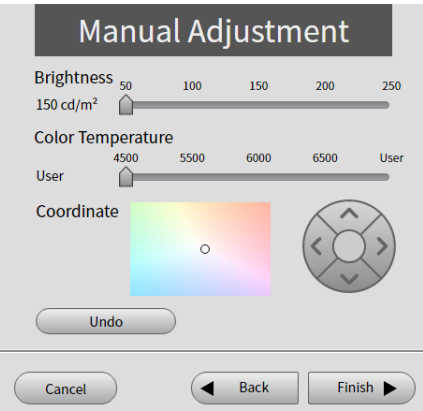

#### • Brightness

Adjust the monitor brightness using the slider.

The larger the brightness value, the brighter the screen becomes.

• Color Temperature

Adjust the white point of the monitor using the slider.

The smaller the color temperature value, the more reddish the white color becomes. On the other hand, the larger the value, the more bluish the white color becomes.

Operating the slider moves  $\bigcirc$  of "Coordinate" to a position corresponding to the color temperature.

• Coordinate

The Coordinate is used to adjust the white point of the monitor.

Specify the Coordinate by dragging  $\bigcirc$  indicating the current position of the white point or by using  $($ 

Operating the Coordinate moves the "Color Temperature" slider to the "User" position.

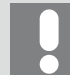

Clicking "Undo" resets each adjustment item to the previous value.

7. When your adjustment is complete, click "Finish".

See Also

 $\blacktriangleright$  ["3-6 Colors Do Not Match" on page 91](#page-90-0)

#### To delete manual adjustment data

1. Click  $\sum$ 

The Preferences menu appears.

2. Click "Optional features".

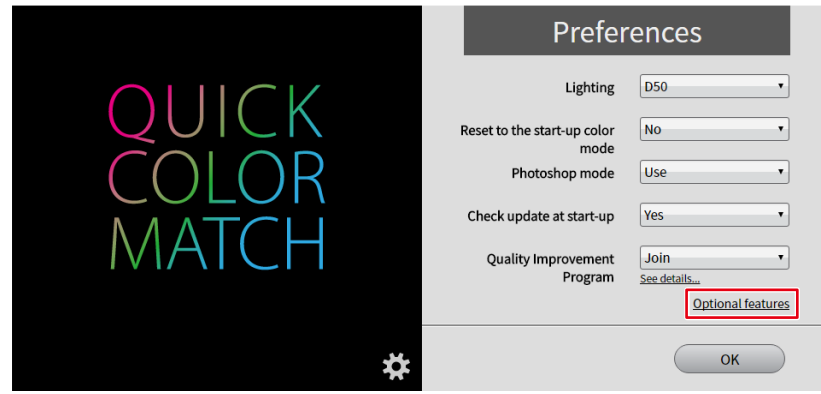

The Optional features menu appears.

3. Click "Manual Adjustment".

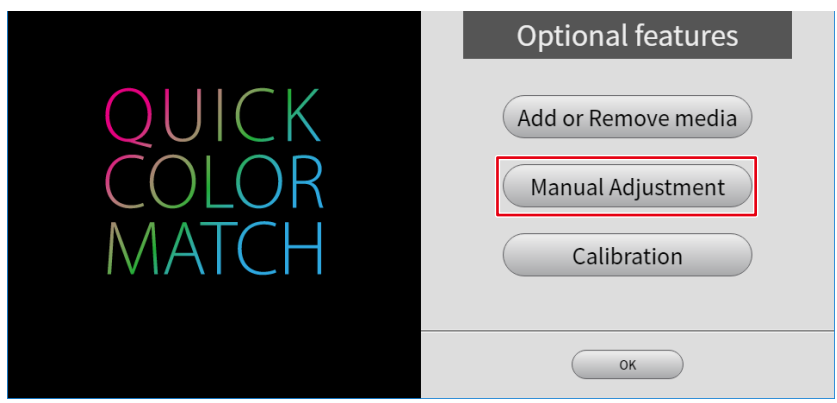

The Manual Adjustment menu appears.

4. From "Target Paper", select paper whose manual adjustment data you want to delete.

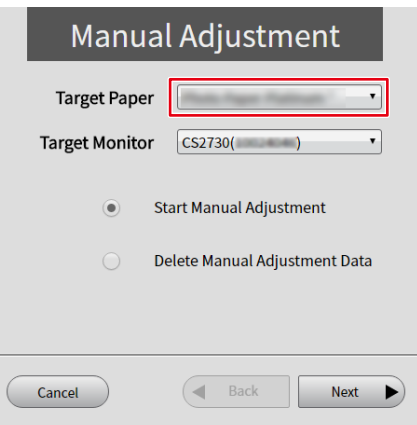

• When multiple target monitors are connected, select the monitor to be adjusted from "Target Monitor".

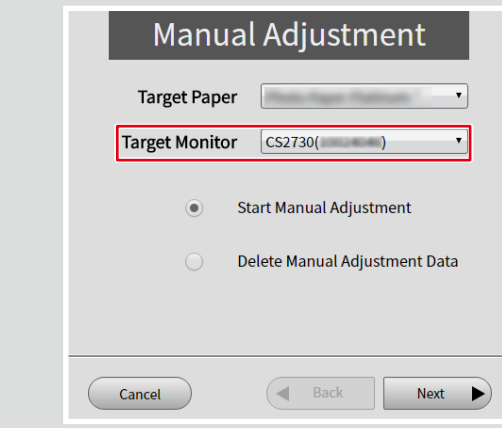

5. Select "Delete Manual Adjustment Data" then click "Next".

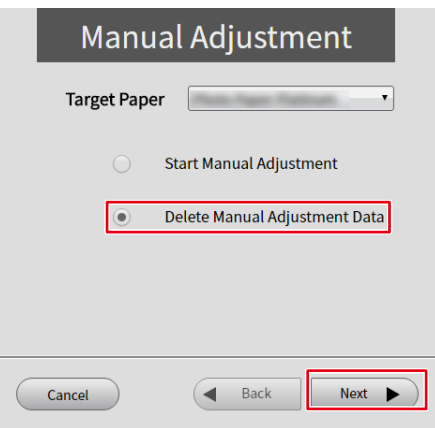

6. Click "Yes".

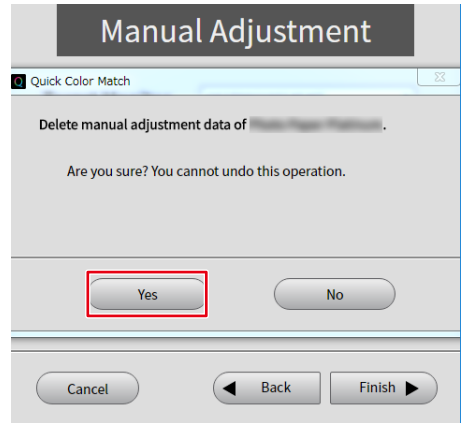

The manual adjustment data is deleted.

## **2-9 Calibration Function**

The ColorEdge series monitors are adjusted one by one at each color value (0 to 255) for each of RGB color components in the factory. Usually it is not necessary, but use this function only when colors start to deteriorate as the monitor is used for an extended period of time.

As time elapses, the monitor screen is gradually getting dark and the colors change.

The calibration function of Quick Color Match corrects monitor deterioration over time.

An internal sensor built-in model or an external sensor (a measurement device) is required to use the calibration function, Refer to ["Operating Environment for Quick Color Match" on page 116](#page-115-0) for compatible measurement devices.

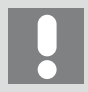

If you use an external sensor (a measurement device), connect the USB cable to the device in advance.

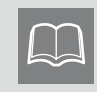

To restore the state of the monitor deterioration before it was corrected (before you used the calibration function), delete the calibration data by referring to ["To](#page-82-0)  [delete calibration data" on page 83](#page-82-0).

1. Click **. 3.** 

The Preferences menu appears.

2. Click "Optional features".

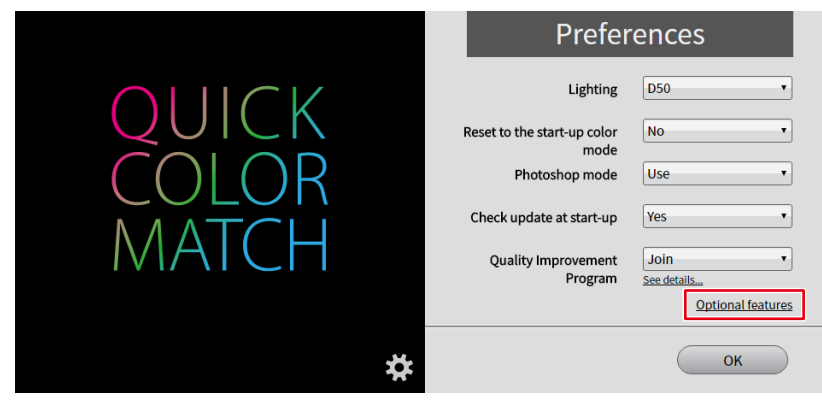

The Optional features menu appears.

3. Click "Calibration".

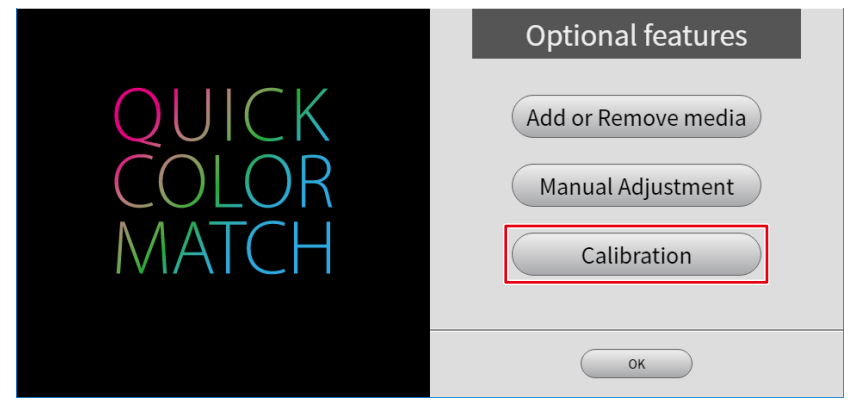

The Calibration menu appears.

4. From "Target Monitor", select the monitor to be calibrated.

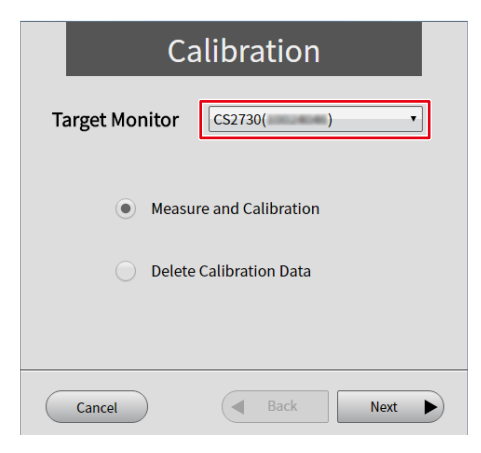

5. Select "Measure and Calibration" then click "Next".

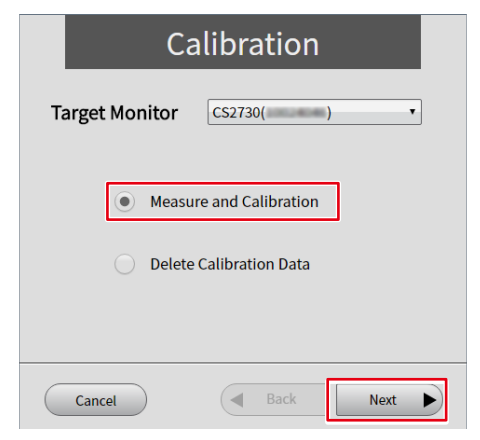

6. Select the "Measurement device" you use then click "Next".

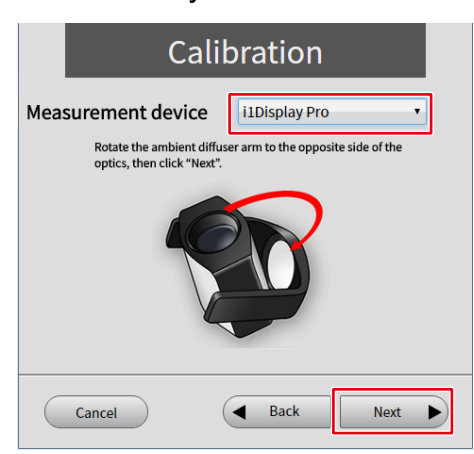

7. Install the measurement device, and click "Next".

If using a built-in calibration sensor, click "Next" without taking any other actions.

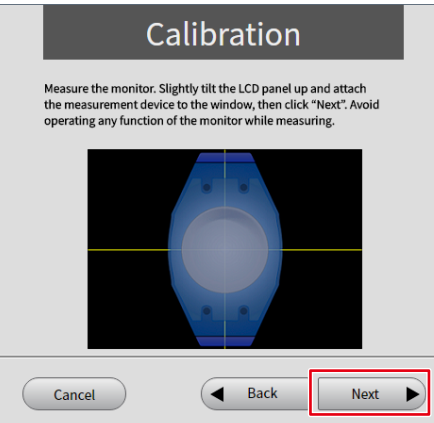

The monitor calibration process starts automatically.

When the calibration process is complete, a message appears.

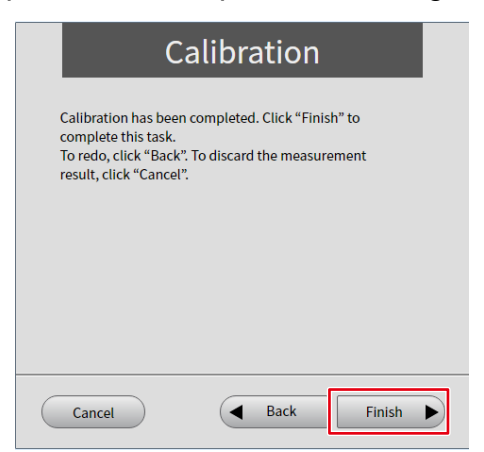

8. Click "Finish".

<span id="page-82-0"></span>To delete calibration data

1. Click  $\sum$ 

The Preferences menu appears.

2. Click "Optional features".

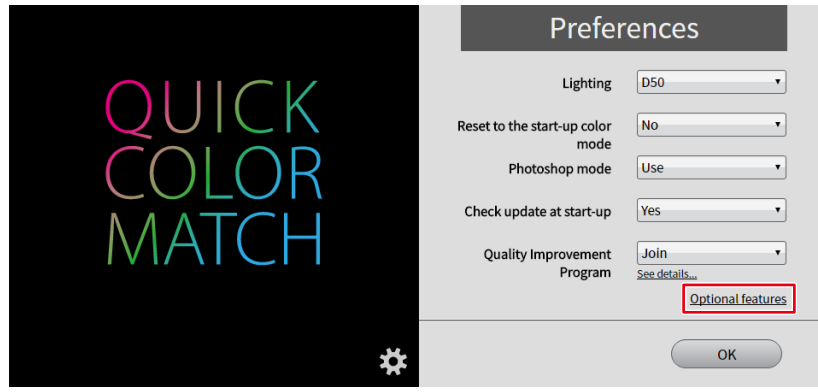

The Optional features menu appears.

3. Click "Calibration".

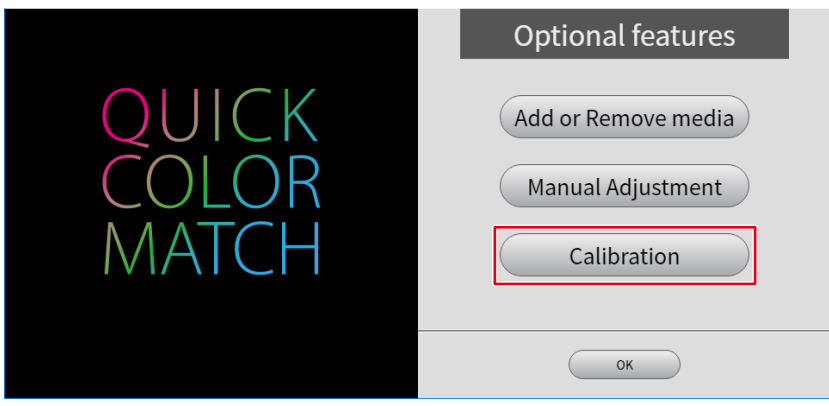

4. From "Target Monitor", select the monitor from which to delete calibration data.

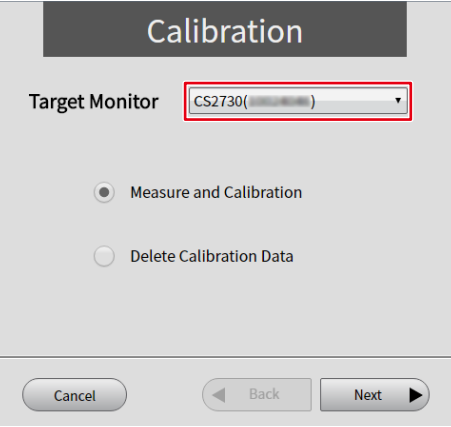

5. Select "Delete Calibration Data" then click "Next".

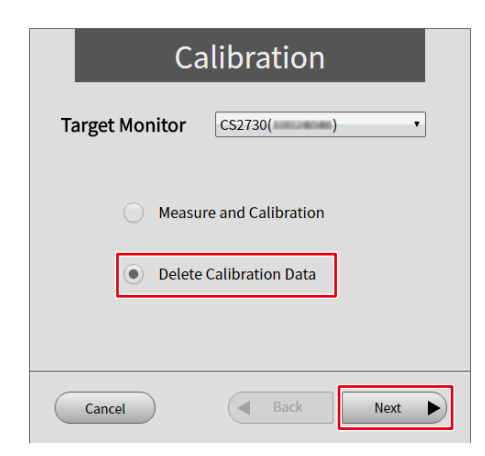

6. Click "Yes".

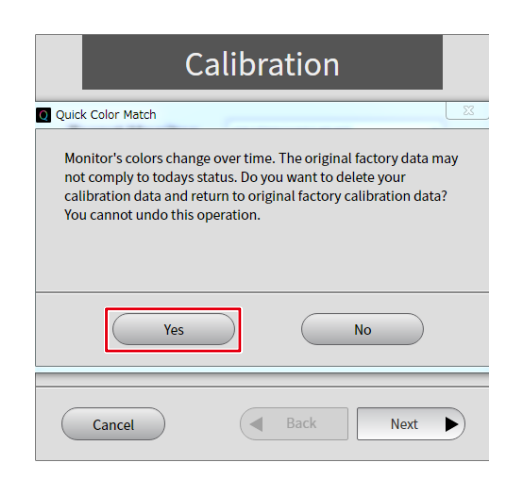

The calibration data is deleted.

## <span id="page-84-0"></span>**2-10 Adding and Removing Media**

#### **Add media**

Paper types for Quick Color Match can be added. In addition to Canon and Epson genuine paper, various paper data can be downloaded to use.

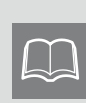

Compatible paper differs depending on the printer used. Internet connection is necessary to add paper types. For information about latest compatible papers, visit the following our web site: [www.eizoglobal.com/i/qcm-paper](https://www.eizoglobal.com/i/qcm-paper)

1. Click  $\sum$ 

The Preferences menu appears.

2. Click "Optional features".

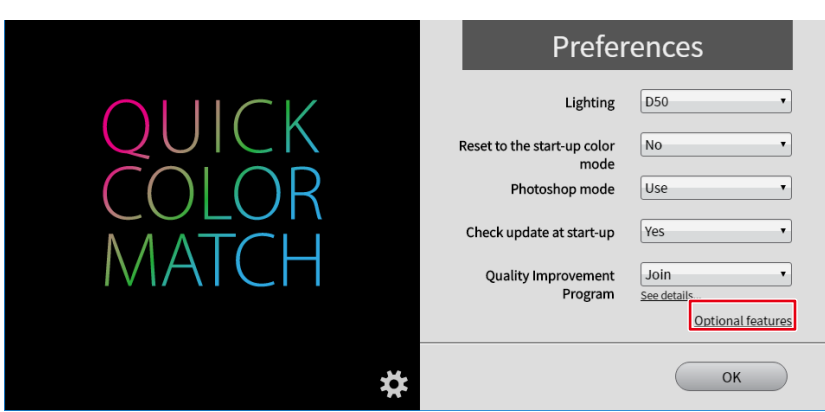

The Optional features menu appears.

3. Click "Add or Remove media".

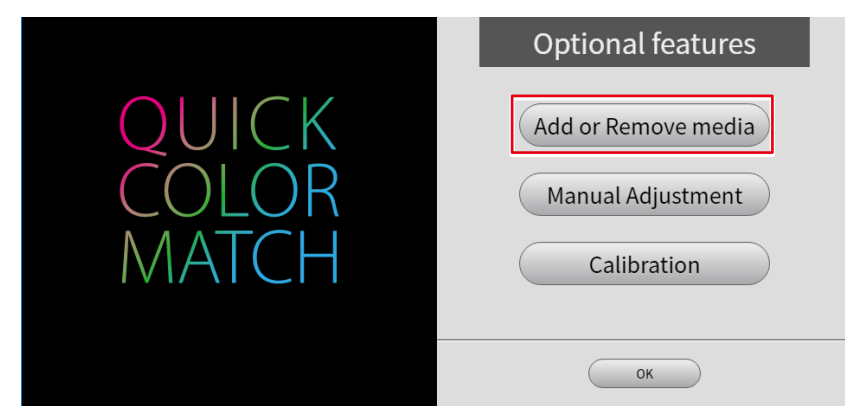

The list of paper appears.

4. Select the paper to add and click  $\bigoplus$ .

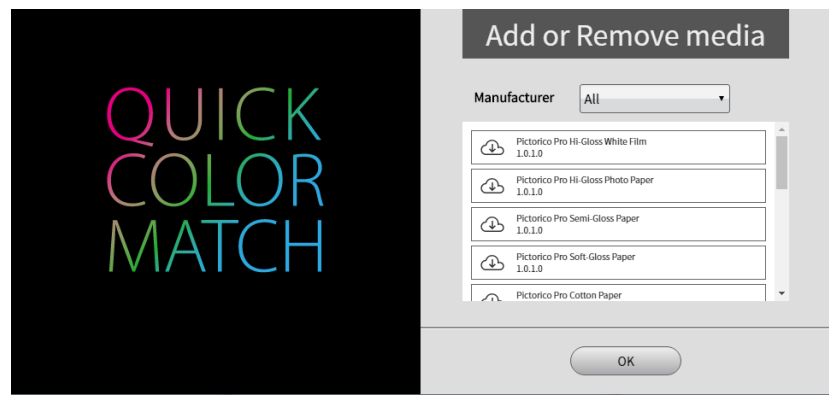

Download of the selected paper data starts.

When the "Software License Agreement" appears, click "Accept and Install".

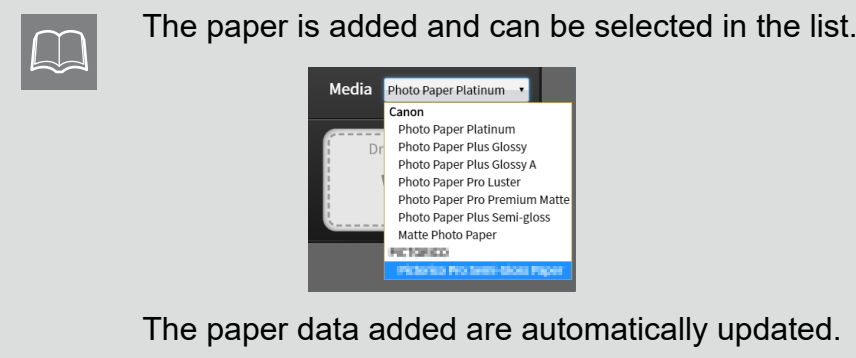

#### **Remove media**

After downloading data, the paper added can be removed.

1. Select the paper to remove and click  $\otimes$ .

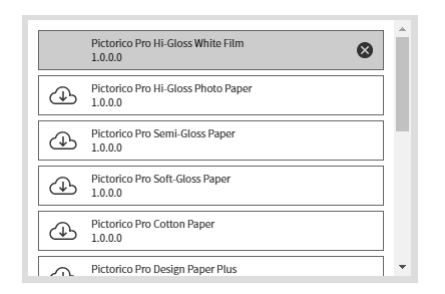

The paper is removed.

## **2-11 Display Notifications Function**

This section explains the display notifications function of Quick Color Match. To open the Notifications screen, click **.** 

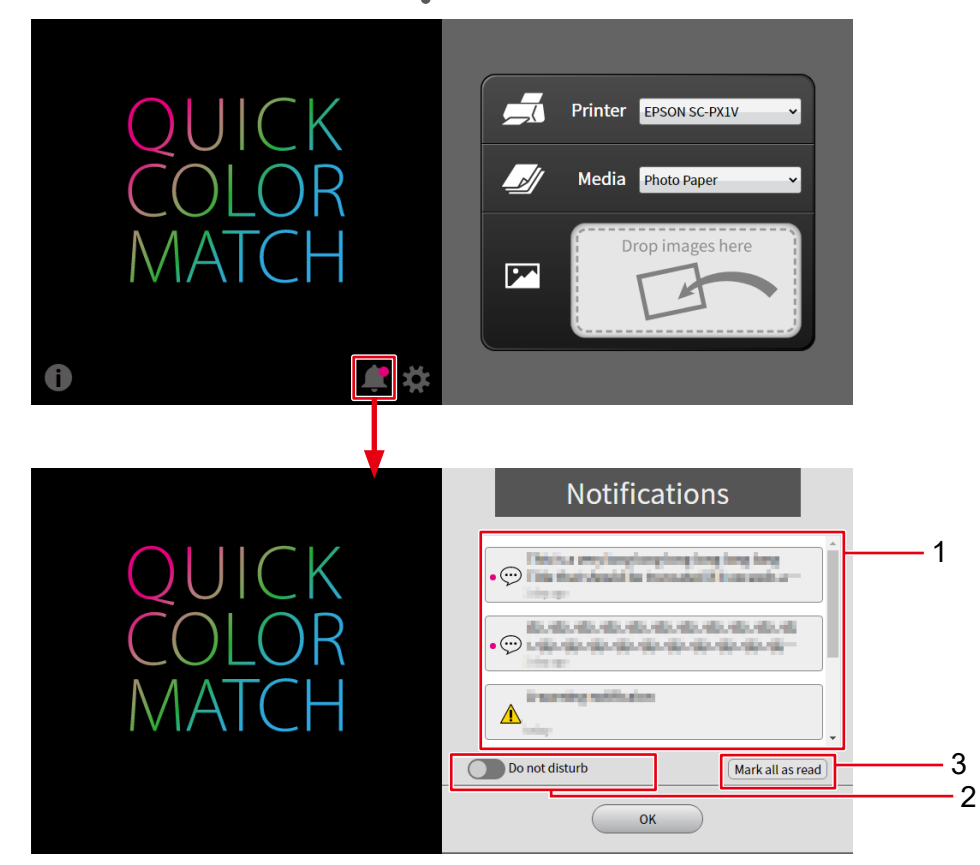

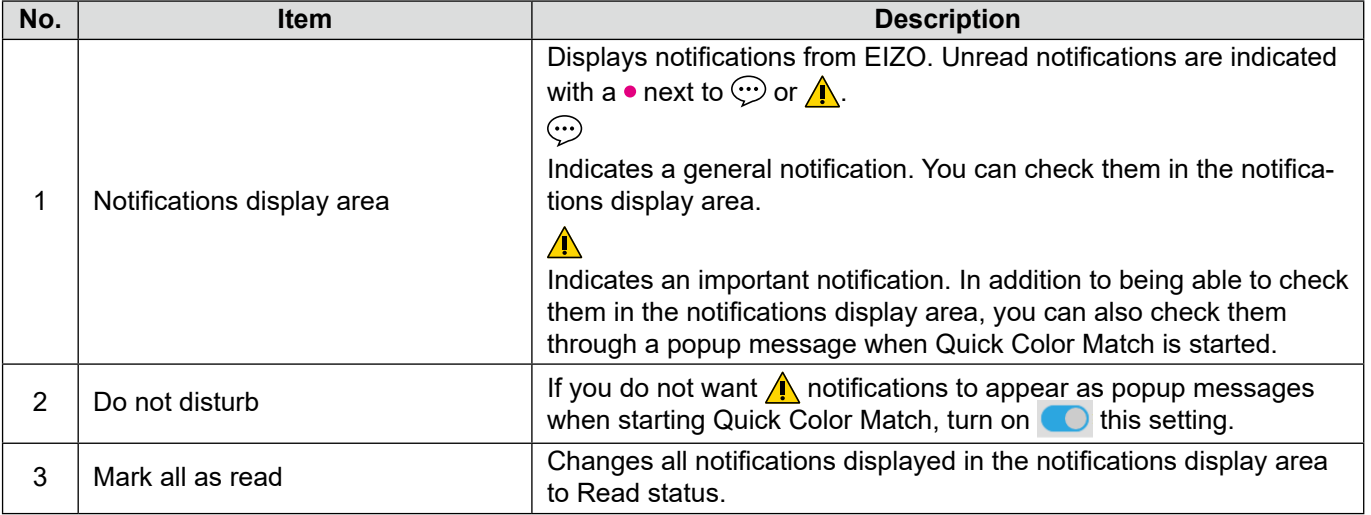

# **3**

## **Troubleshooting**

Read this section if you have a problem while using Quick Color Match.

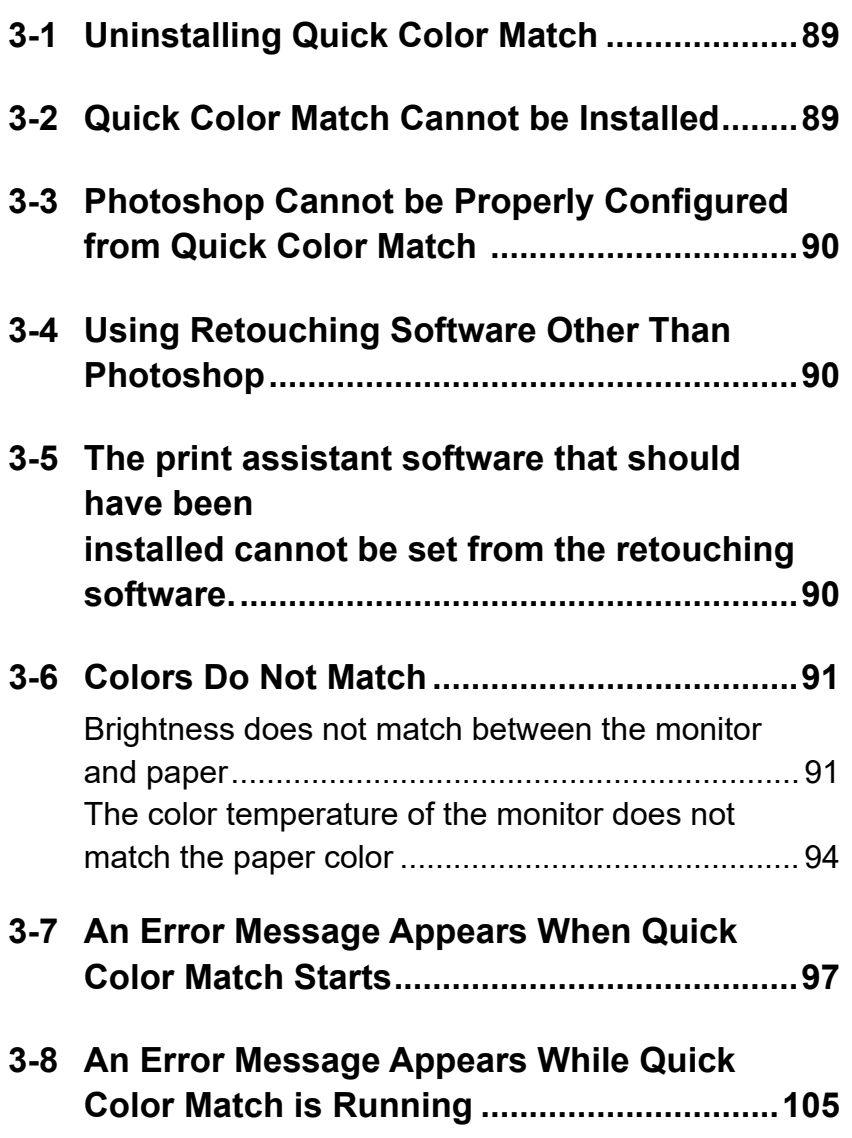

## **3-1 Uninstalling Quick Color Match**

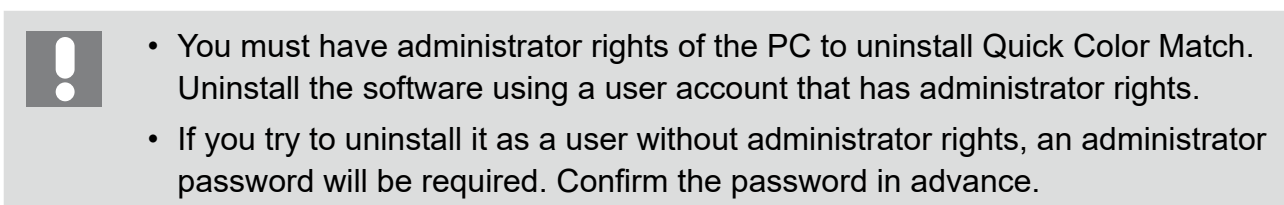

• To set administrator rights on the PC, refer to the User's Manual or other documents for the PC.

#### **Windows**

- **1. Select the "Start" button - "Set" - "Apps" - "Apps & features".** The list of installed software appears.
- **2. Select "Quick Color Match" from the list then click "Uninstall".**
- **3. Follow the on-screen instructions to uninstall the software.**

#### **Mac**

**1. From Finder - "Applications", move the "Quick Color Match" to the recycle bin.**

#### **3-2 Quick Color Match Cannot be Installed**

#### Corrective action

Check whether your PC satisfies the operating conditions of Quick Color Match. For the operating conditions of Quick Color Match, refer to ["Operating Environment for Quick](#page-115-0)  [Color Match" on page 116](#page-115-0).

## **3-3 Photoshop Cannot be Properly Configured from Quick Color Match**

#### Corrective action

Check the following points.

- Is the Photoshop version not supported? Check whether the version of Photoshop you are using is supported by Quick Color Match. For information about supported Photoshop versions, refer to ["Operating Environment for](#page-115-0)  [Quick Color Match" on page 116](#page-115-0).
- Are two or more versions of Photoshop installed? If multiple versions of Photoshop are installed, the following problems may occur:
	- Quick Color Match fails to set up Photoshop.
	- Only the older version of Photoshop starts.

Only install a single version of Photoshop, or retry your operation after exiting all versions of Photoshop.

## **3-4 Using Retouching Software Other Than Photoshop**

Corrective action

Set Quick Color Match not to use Photoshop mode even if Photoshop is installed on your PC. Refer to ["2-7 Preferences and Information Display Features of Quick Color Match" on page 72](#page-71-0) for Photoshop mode setting.

## **3-5 The print assistant software that should have been installed cannot be set from the retouching software.**

Corrective action

If retouching software has been reinstalled or upgraded, it lost association with print assistant software.

Reinstall the print assistant software.

## **3-6 Colors Do Not Match**

<span id="page-90-0"></span>Colors may appear differently when affected by ambient lights. Perform your operation in the following environment optimized for the color matching process.

#### **Ideal environment**

- Allows you to check printed matter under a high color rendering light of 5000 K.
- Does not mix multiple illuminating lights.
- Uses achromatic color for wall surfaces, etc.
- Blocks reflection of light onto the monitor by using the monitor hood.

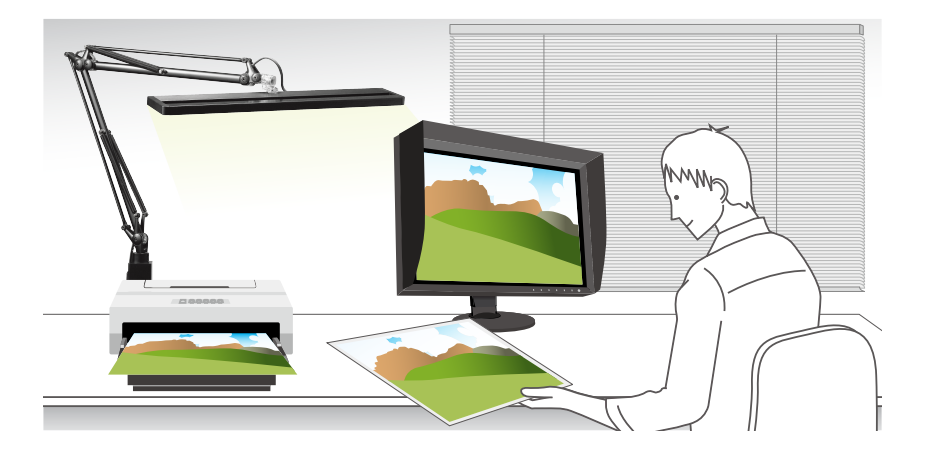

#### **Brightness does not match between the monitor and paper**

**<If the height of the lights can be adjusted>**

**1. Adjust the height of lighting so that the brightness of paper may match that of the monitor.**

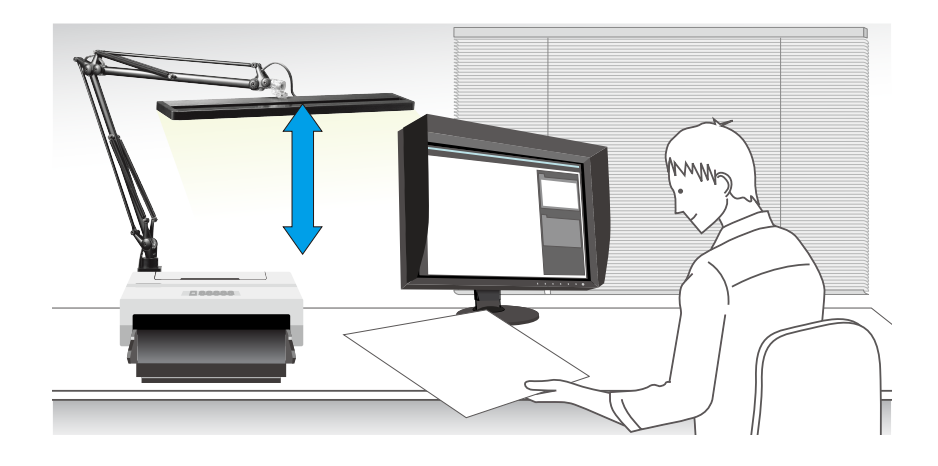

#### **<If the height of lighting cannot be adjusted>**

If you cannot adjust the height of lighting, adjust the brightness of the monitor by using manual adjustment function to match it with the brightness of paper.

**1. From the Preferences menu of Quick Color Match, select "Optional features" then click "Manual Adjustment".**

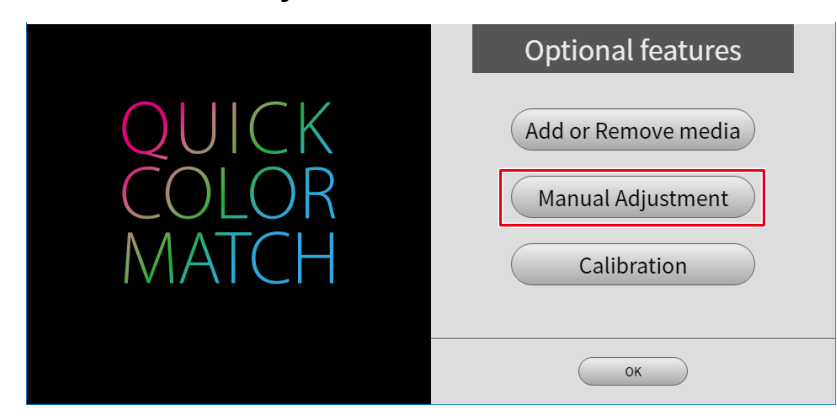

**2. From "Target Paper", select the paper you are using for printing.**

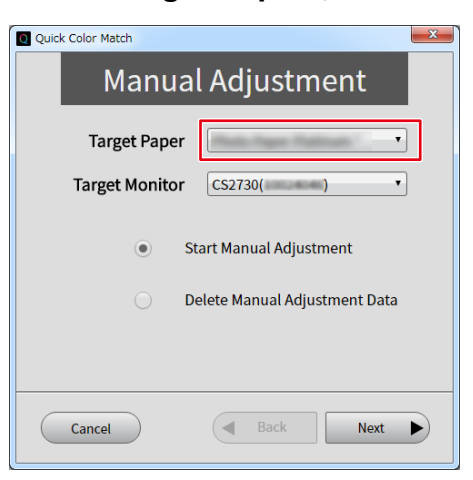

**3. From "Target Monitor", select the monitor you are using.**

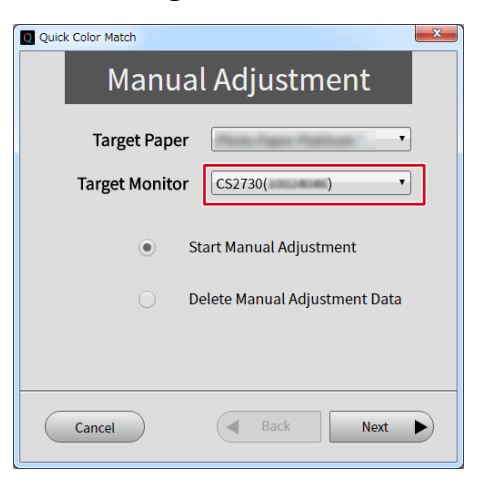

**4. Select "Start Manual Adjustment" then click "Next".**

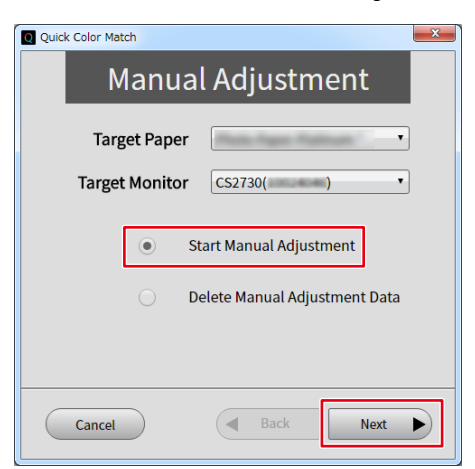

**5. Adjust "Brightness" so that the brightness of the monitor may match that of paper.**

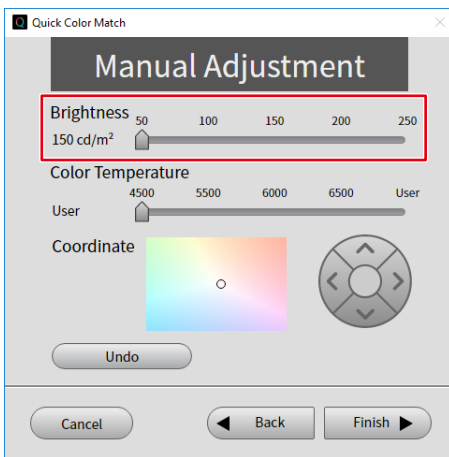

**6. When your adjustment is complete, click "Finish".**

Perform color matching again via the usual operation.

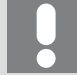

The results of color adjustment using Quick Color Match are saved in User mode of the monitor (saved in User1 mode or Custom mode on models that do not have User mode). Adjust the brightness without changing the mode.

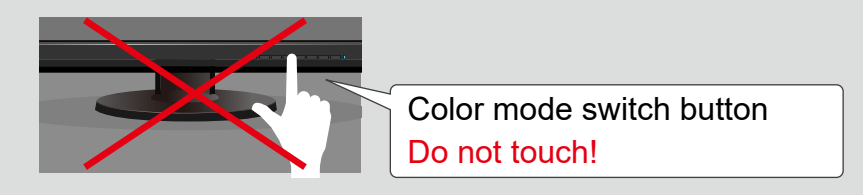

#### **The color temperature of the monitor does not match the paper color**

- **1. Change ambient light so that it is closer to the ideal one as much as possible.**
	- Only use a high color rendering lighting equivalent to 5000 K of color temperature.
	- Do not apply other lights to the printed matter.
- **2. Open Preferences of Quick Color Match, and from "Lighting", select the lighting you use.**

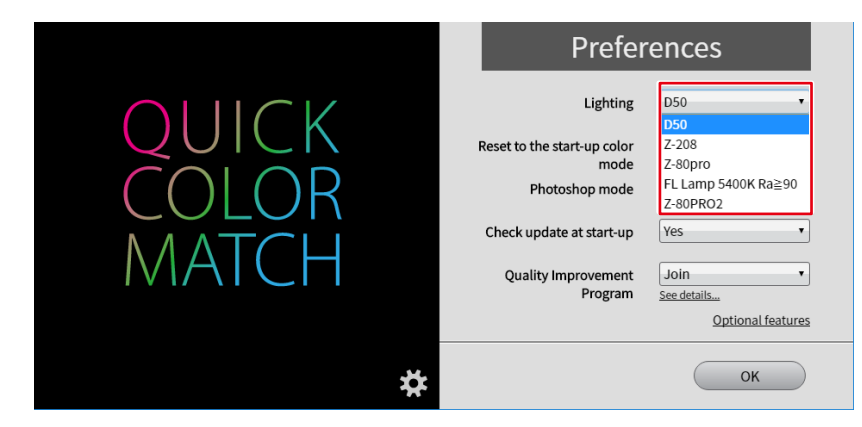

<If the color still does not match>

If the color still does not match even after the lighting has been configured correctly, adjust the color temperature of the monitor using the manual adjustment function.

**1. From the Preferences menu of Quick Color Match, select "Optional features" then click "Manual Adjustment".**

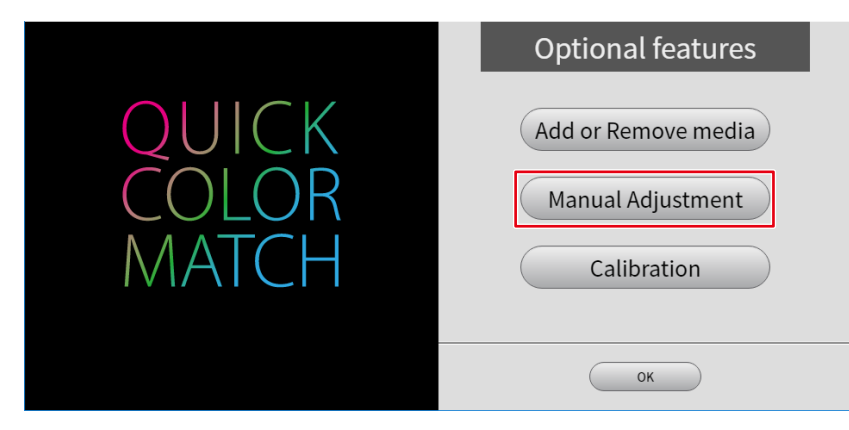

**2. From "Target Paper", select the paper you are using for printing.**

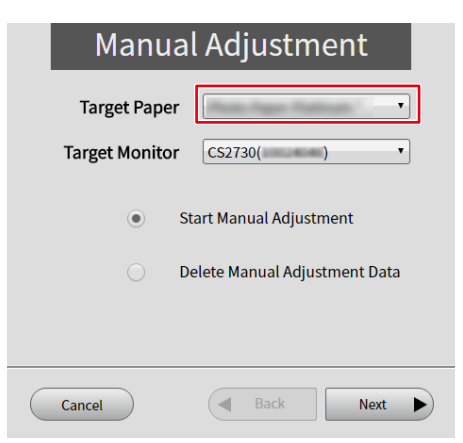

**3. From "Target Monitor", select the monitor you are using.**

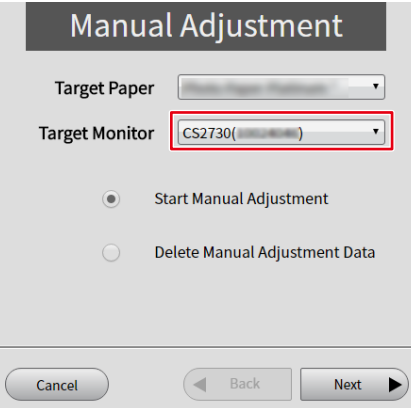

**4. Select "Start Manual Adjustment" then click "Next".**

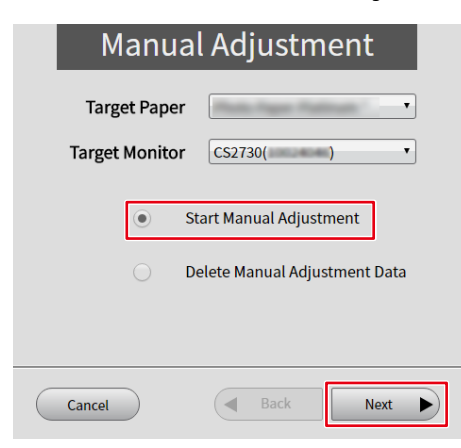

**5. Adjust "Color Temperature" or "Coordinate" so that the color temperature of the screen matches the paper color.**

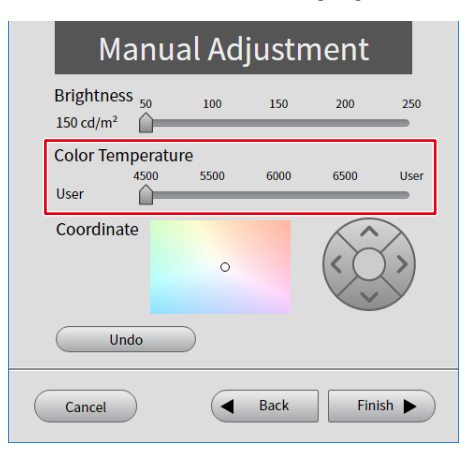

**6. When your adjustment is complete, click "Finish".**

Perform color matching again via the usual operation.

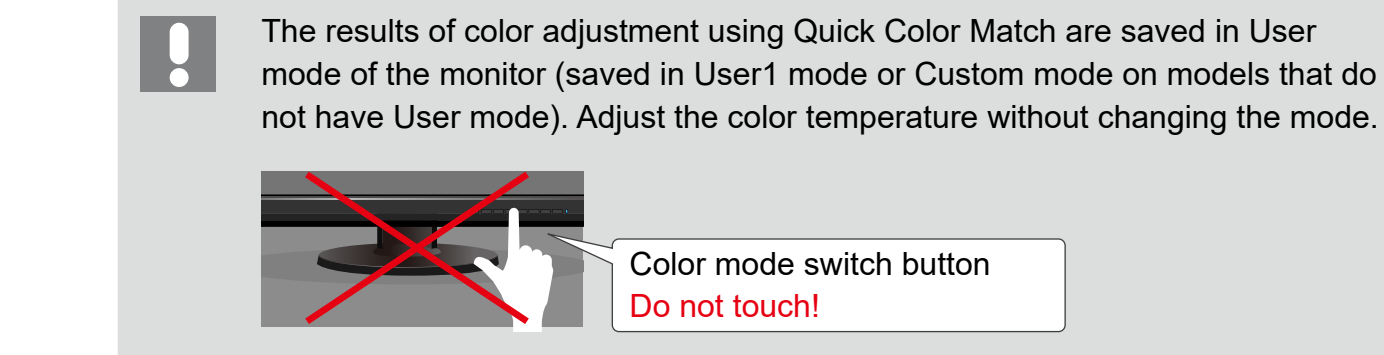

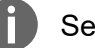

See Also

▶ ["2-8 Manual Adjustment Function" on page 75](#page-74-0)

## **3-7 An Error Message Appears When Quick Color Match Starts**

An error message may appear when you start Quick Color Match.

\* Or two or more messages may appear at a time.

Check the details of the error message and take the following corrective actions as necessary.

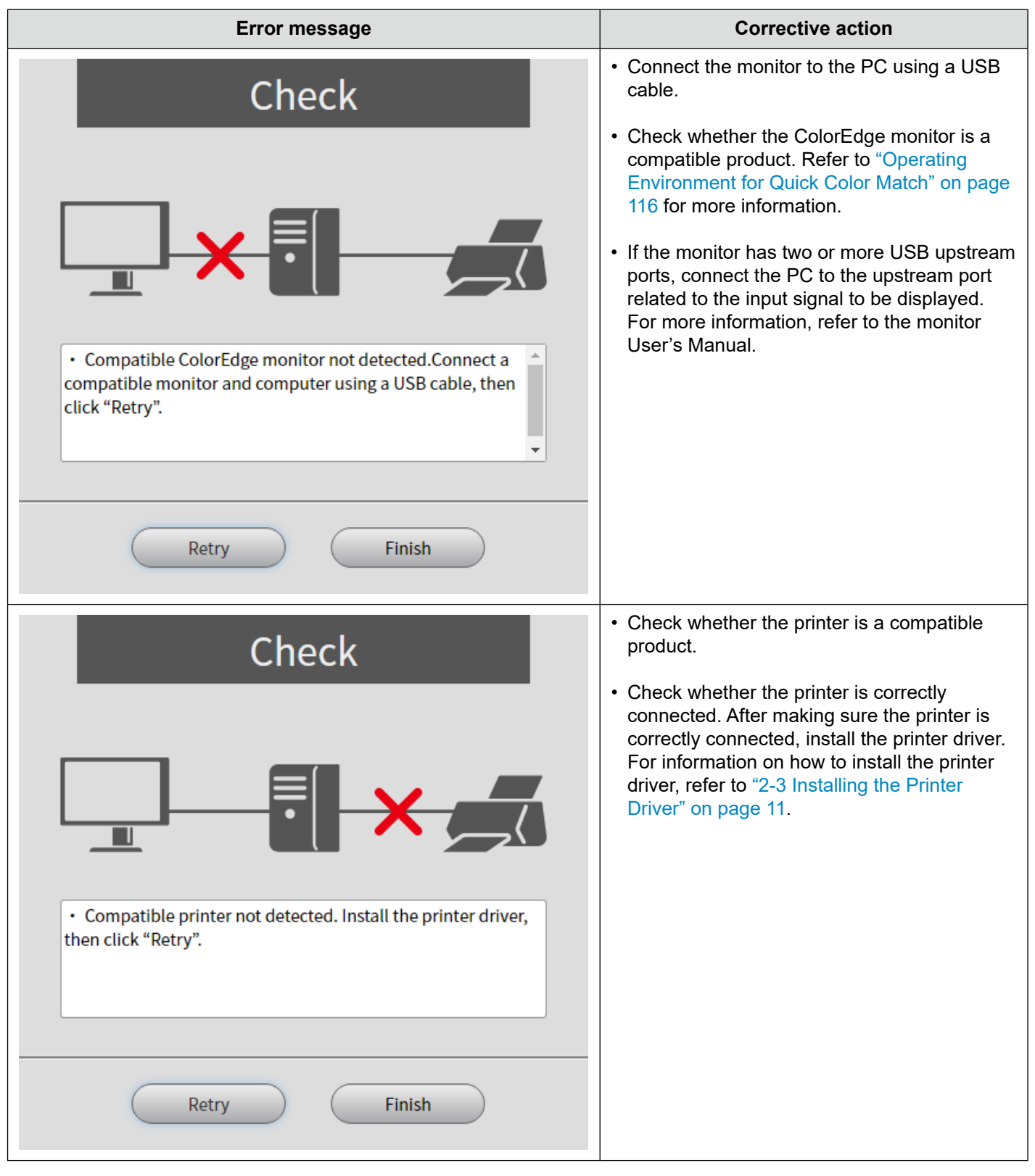

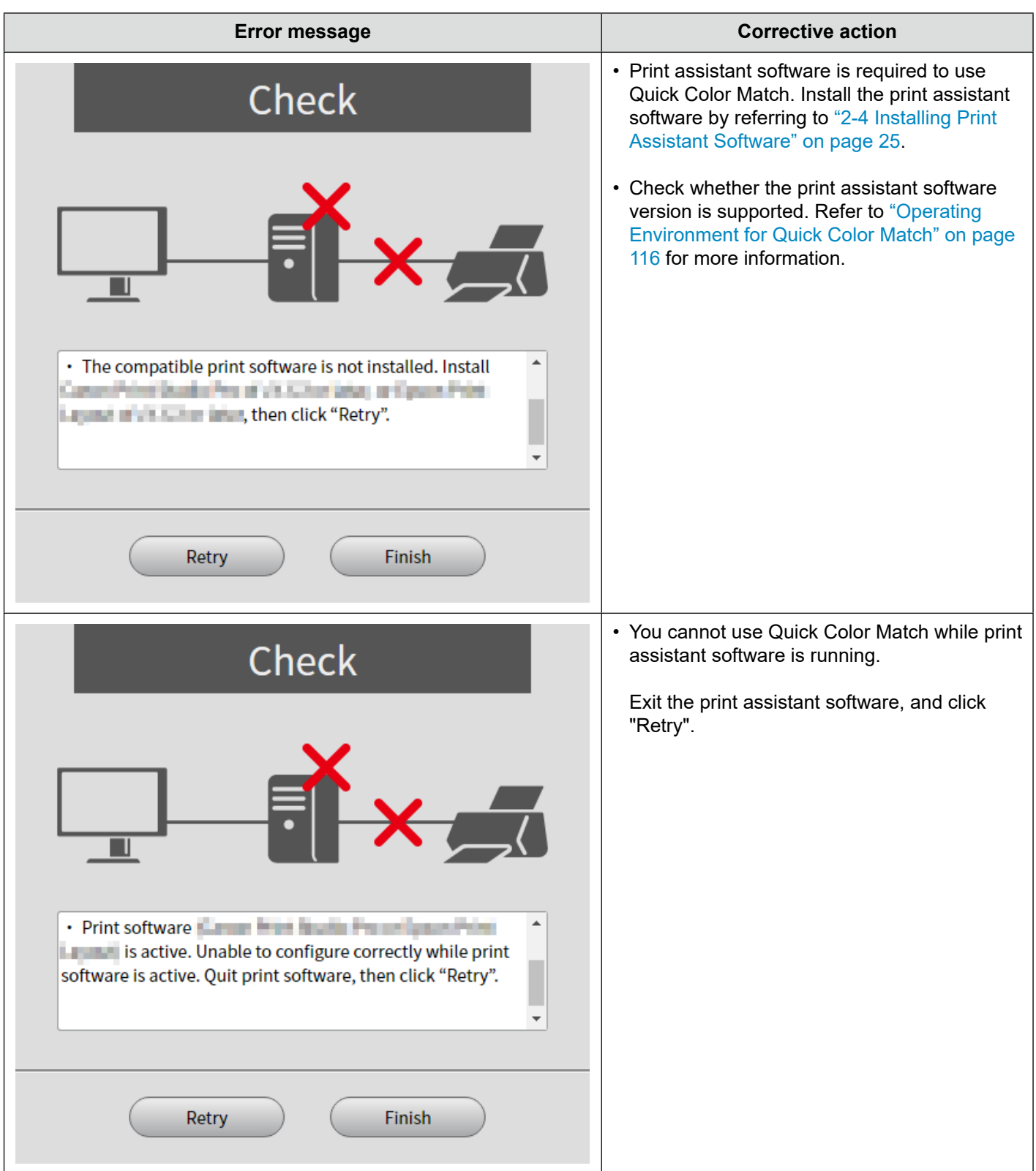

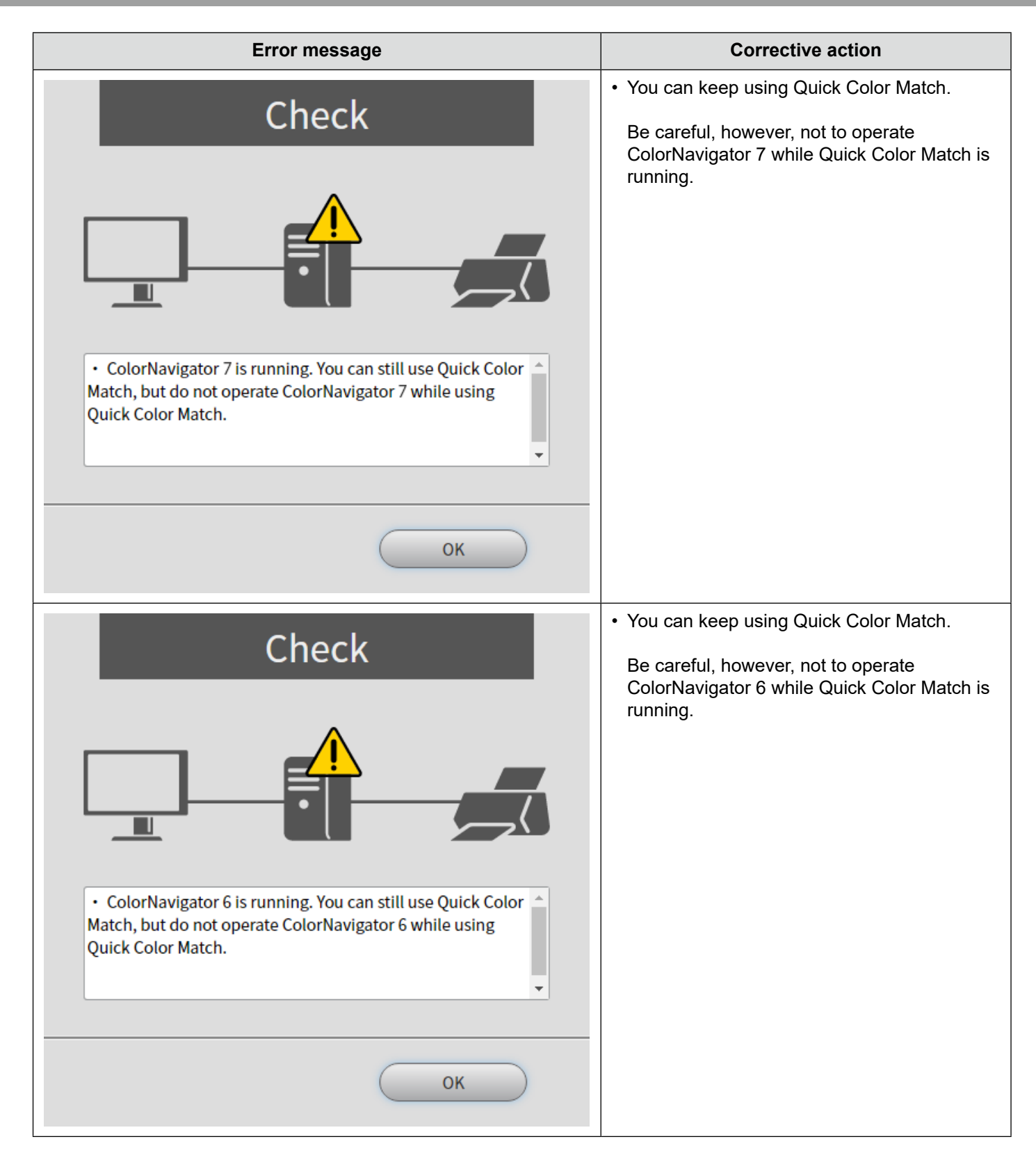

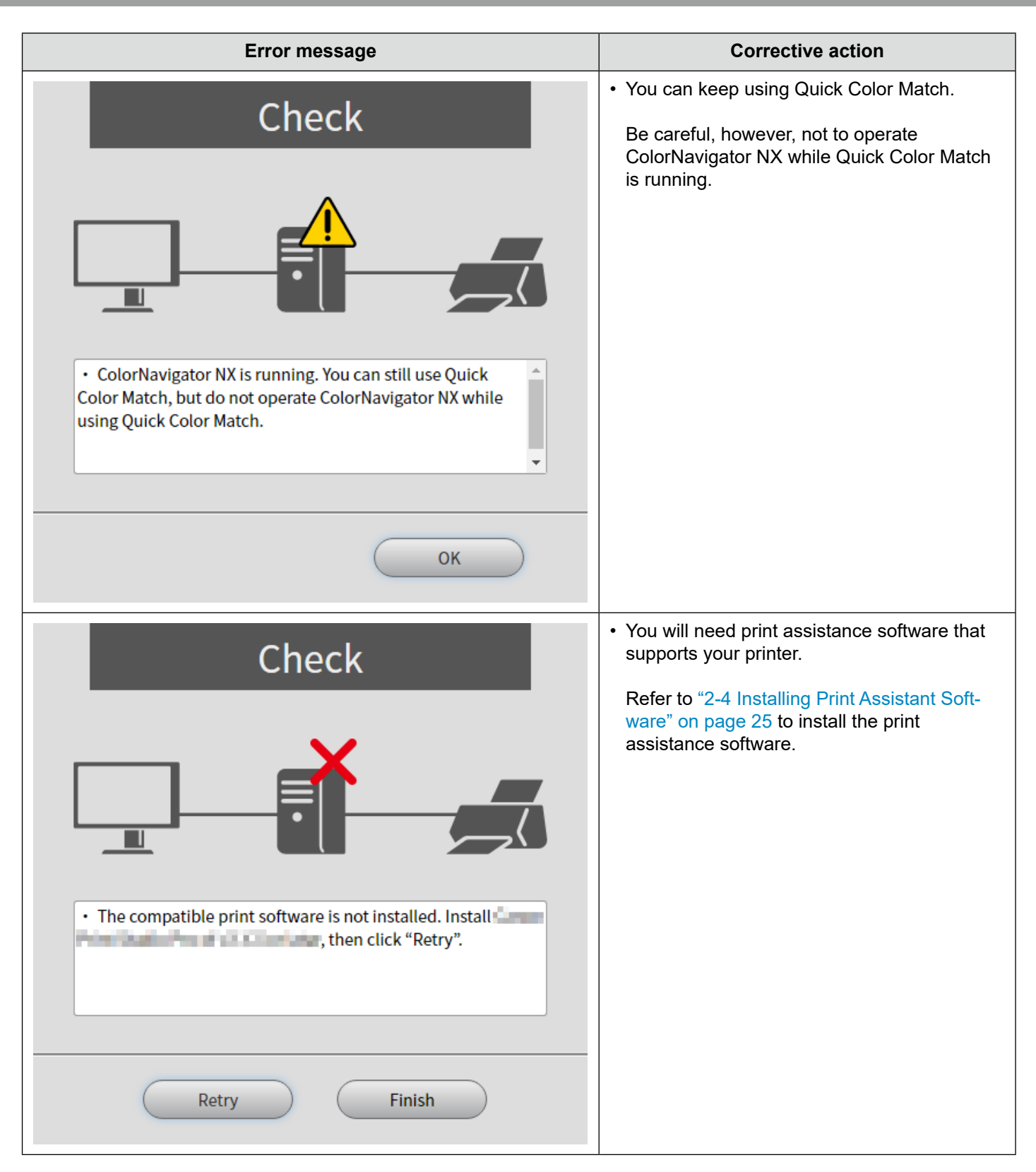

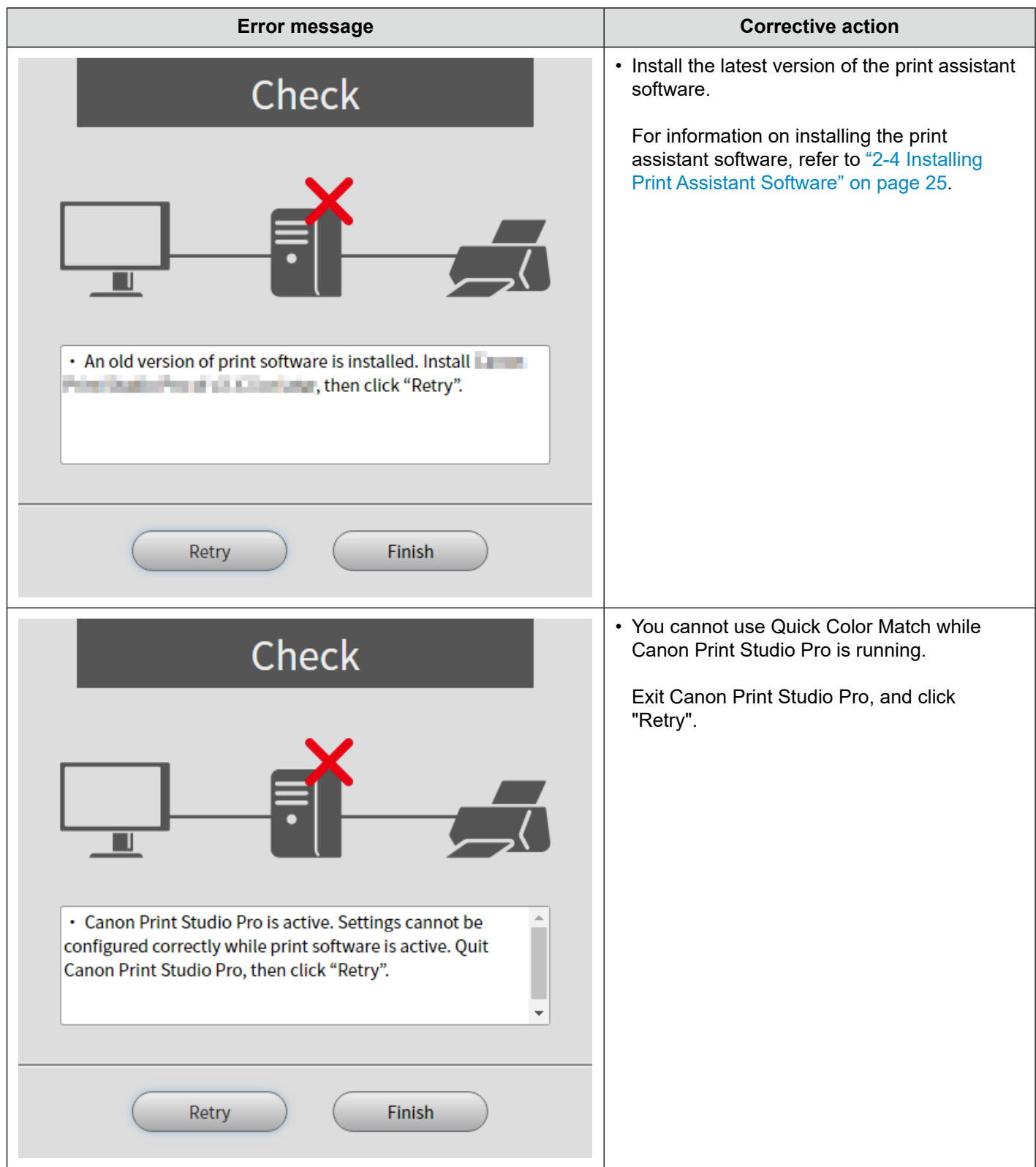

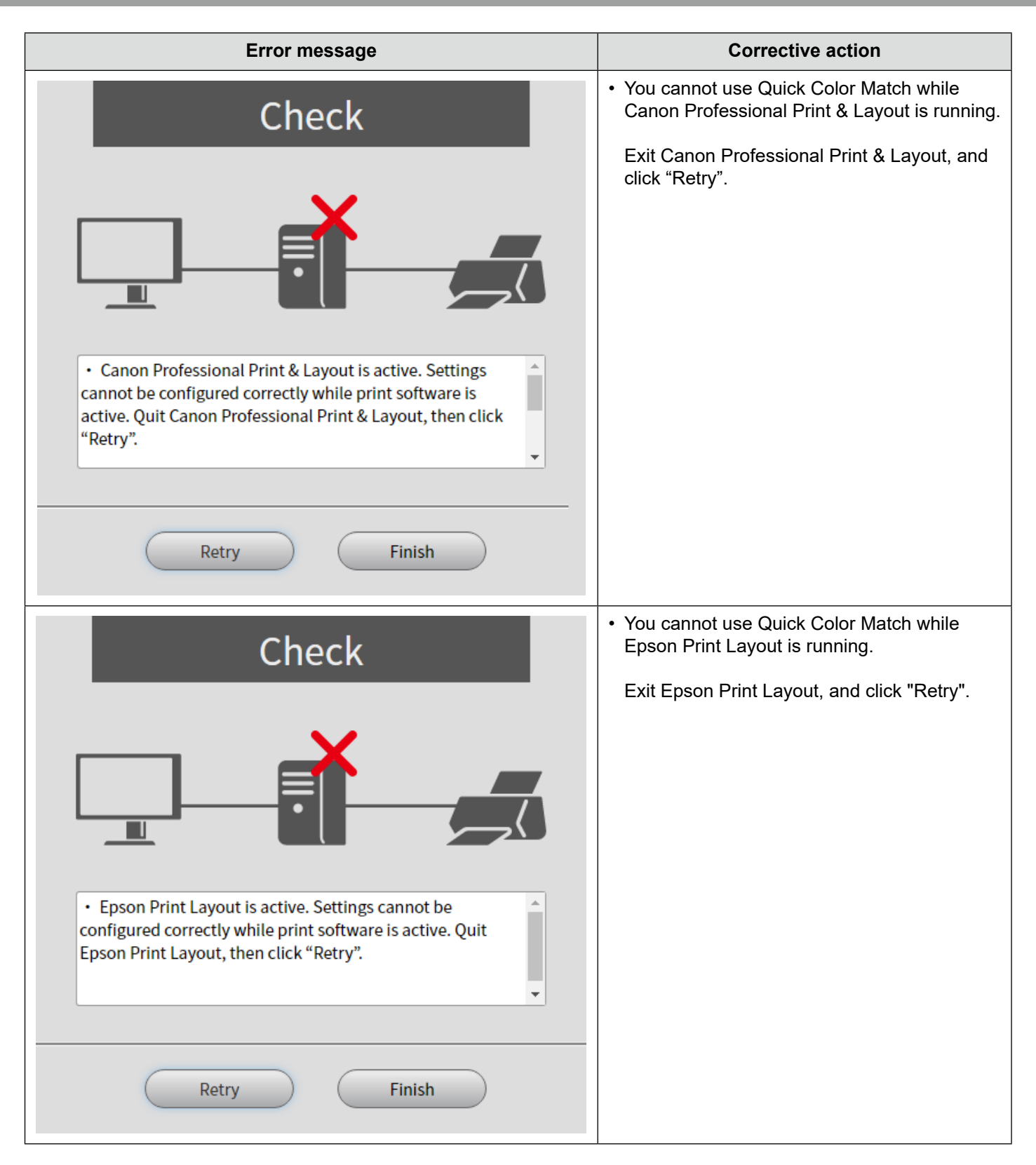

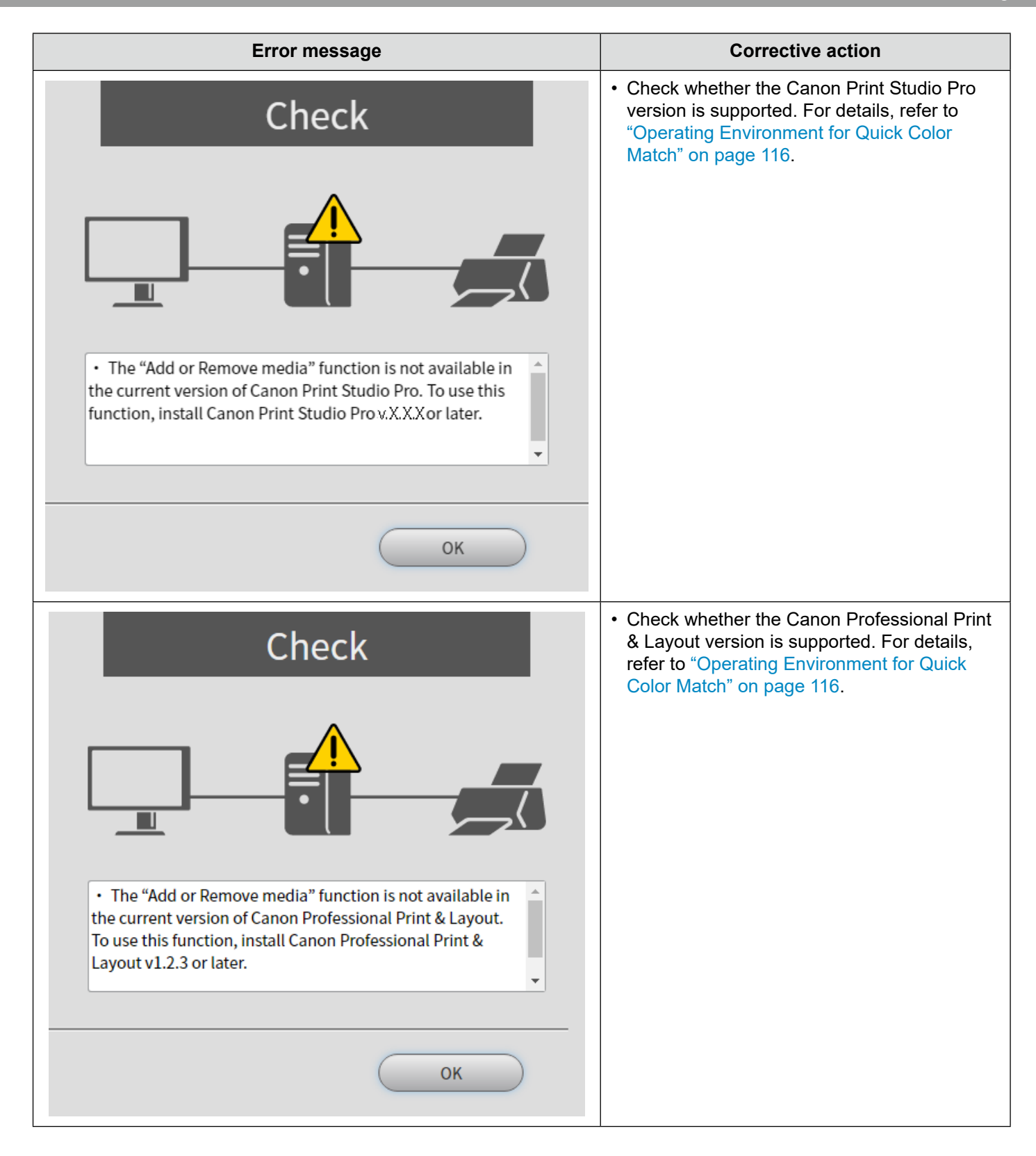

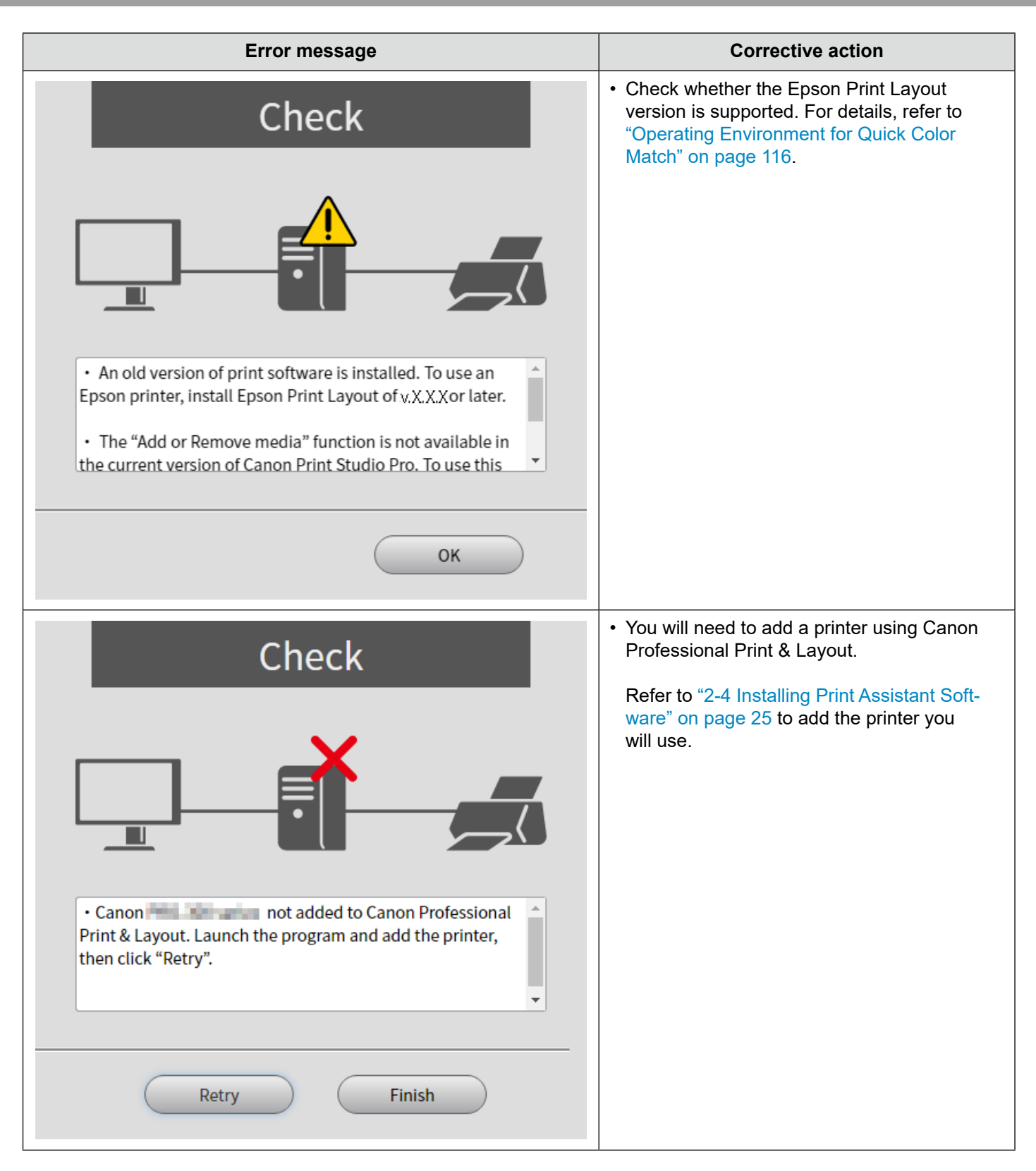

## **3-8 An Error Message Appears While Quick Color Match is Running**

An error message may appear when you use Quick Color Match.

Check the details of the error message and take the following corrective actions as necessary.

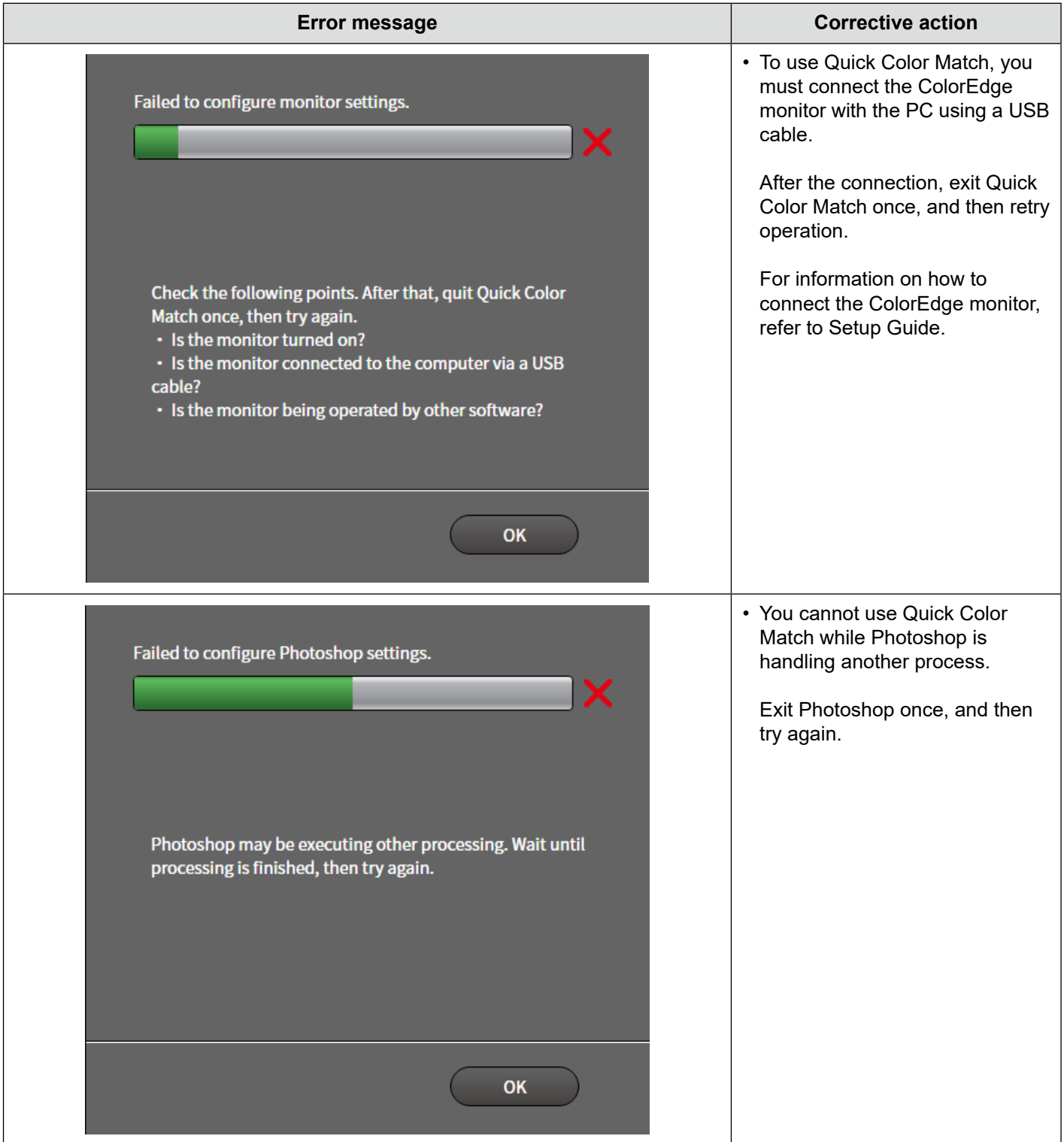

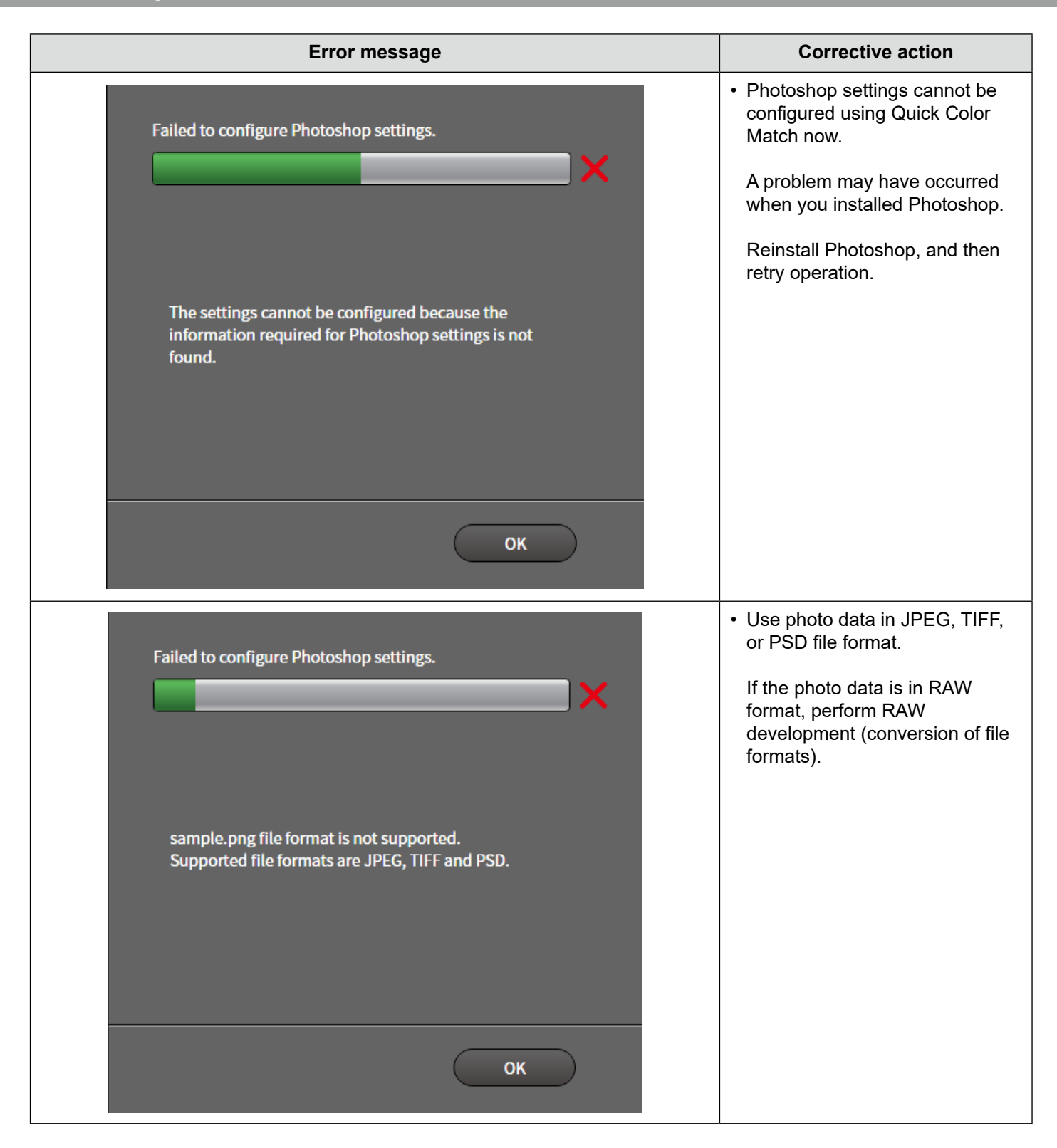

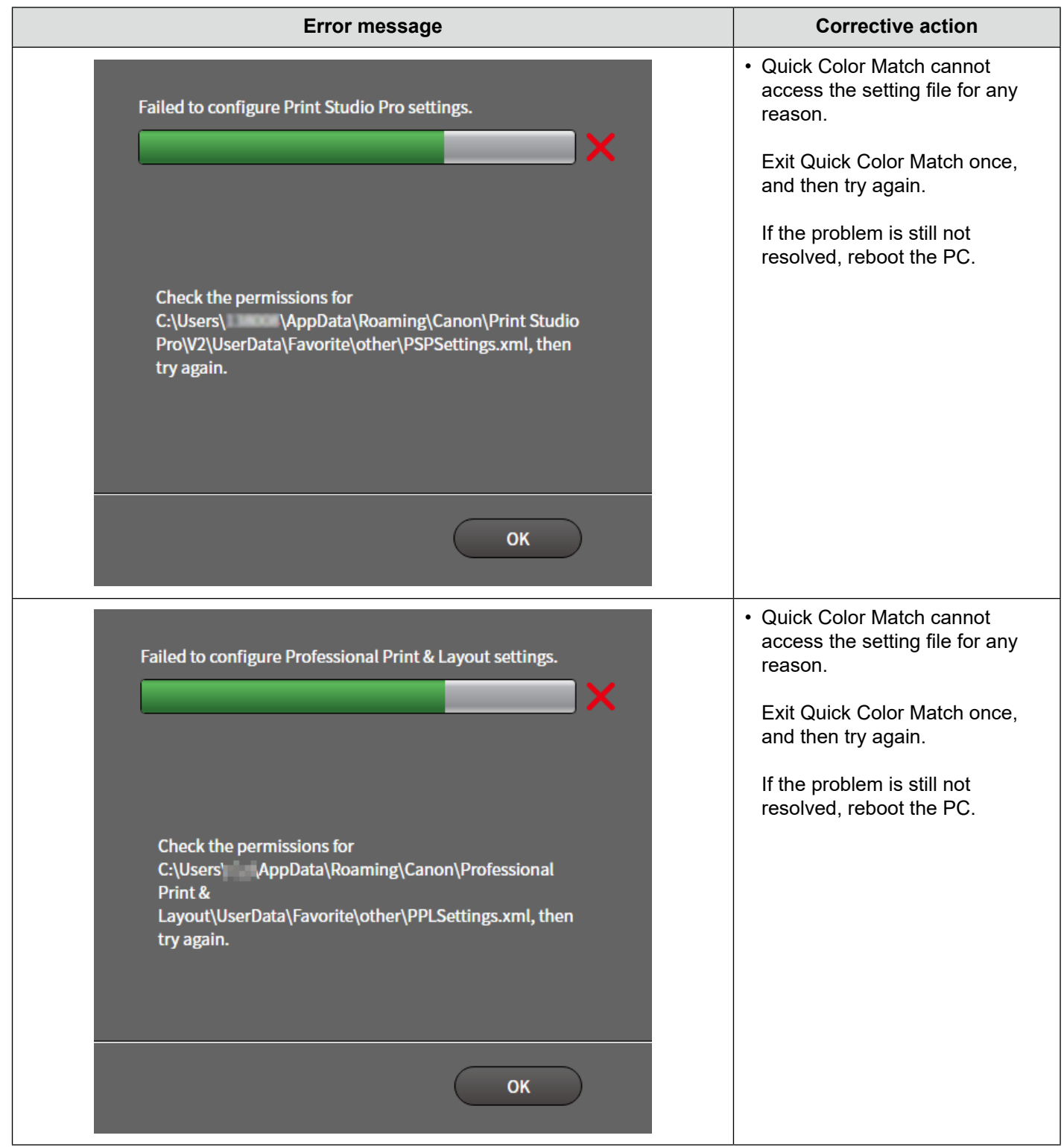

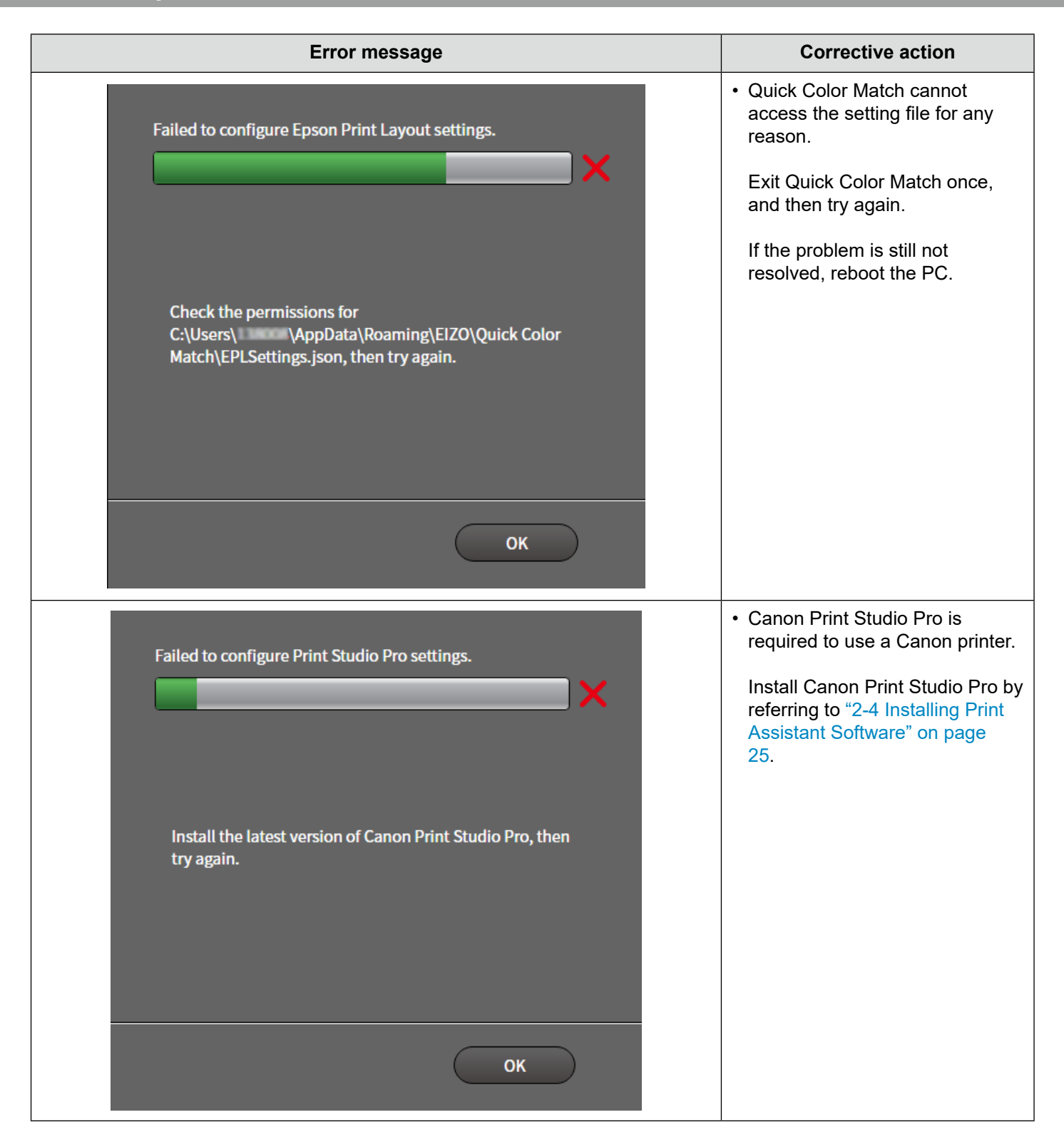
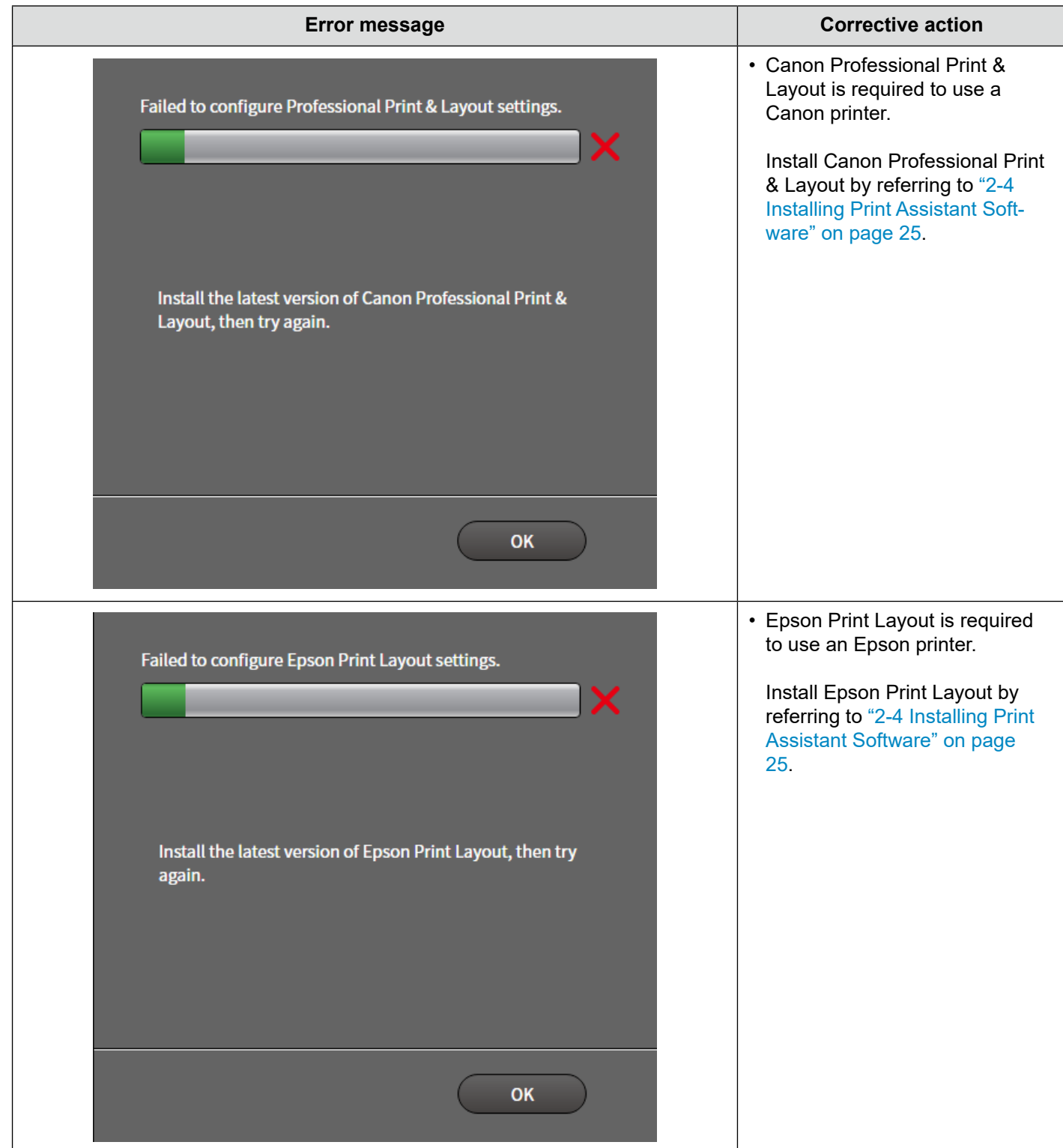

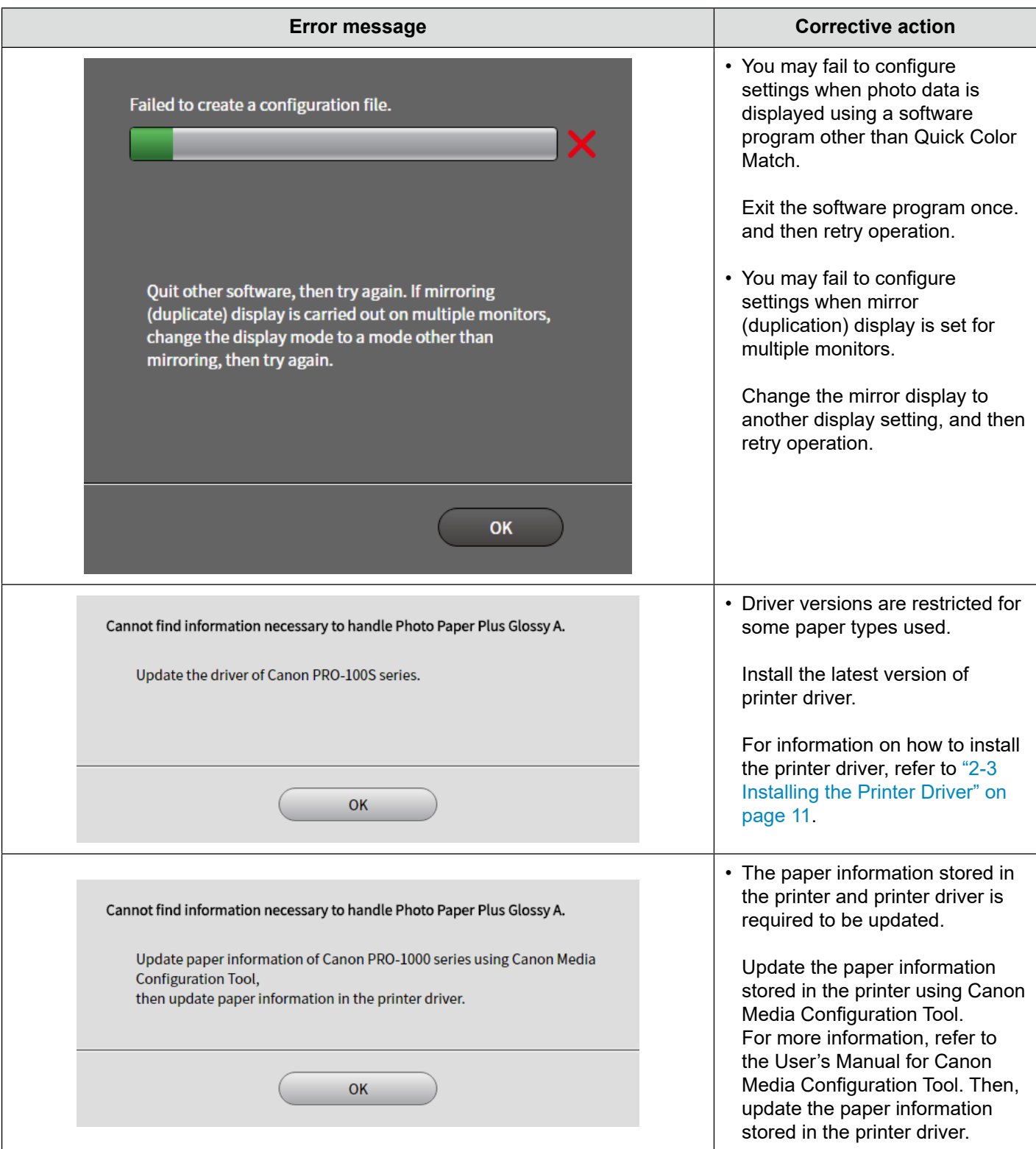

# **4**

# **Reference**

This chapter introduces basic knowledge required to enjoy color matching and about the structure of Quick Color Match.

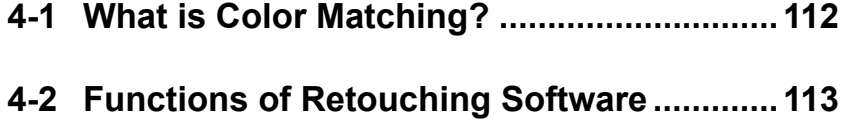

**4-3 Calibration of the Monitor............................ 114**

### <span id="page-111-0"></span>**4-1 What is Color Matching?**

The colors of photo data displayed on a monitor may appear differently when the data is printed. This phenomenon is caused by the different color reproduction procedures between the monitor and printer. Color matching is a technique used to match the appearance of colors between different devices such as monitor and printer.

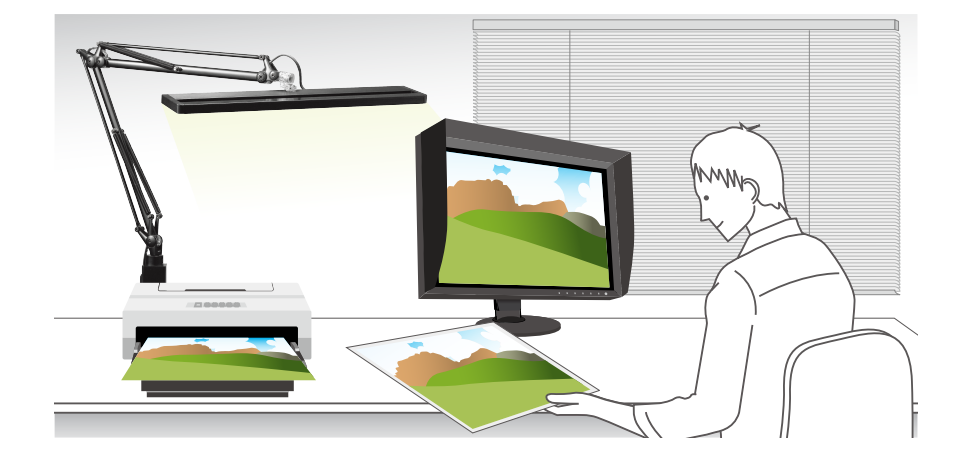

#### **Impact by ambient light**

To match the appearance between the monitor and printer, you must also consider ambient light, for the appearance of printed colors are significantly affected by ambient light. It is important to use lighting that is suitable for the color matching process to determine printed colors correctly.

The reference color temperature for checking printed matters is defined as 5000 K (Kelvin) in printing industry. 5000 K is a value close to daytime solar light.

#### **4-2 Functions of Retouching Software**

#### See Also

#### ▶ ["4-1 What is Color Matching?" on page 112](#page-111-0)

The reproducible gamut of a monitor is different from that of printer. A photo that appears vivid on the monitor may look muddy when it is printed. To resolve this difference, a retouching software supporting color management program is required.

Quick Color Match is compatible with Photoshop, a retouching software program endorsed worldwide.

Photoshop displays images correctly by reading from the operating system that colors the ColorEdge monitor displays.

Photoshop enables you to simulate the print results on the monitor by using proof settings. For example, before printing an image with a color of high saturation, you can check on the monitor how far the saturation level will be reduced when the image is printed, and thereby adjust the level.

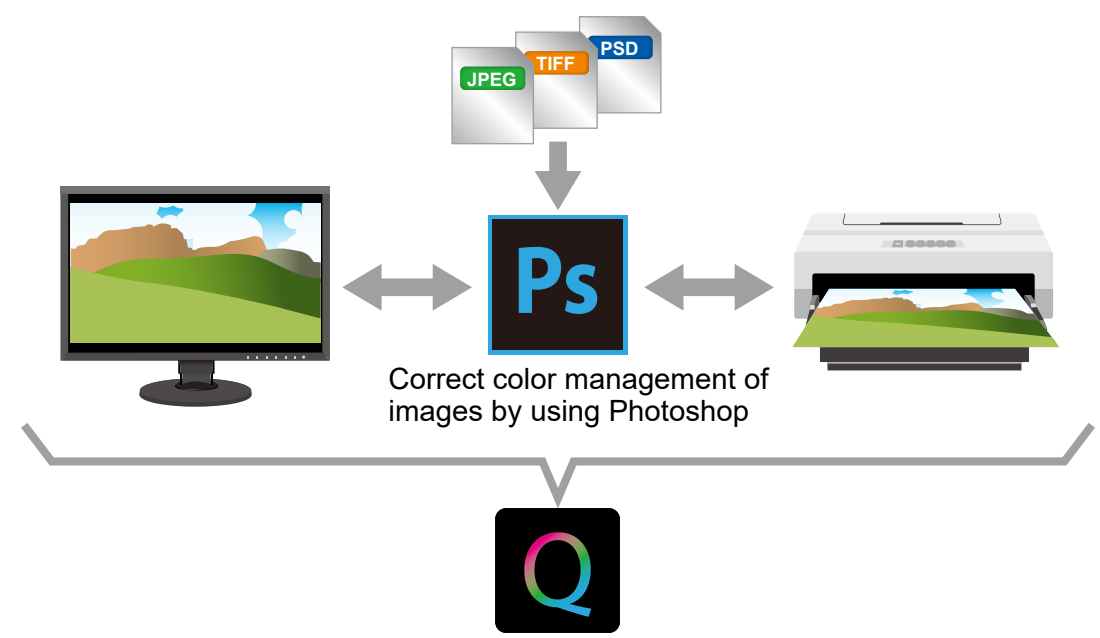

Simple and collective settings

In addition to setting the monitor to an optimized state, Quick Color Match can collectively configure the Photoshop and printer settings required for color matching.

Collaboration between Quick Color Match and Photoshop provides you with an environment whereby you can enjoy color matching easily and comfortably.

Why not take this opportunity to use Photoshop?

The "Creative Cloud Photography plan" is recommended to enable you to use Photoshop and Lightroom.

For more information, visit the Adobe web site.

## **4-3 Calibration of the Monitor**

As time elapses, the monitor screen is gradually getting dark and the colors change.

Consequently, if you keep using the monitor in this state, it will not be able to display colors correctly.

In order to maintain correct and stable color reproduction, it is recommended that you calibrate the monitor approximately once a year by using an external sensor (a measurement device).

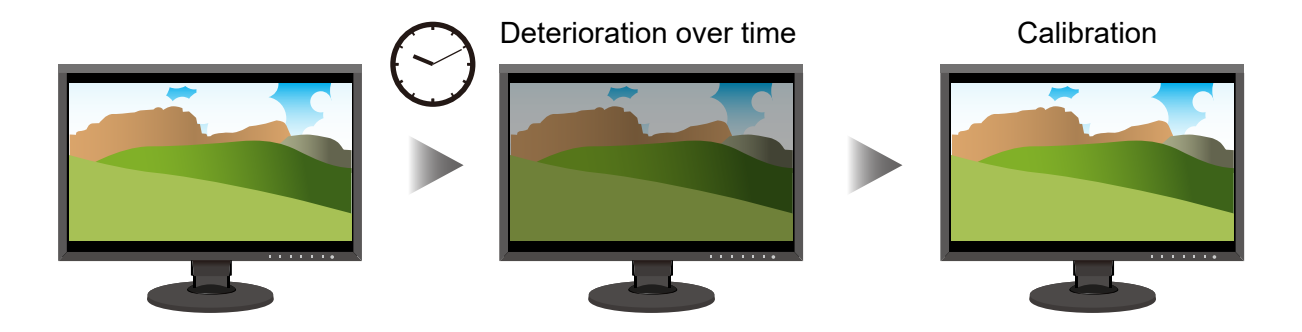

For information on how to calibrate the monitor, refer to "2-9 Calibration Function" on page 80.

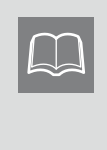

No external sensor is required for ColorEdge CG series. These monitors are equipped with a function capable of calibrating them automatically with the built-in calibration sensor. The auto calibration function of the monitors is enabled by default.

# <sup>5</sup> Glossary **5 Glossary**

#### RAW data and RAW development

RAW data is one of the formats used for saving photos taken with digital single-lens reflex or other cameras. RAW data, i.e., "unprocessed" data is data that is saved as it is without any modification. The hue and other factors of original photos are not processed by the camera. Unlike data in JPEG format, RAW data retains all information of original photos. As the formats of recorded RAW data differ depending on the manufacturer, you cannot display the unprocessed photo data on any monitor. It must be converted into a general file format by using dedicated software for the camera used to take the photos. The process of conversion into a general file format is called "RAW development".

#### Color Temperature and White Point

Color temperature is a value representing "the color of light" in K (Kelvin). The lower the color temperature is, the more reddish the white color becomes. On the other hand, the higher the temperature is, the more bluish the white color becomes. The color temperature of daytime solar light is said to be a value between 5000 K and 5500 K.

White point represents the setting of color temperature for white color to be displayed on the monitor. Accordingly, the white point is also shown in K (Kelvin), the unit of color temperature.

#### **Brightness**

Brightness means the brightness level of the screen. The value is shown in cd/m<sup>2</sup> (candelas per square meter).

#### Color Gamut and Color Space

In the range of colors that human eyes can recognize (visible range), color gamut further defines a particular color range. The reproducible color ranges vary depending on the device. For example, the color gamut of a monitor indicates the range of colors that the monitor can reproduce and represent.

Color space is the standardized particular color gamut. Typical standards of color space are sRGB and Adobe® RGB.

#### Standard Light Source D50

Standard light source means the source of artificial light defined by CIE (International Commission on Illumination).

It has been defined as standard illuminating light used for displaying colors of the CIE color spaces.

The "standard light source D50", whose color temperature is approximately 5000 K, is equivalent to the color of daytime solar light, This light source is used to evaluate the uniformity and quality of colors in printing.

# **Operating Environment for Quick Color Match**

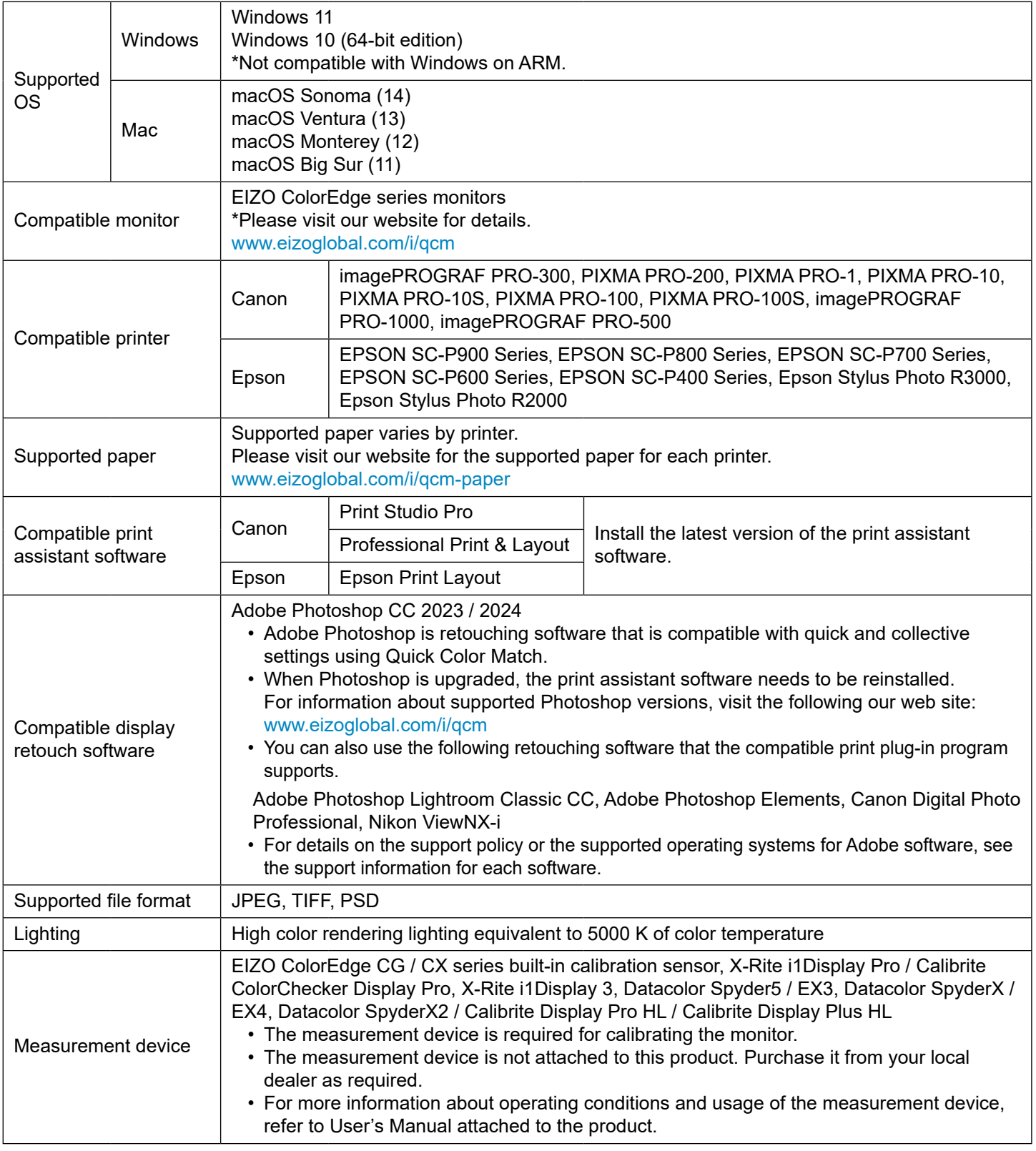

# **Trademark**

Adobe, Creative Cloud, Lightroom, Photoshop and Photoshop Elements are either registered trademarks or trademarks of Adobe Systems Incorporated in the United States and/or other countries. Canon, Print Studio Pro, PIXMA and imagePROGRAF are registered trademarks of Canon Inc. EPSON and Epson Stylus are registered trademarks of Seiko Epson Corporation.

Microsoft and Windows are registered trademarks of Microsoft Corporation in the United States and other countries.

Mac, macOS, macOS High Sierra, macOS Mojave, OS X El Capitan, and OS X are registered trademarks of Apple Inc.

Nikon and ViewNX are registered trademarks of Nikon Corporation.

Spyder5 is a trademark of DataColor Holding AG.

X-Rite is a registered trademark or a trademark of X-Rite, Incorporated in the United States and/or other countries.

ILFORD is a registered trademark of ILFORD Imaging Europe GmbH.

PICTORICO is a registered trademark of Mitsubishi Paper Mills Limited.

GEKKO is a trademark of Mitsubishi Paper Mills Limited.

Hahnemühle, Photo Rag and German Etching are registered trademarks of Hahnemuhle FineArt GmbH.

Tecco is a registered trademark of Tecco GmbH.

SIHL is a registered trademark of SIHL AG.

EIZO, EIZO Logo and ColorEdge are registered trademarks of EIZO Corporation in Japan and other countries.

ColorNavigator and Quick Color Match are trademarks of EIZO Corporation.

All other company names, product names, and logos are trademarks or registered trademarks of their respective companies.

# **License**

This product includes open source software.

If the open source software contains a product for which usage us granted under a GPL (GNU GENERAL PUBLIC LICENSE) license, Eizo Corporation will, in line with the GPL usage license conditions, provide the source code for corresponding GPL software via a medium, such as CD-ROM, at a cost to individuals and organizations who make contact via the following contact information for a minimum period of three years after purchase of the product.

We will also provide the source code for corresponding LGPL (GNU LESSER GENERAL PUBLIC LICENSE) software of products that include LGPL software licensed under the LGPL in the same manner as stated above.

#### Contact information

[www.eizoglobal.com/contact/index.html](https://www.eizoglobal.com/contact/index.html)

\*Contact your local EIZO representative.

Except for open source software licensed under GPL, LPGL or other licenses, any transferring, copying, reverse assembly, reverse compiling or reverse engineering of any software included with this product is strictly prohibited. Further, exporting of any software included with this product in violation of applicable export laws is strictly prohibited.

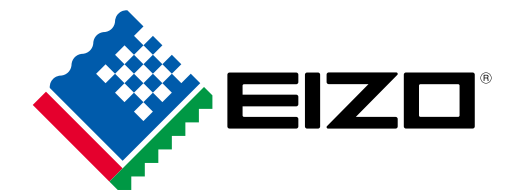

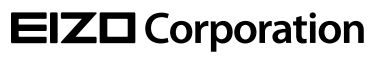

Copyright © 2016 - 2023 EIZO Corporation. All rights reserved. [www.eizoglobal.com](https://www.eizoglobal.com)

03V25652T1 UM-QUICKCOLORMATCH

18th Edition - December, 2023